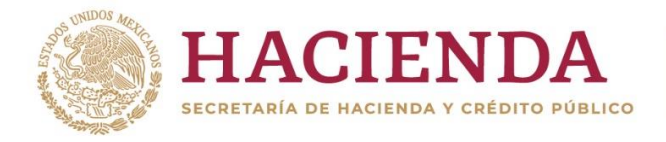

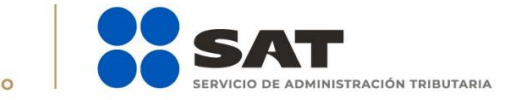

# **Guía de llenado "DECLARANOT en línea" Aviso de actividades vulnerables en la transmisión o constitución de derechos reales sobre inmuebles**

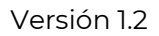

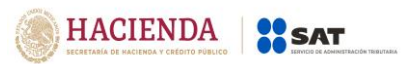

Julio 2019

#### **Índice**

## <span id="page-1-0"></span>**1. [ACCESO AL SISTEMA](#page-2-0)**

- a) [Con contraseña](#page-3-0)
- b) [Con e.firma](#page-3-1)

# **2. MENÚ PRINCIPAL**

a) Aviso de actividades vulnerables en la transmisión o constitución de derechos reales sobre inmuebles

## **3. LLENADO DEL AVISO**

#### **Aviso de actividades vulnerables en la transmisión o constitución de derechos reales sobre inmuebles**

- a) Datos de identificación de quién realiza la actividad vulnerable
- b) Datos del aviso
- c) Datos de la persona que solicita la formalización del instrumento público
- d) Detalle de la(s) operación(es) o acto(s)
- e) Vista previa
- f) Envío del aviso

#### **4. IMPRESIÓN DE ACUSE**

#### **5. CONSULTA DEL AVISO**

#### **6. CATÁLOGOS**

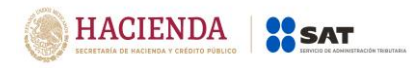

#### <span id="page-2-0"></span>**1. ACCESO AL SISTEMA [<<](#page-1-0)**

Para ingresar al sistema, sigue la ruta [www.sat.gob.mx:](http://www.sat.gob.mx/)

Personas / Declaraciones / Ver más…  $\frac{1}{2}$ 

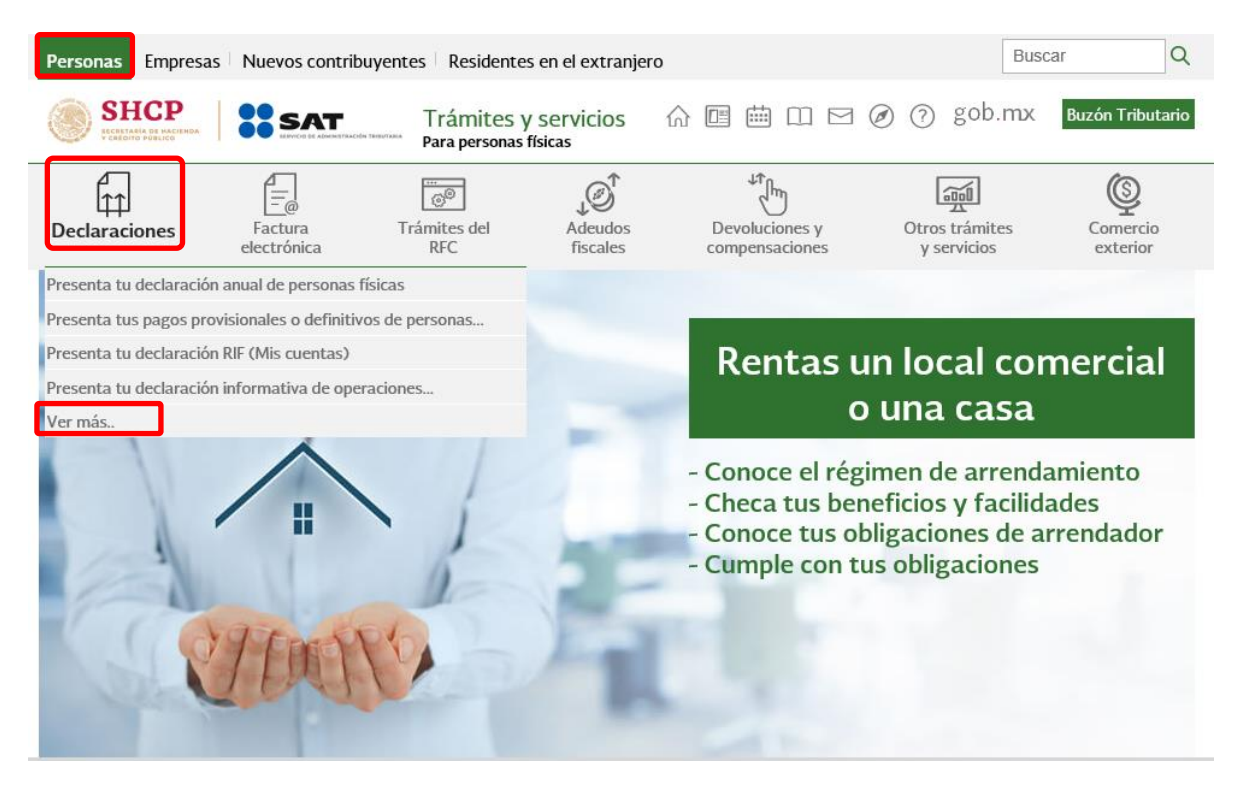

Informativas / Presenta tu declaración Informativa para notarios públicos  $\overline{a}$ y demás fedatarios (DeclaraNOT en línea).

#### Informativas

- Declaración Informativa de retenciones y pagos efectuados a residentes en el extranjero (DIM 30 Anexo 4)  $\checkmark$
- Presenta tu declaración informativa de operaciones con terceros (DIOT)
- Presenta tu declaración informativa de operaciones relevantes
- Presenta tu declaración informativa múltiple (DIM)
- Presenta tu declaración informativa múltiple del impuesto especial sobre producción y servicios (Multi-IEPS)
- Presenta tu declaración informativa para notarios públicos y demás fedatarios (DeclaraNOT en línea)

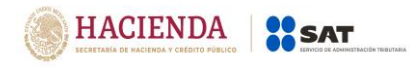

#### <span id="page-3-0"></span>**a) Acceso por contraseñ[a<<](#page-1-0)**

I

Deberás capturar RFC, contraseña y captcha para ingresar a la declaración.

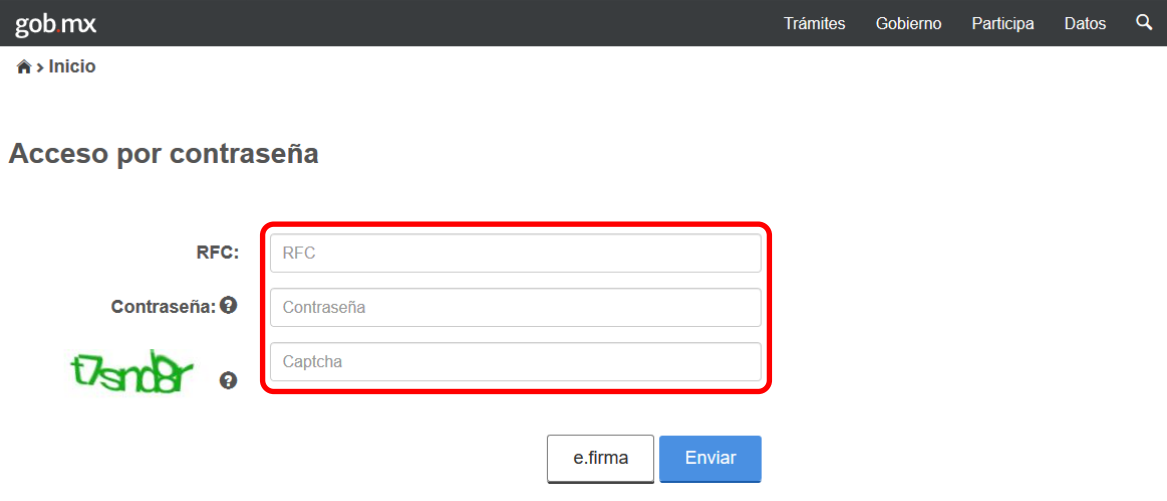

## <span id="page-3-1"></span>**b) Acceso con e.firma. [<<](#page-1-0)**

Deberás cargar el certificado (.cer) y la clave privada (.key), posteriormente captura la contraseña de clave privada para ingresar a la declaración.

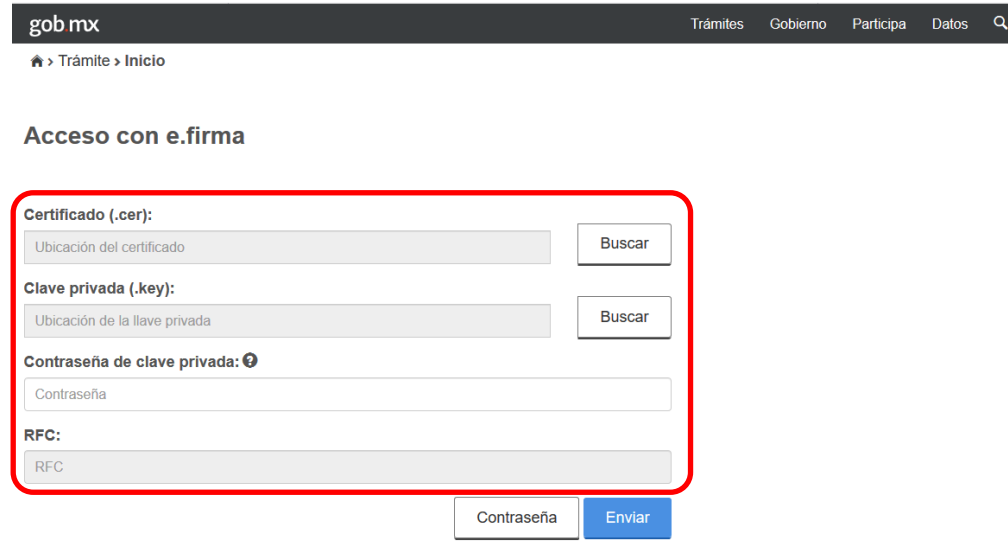

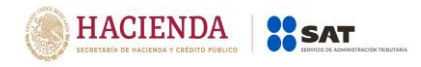

#### **2. MENÚ PRINCIPAL**

Es necesario que te encuentres inscrito en el "Portal de Prevención de Lavado de Dinero" como sujeto que realiza la Actividad Vulnerable prevista en la fracción XII, del artículo 17, de la Ley Federal para la Prevención e Identificación de Operaciones con Recursos de Procedencia Ilícita.

Cuando ingreses al sistema verás el siguiente menú:

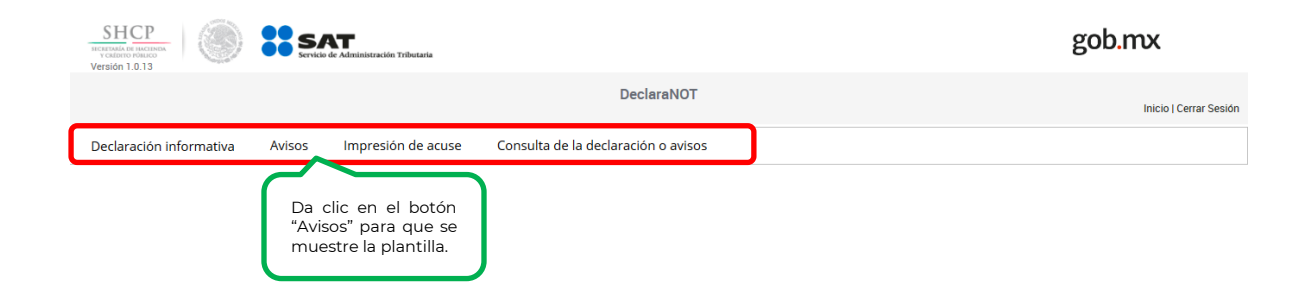

#### **3. LLENADO DEL AVISO**

**Aviso de actividades vulnerables en la transmisión o constitución de derechos reales sobre inmuebles**

Posteriormente, deberás seleccionar el ejercicio:

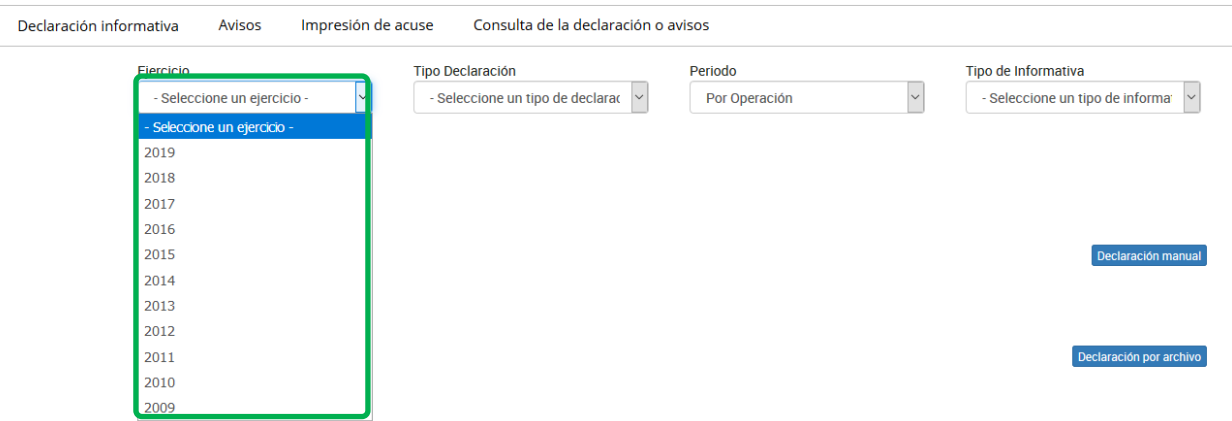

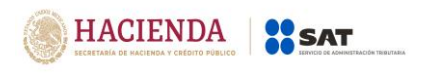

Elegir el "Tipo de declaración", ya sea normal o bien, complementaria cuando se trate de avisos modificatorios.

Los avisos modificatorios correspondientes a normales presentados mediante el anterior programa electrónico DeclaraNOT, deberán presentarse a través de dicho medio, durante los 30 días naturales siguientes a la liberación del nuevo DeclaraNOT en línea.

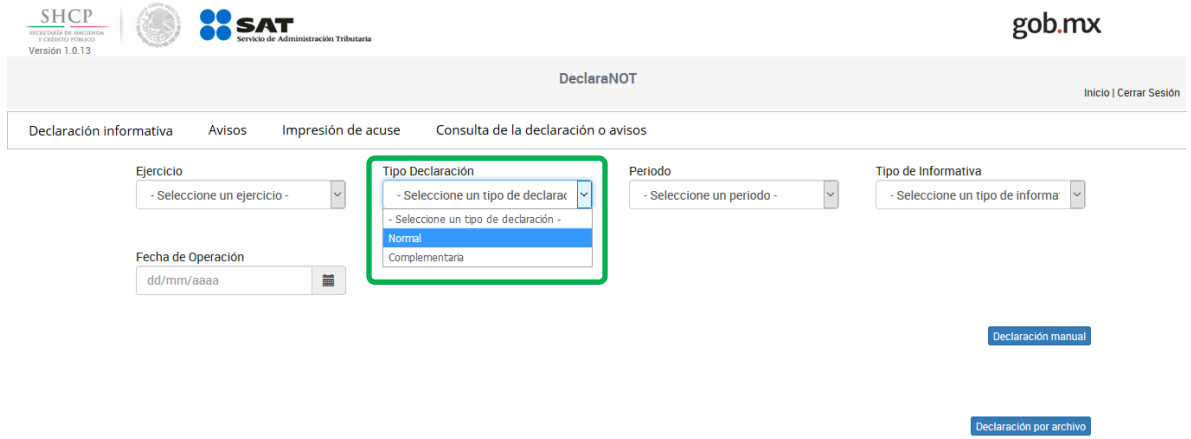

Para el tipo de "Periodo" debes seleccionar "Por operación":

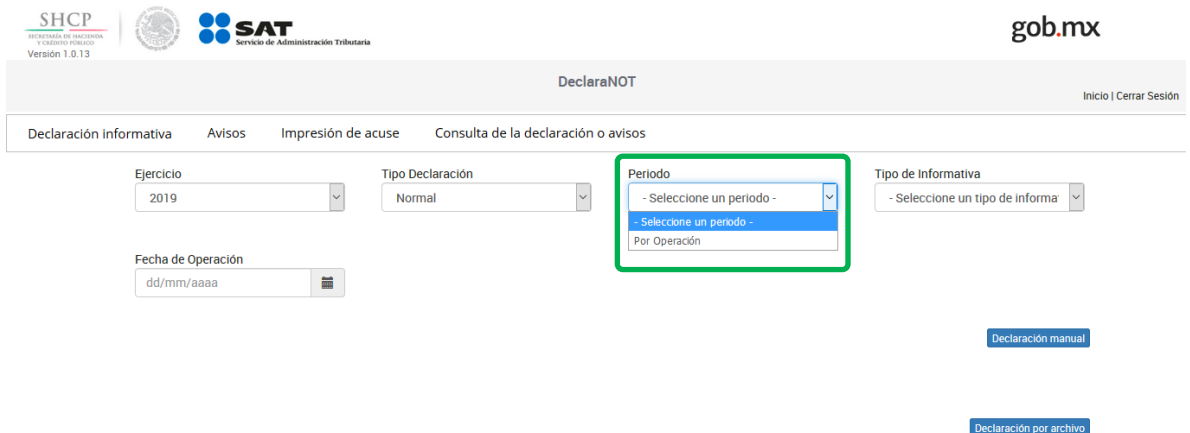

En el campo "Tipo de informativa" elige "Aviso de actividades vulnerables en la transmisión o constitución de derechos reales sobre inmuebles"

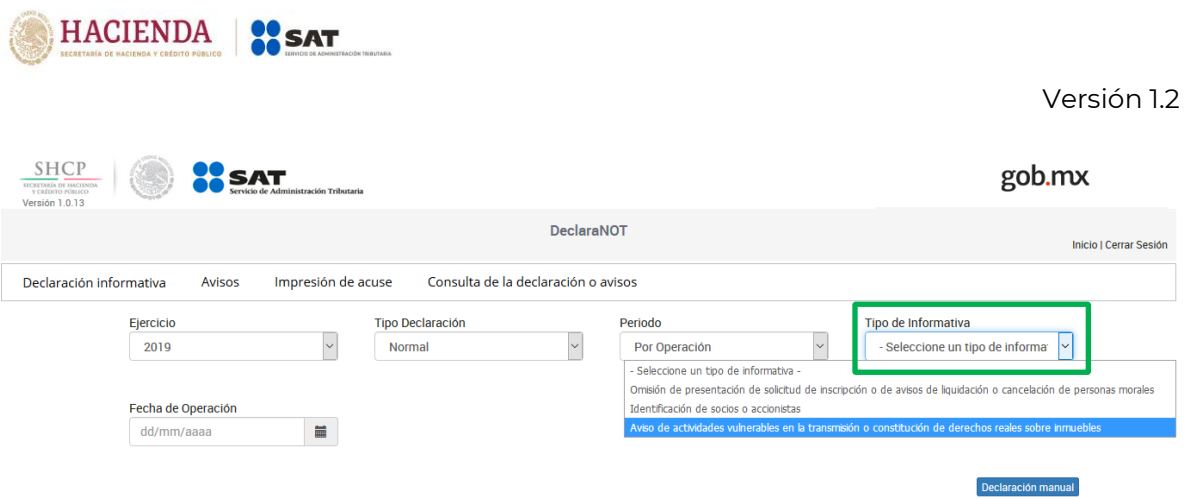

Selecciona en el calendario la fecha de la operación:

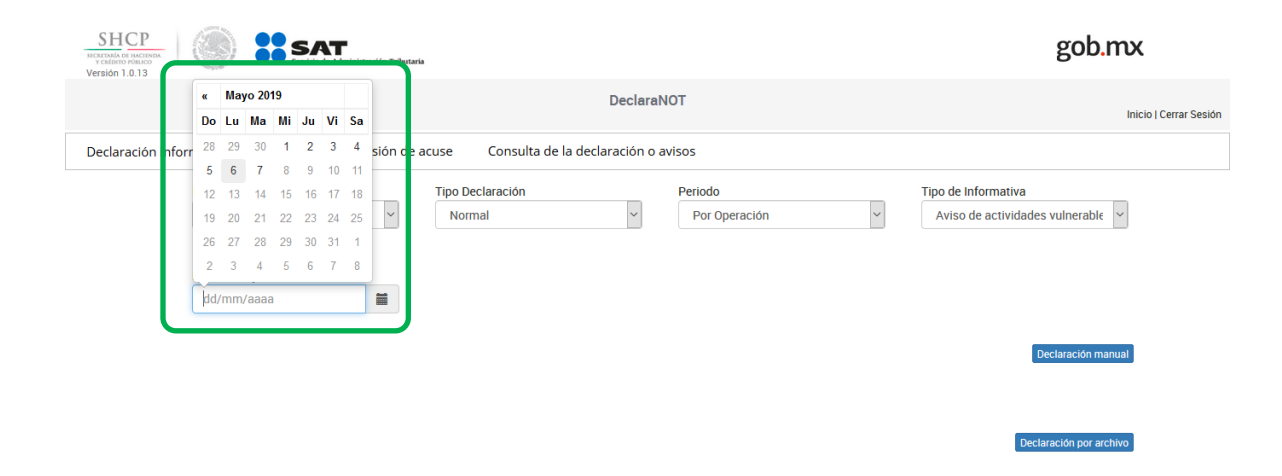

Podrás elegir entre realizar el aviso de forma manual o cargar un archivo txt.

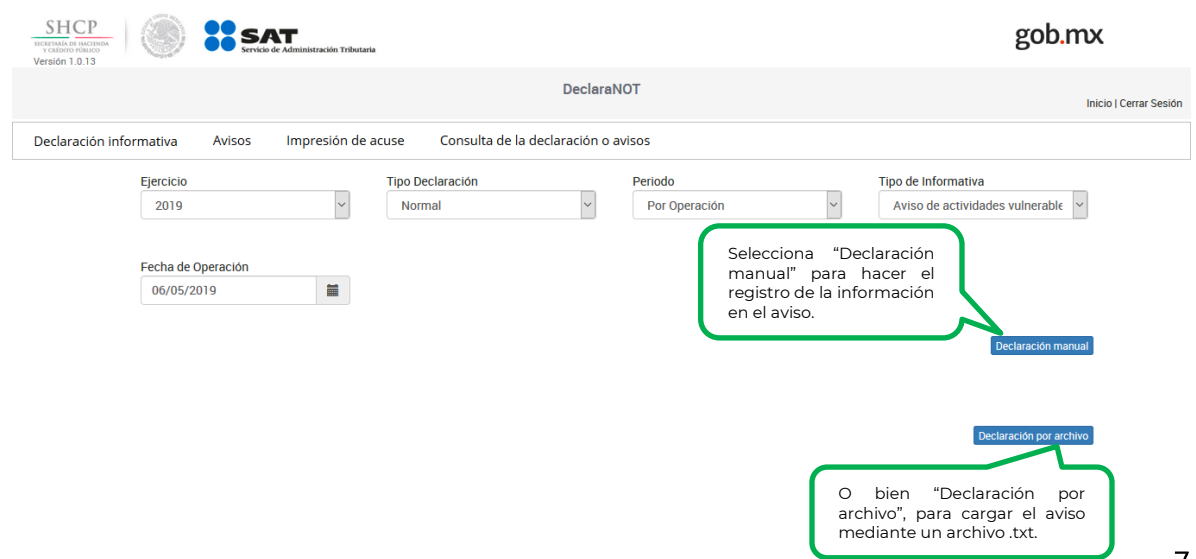

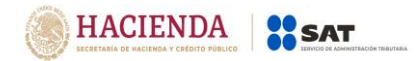

#### **Declaración manual.**

Al dar clic en el botón "Declaración manual" se mostrarán los cuatro apartados en los que deberás registrar la información del aviso.

#### **a) Datos de identificación de quién realiza la actividad vulnerable**

Los campos de este subapartado se prellenan con la información del fedatario que va a presentar el aviso de actividades vulnerables:

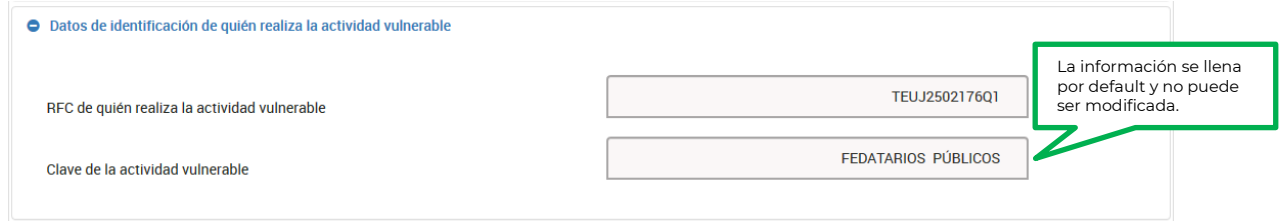

#### **b) Datos del aviso:**

 **Referencia del aviso:** Se debe capturar el conjunto de caracteres elegidos por quién realiza la actividad vulnerable que le permitan identificar internamente el acto u operación que es objeto del aviso (campo libre).

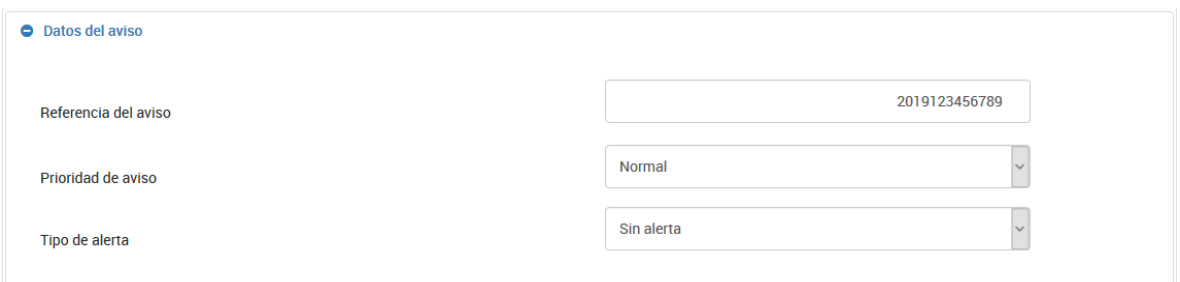

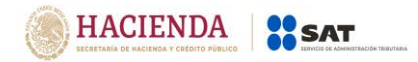

 **Prioridad del aviso:** Debe seleccionar si el aviso "Normal" o bien de "24 horas con operaciones".

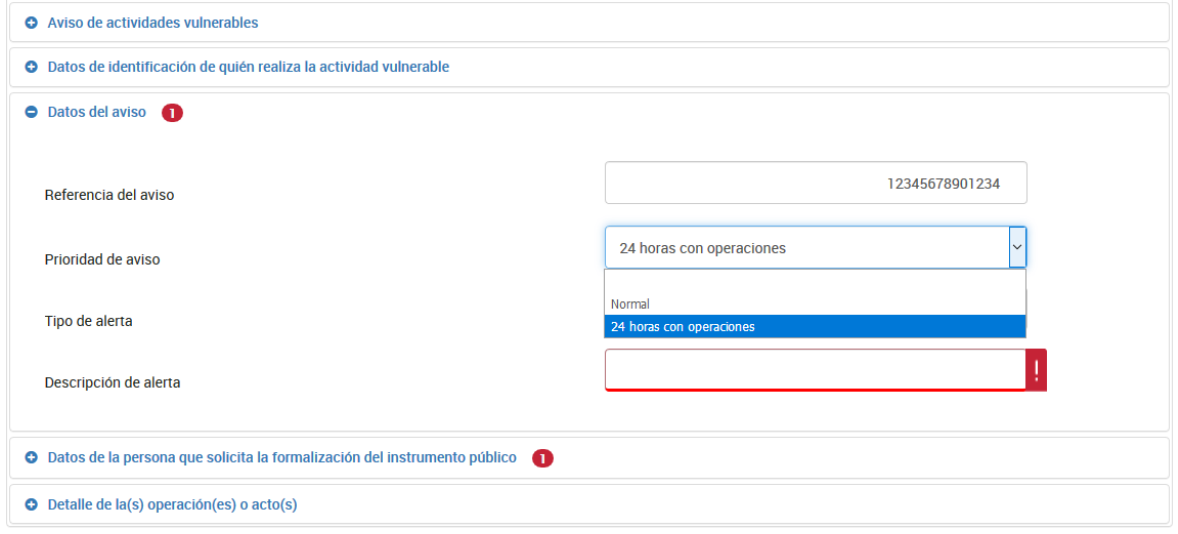

 Si la prioridad del aviso es **"Normal"** podrás selecccionar en el **"Tipo de alerta"** cualquiera de las opciones del catálogo, incluyendo **"Sin alerta"**.

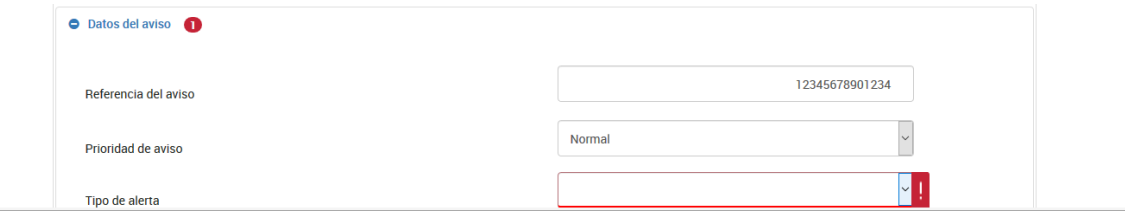

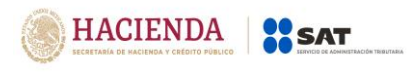

 Cuando selecciona la prioridad del aviso **"24 horas con operaciones",** podrás selecccionar en el **"Tipo de alerta",** cualquiera de las opciones del catálogo, excepto **"Sin alerta".**

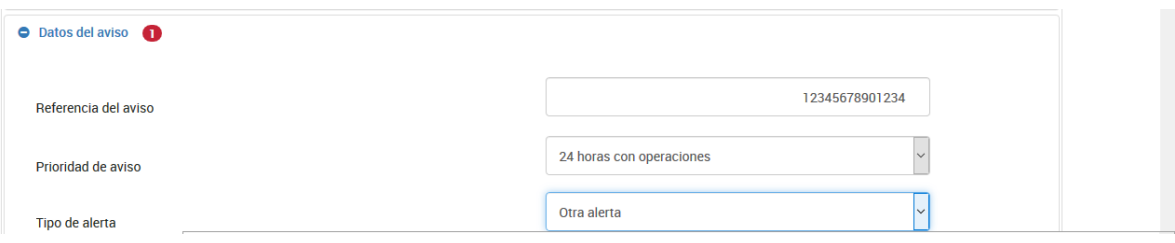

 Si seleccionas "Otra alerta" deberás describir las características del tipo de alerta que se presenta:

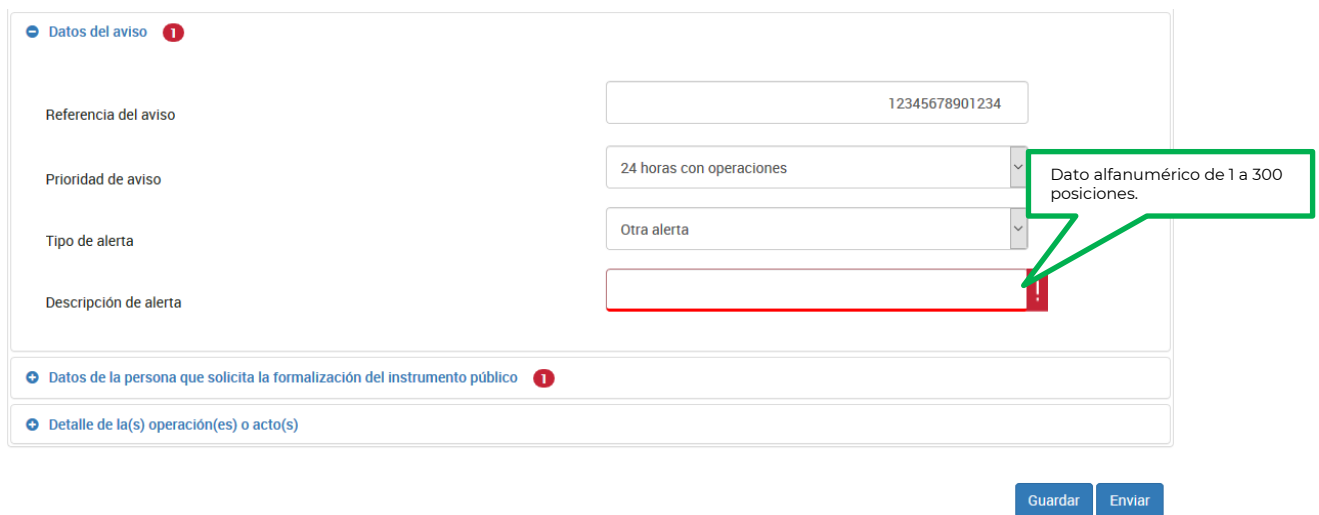

## **c) Datos de la persona que solicita la formalización del instrumento público.**

Deberás registrar el RFC, CURP y/o fecha de nacimiento de la persona que solicita se formalice la operación, quien puede ser un tercero o cualquiera de las partes que participan en la operación:

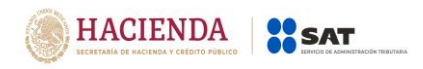

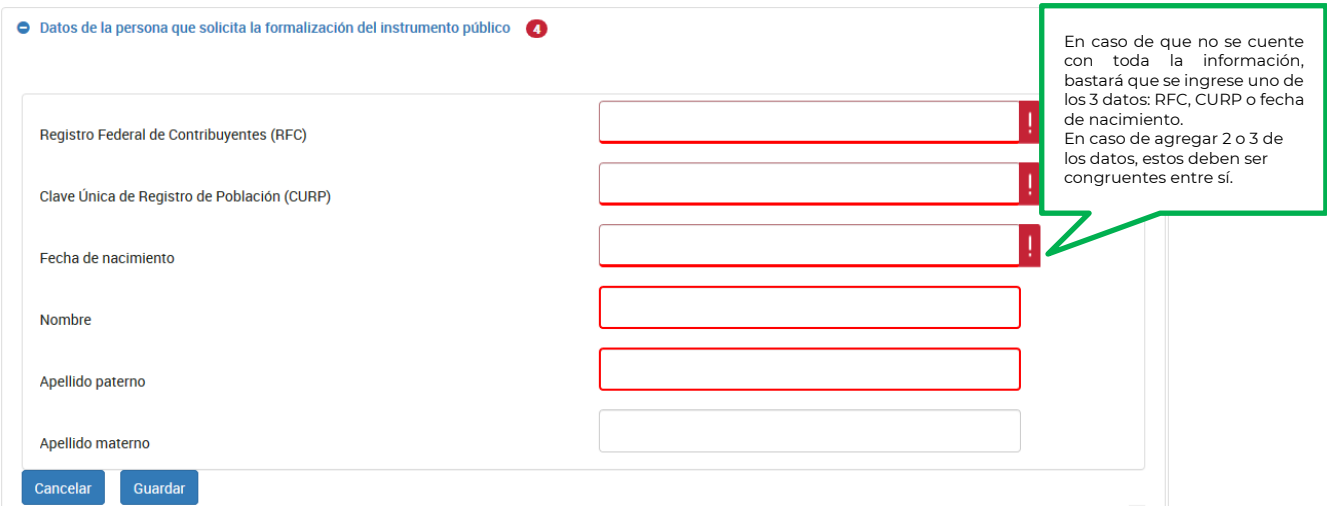

Deberás registrar el nombre, apellido paterno y apellido materno del solicitante:

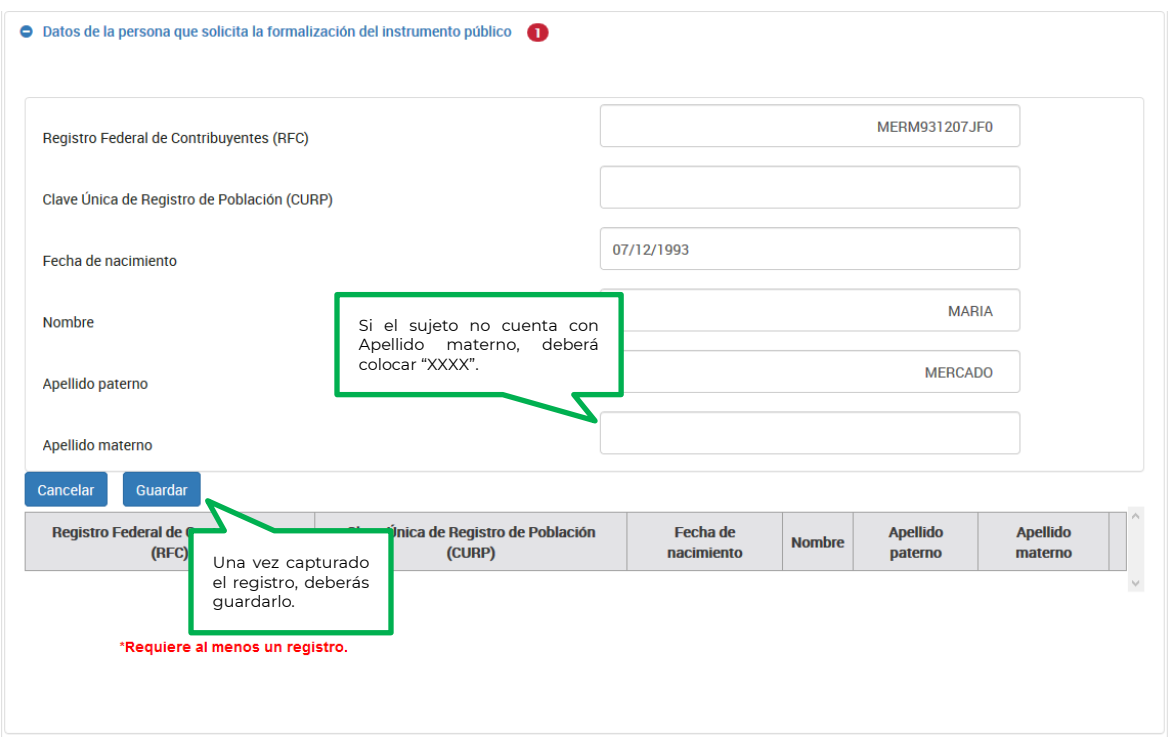

**Nota:** En caso de que en el nombre, no acepte algún signo que requieras, tendrás que presentar la declaración a través del anterior aplicativo electrónico "DeclaraNOT" en tanto se realiza la actualización correspondiente.

Una vez que termines de capturar la información da clic en el botón "Guardar", para continuar con el aviso.

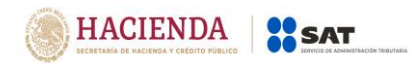

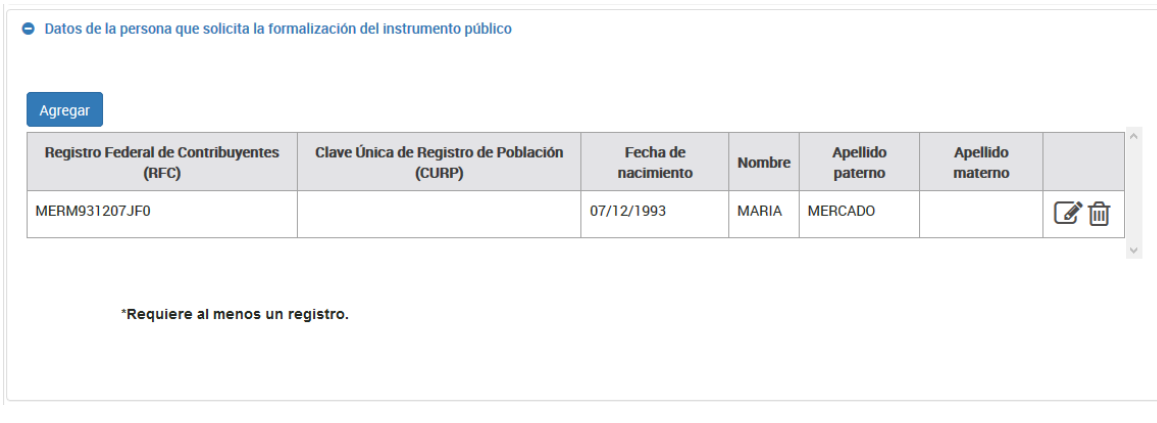

## **d) Detalle de la(s) operación(es) o acto(s).**

A la pregunta, ¿Deseas agregar operaciones acumuladas? deberás responder "Sí", cuando hayas realizado operaciones que fueron objeto de identificación pero no de aviso al momento de llevarlas a cabo, y que, por virtud de la acumulación realizada en términos del penúltimo párrafo del artículo 17 de la LFPIORPI se tenga que presentar el aviso correspondiente, ingresando la información de cada una de las operaciones realizadas.

Deberás responder "No" a la pregunta ¿Deseas agregar operaciones acumuladas?, cuando se haya realizado una sola operación que sea objeto de aviso y por la cual tengas que presentar el aviso correspondiente.

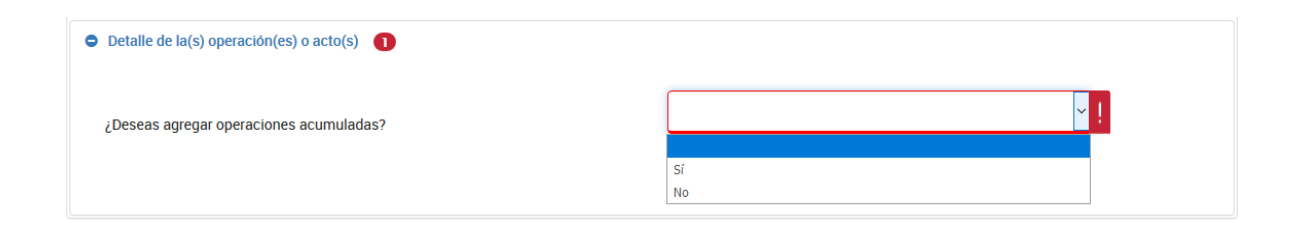

Da clic en el botón "Agregar" para capturar el registro con la información de la(s) operación(es):

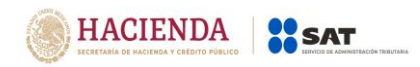

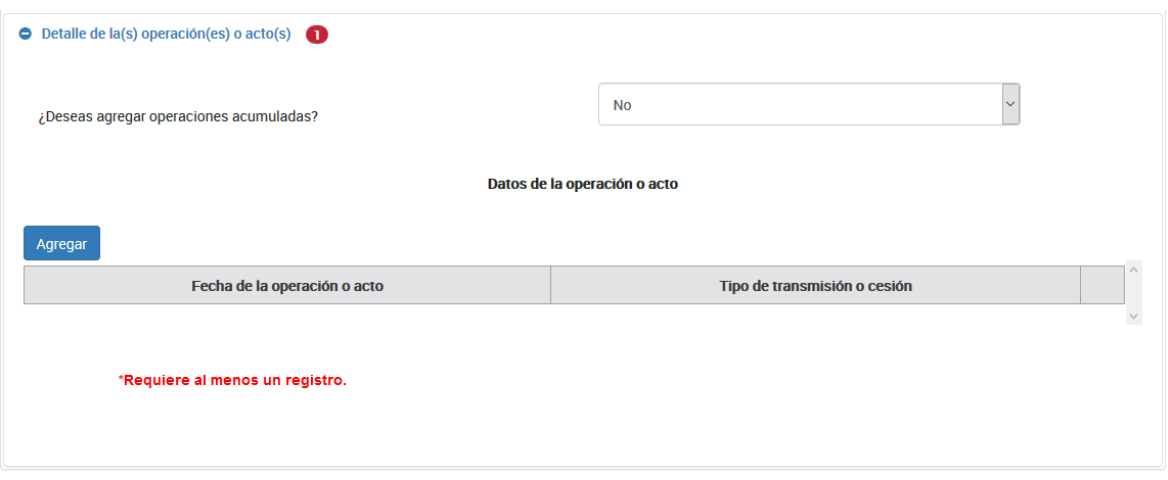

Deberás seleccionar en el "**Tipo de transmisión o cesión**" la opción que corresponda a la operación que se registra, en caso de que dicha operación no se encuentre en el catálogo, deberás seleccionar la que más se asemeje.

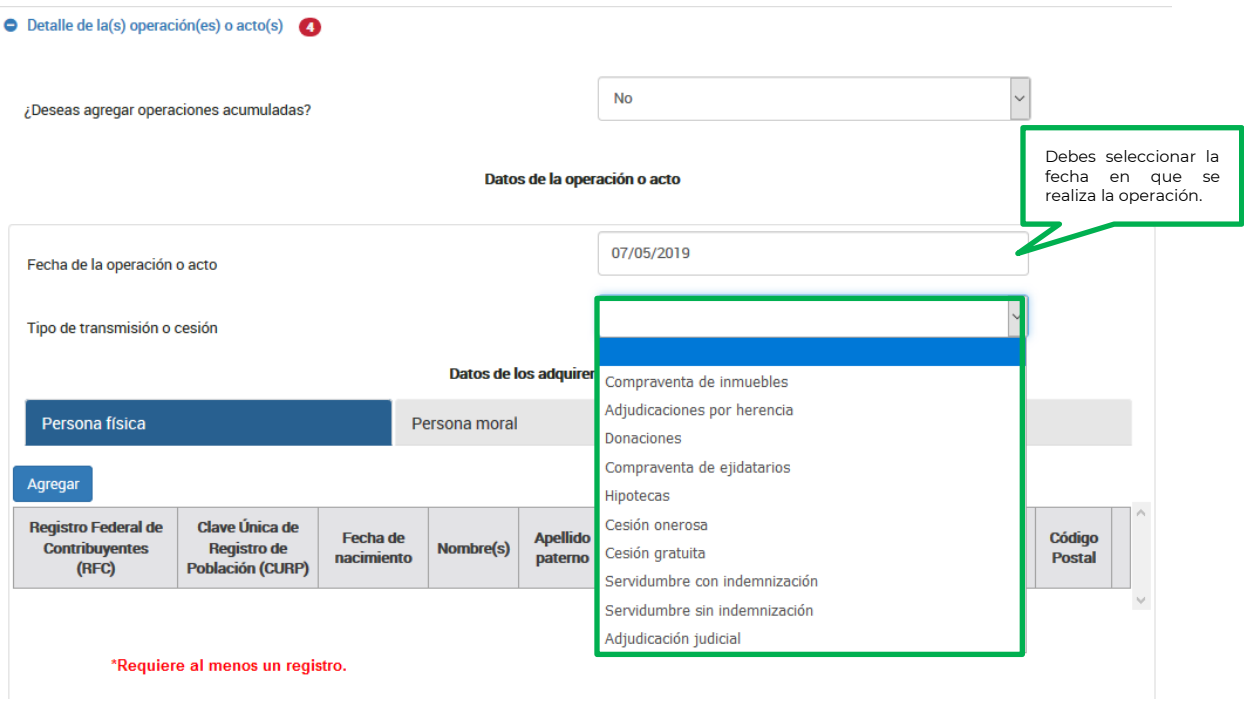

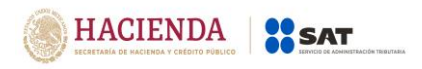

#### **Datos de los adquirentes o cesionarios:**

Deberás registrar la información correspondiente a (los) adquirente(s) o cesionario (s), podrás realizar cuantos registros sean necesarios:

#### **Persona física:**

Cuando es una persona física, da clic en la barra para que se muestre el botón "Agregar" y captures la información:

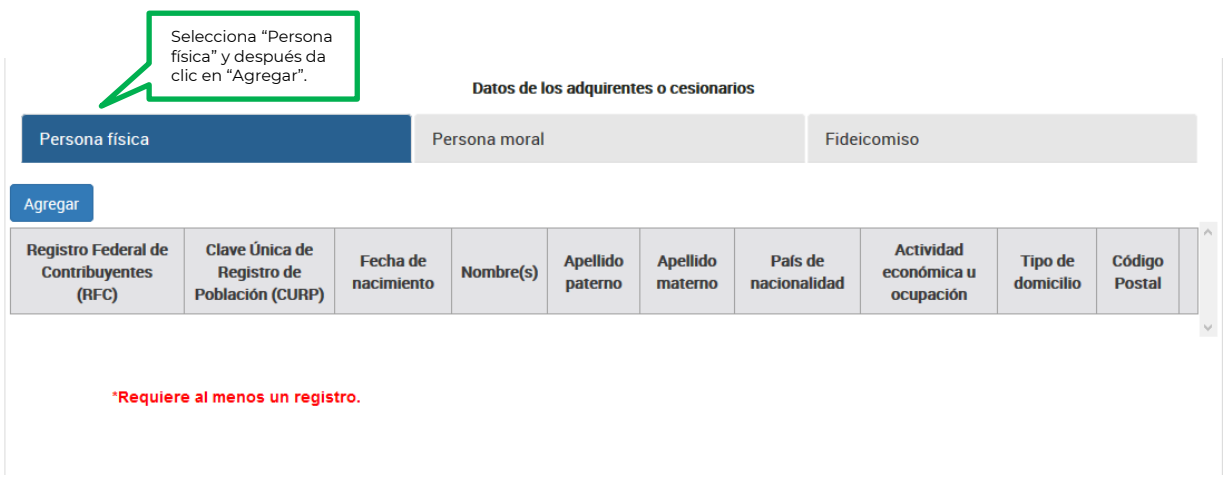

Captura los siguientes datos del aviso:

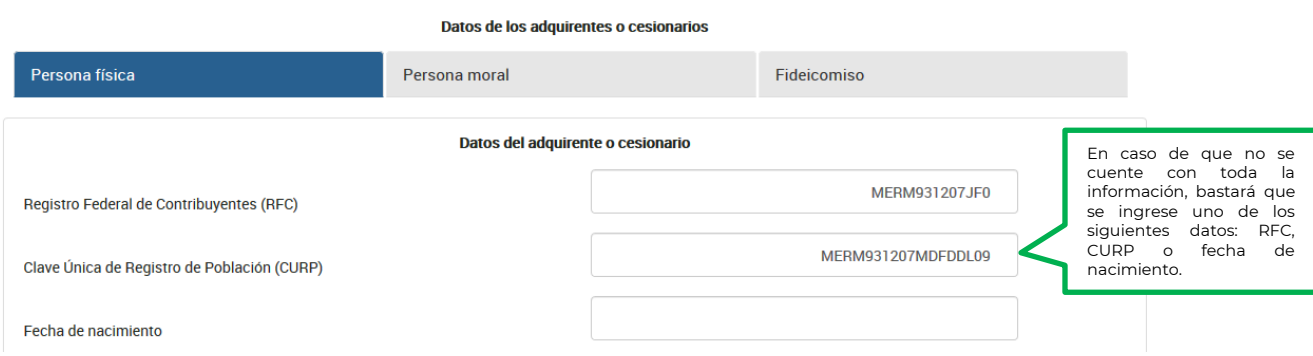

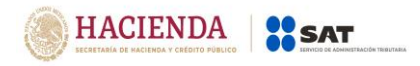

## **Clave Única de Registro de Población (CURP):**

Deberás registrar el CURP siempre que, el comprador sea una persona física nacional, como se muestra a continuación:

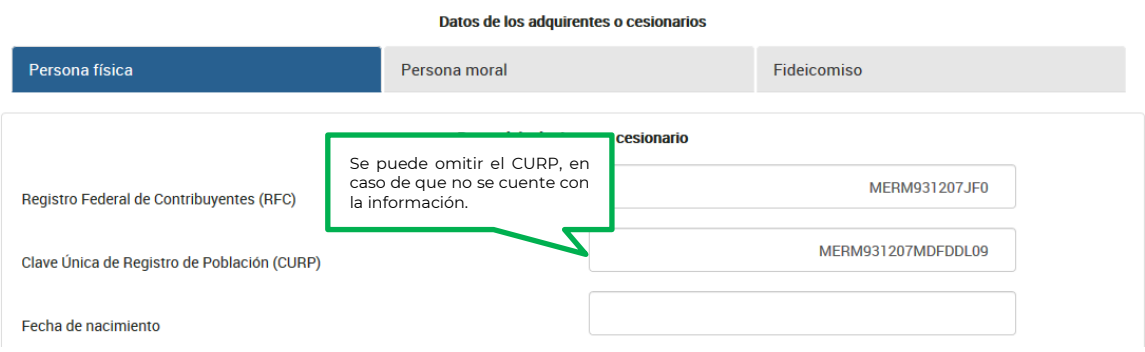

## **Fecha de nacimiento:**

Selecciona en el calendario el año de nacimiento.

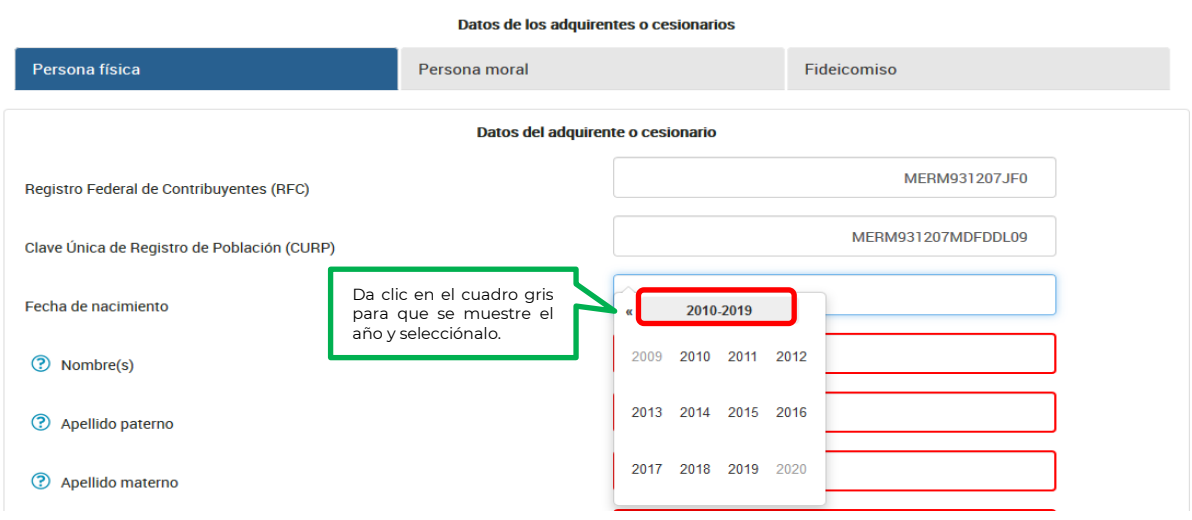

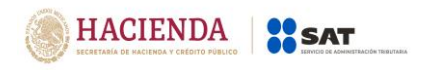

Una vez que selecciones el año se mostrarán los meses, debes elegir uno:

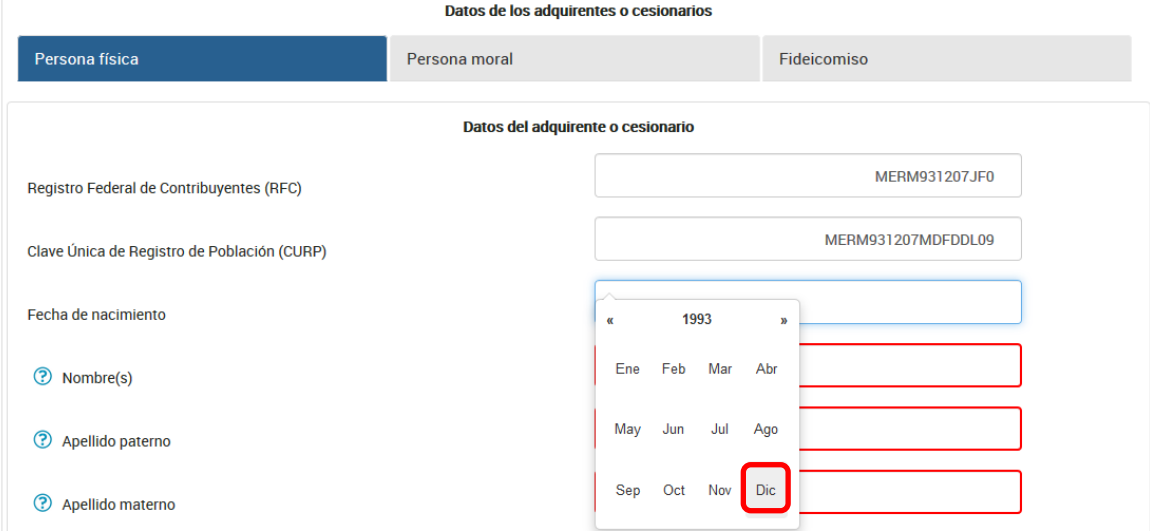

# Y por último elige el día:

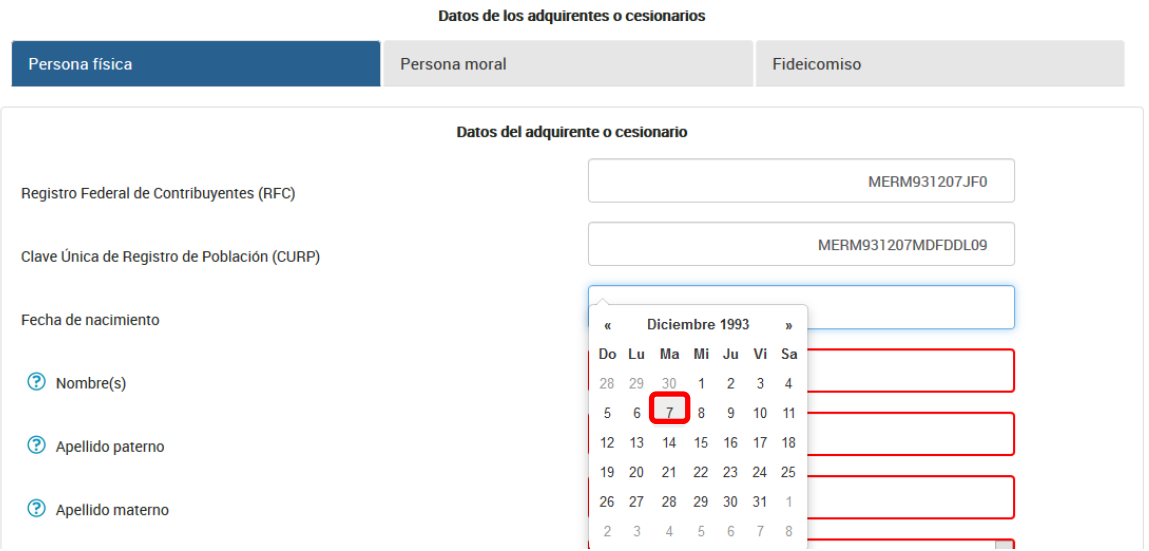

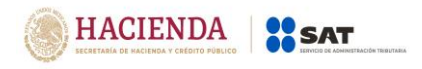

#### Se mostrará la fecha seleccionada en el campo:

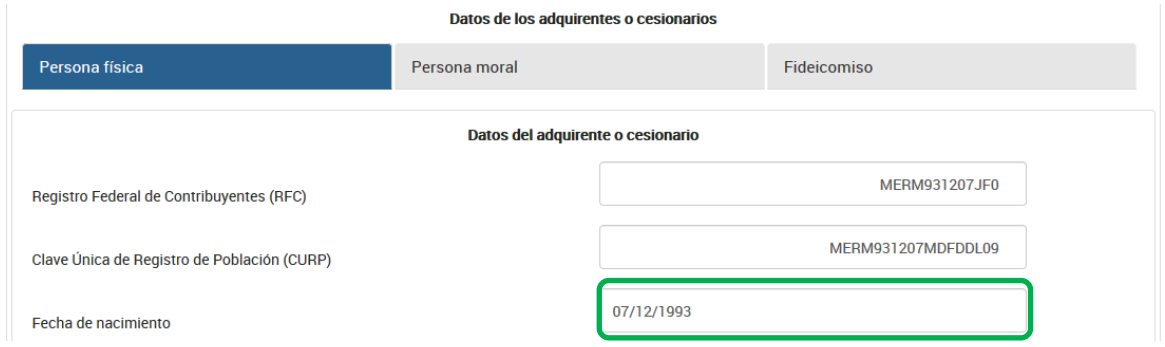

Captura el nombre, apellido paterno y apellido materno del adquirente o cesionario:

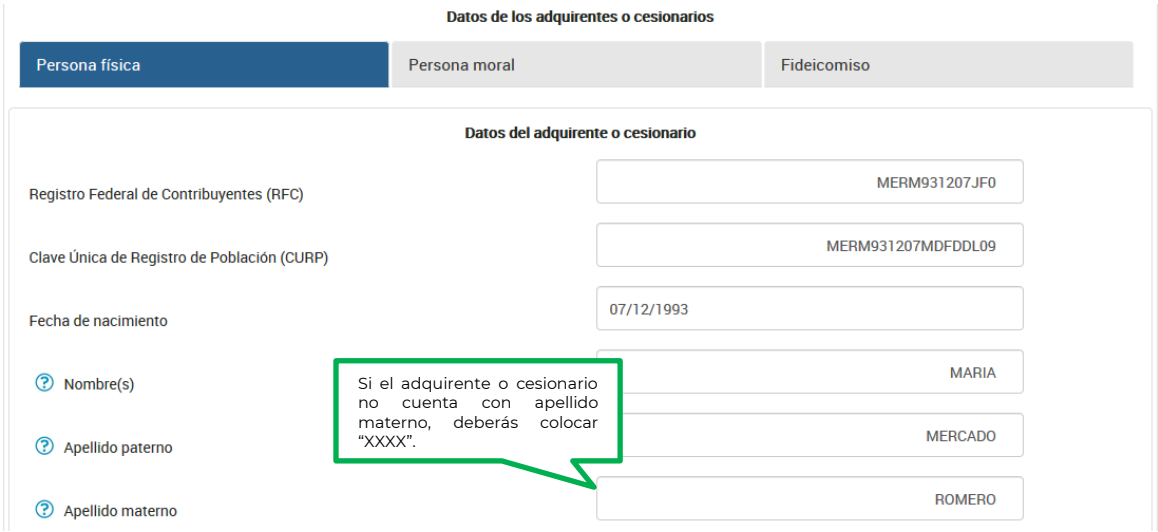

**Nota:** En caso de que en el nombre, no acepte algún signo que requieras, tendrás que presentar la declaración a través del anterior aplicativo electrónico "DeclaraNOT" en tanto se realiza la actualización correspondiente.

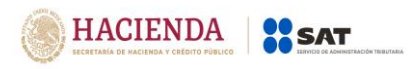

# **Nacionalidad:**

Selecciona del catálogo el país de nacionalidad del adquirente o cesionario:

## **Nacional:**

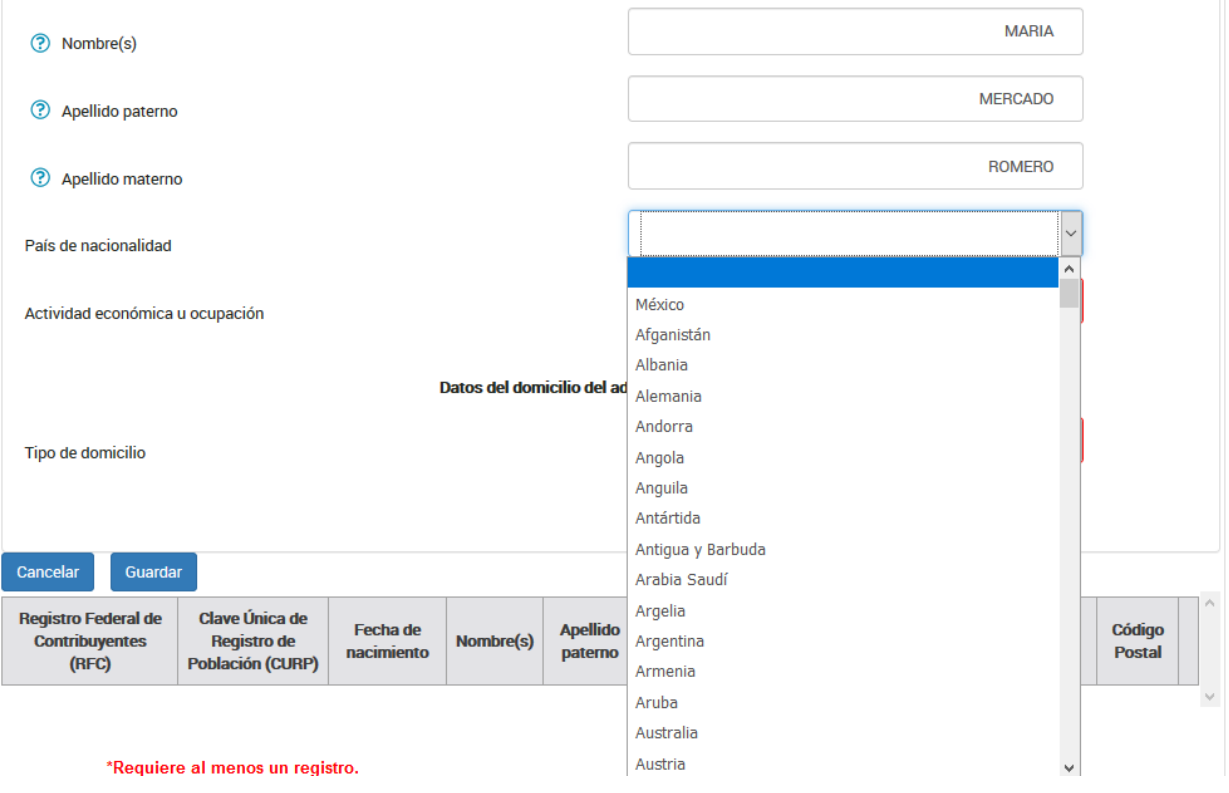

# **Extranjero:**

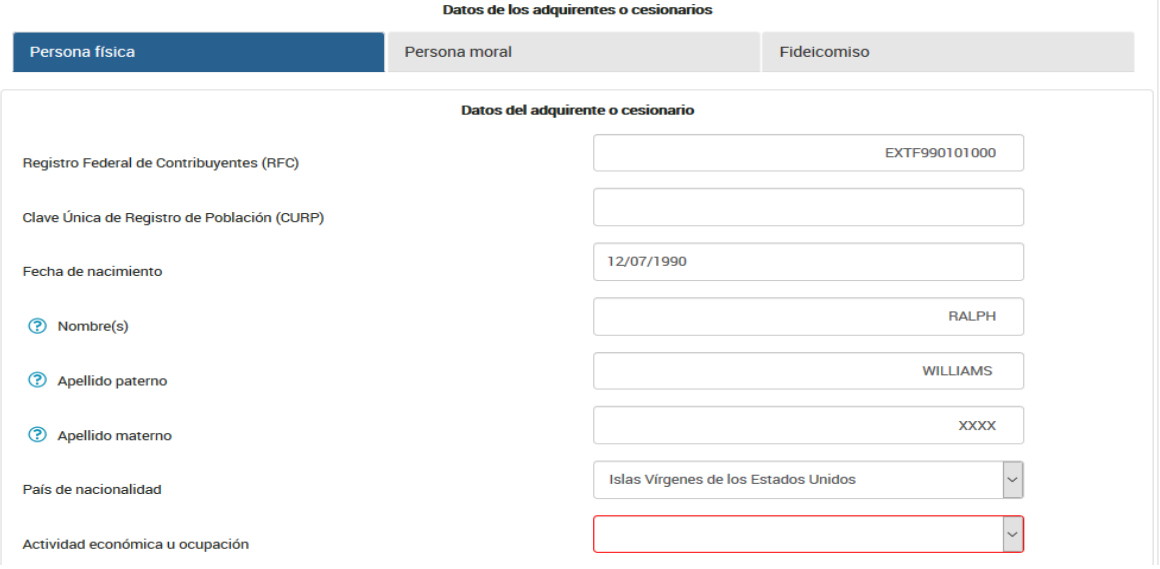

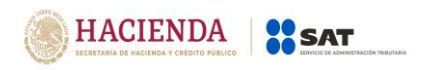

Selecciona en el catálogo la actividad económica u ocupación del comprador o cesionario, en caso de no encontrar la actividad económica y ocupación en el catálogo, se podrá seleccionar la más parecida o afín a la que correponda.

En caso de que no exista relación de negocios podrás seleccionar "No aplica".

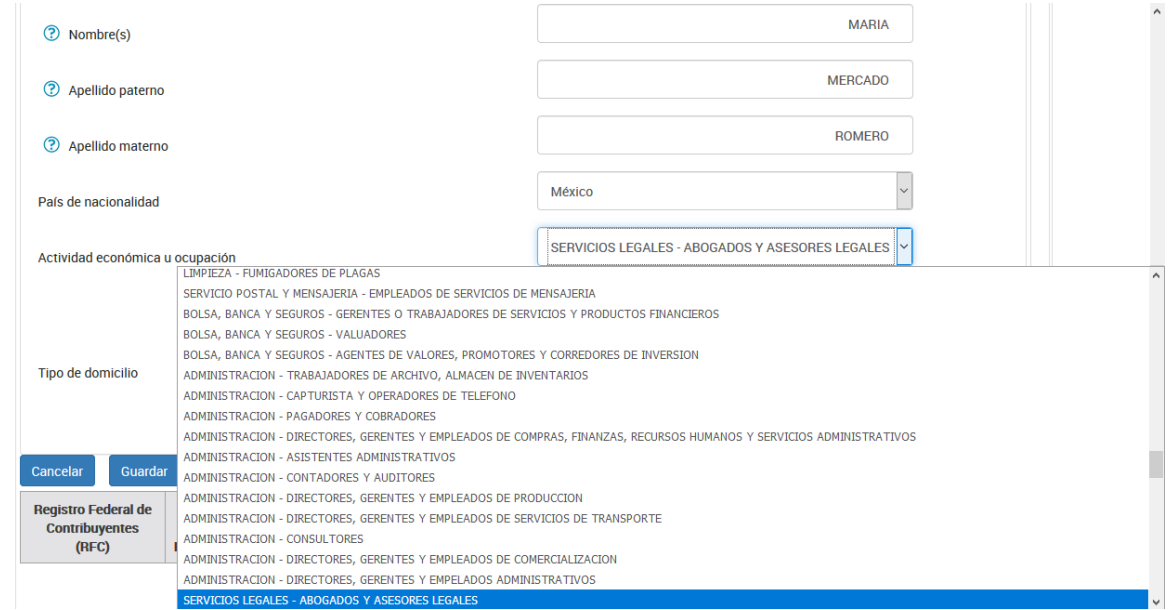

## **Datos del domicilio del adquirente o cesionario:**

**MARIA** (?) Nombre(s) **MERCADO 2** Apellido paterno **ROMERO** ? Apellido materno México País de nacionalidad SERVICIOS LEGALES - ABOGADOS Y ASESORES LEGALES  $\vert \mathbf{v} \vert$ Actividad económica u ocupación Datos del domicilio del adquirente o cesionario Tipo de domicilio Nacional Extraniero

Selecciona el tipo de domicilio en el catálogo:

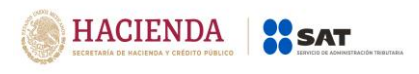

#### **Domicilio nacional:**

Selecciona en el catálogo la Entidad Federativa en la que se encuentra el domicilio del adquirente o cesionario:

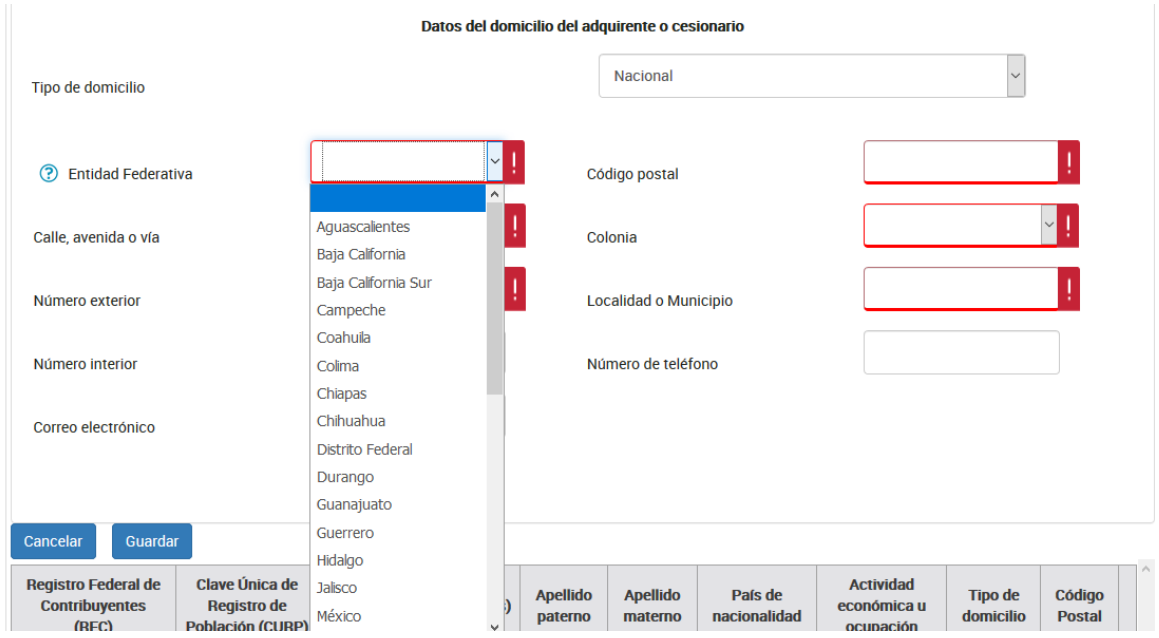

Registra los datos del domicilio como calle, número exterior y código postal, posteriormente selecciona la colonia en el catálogo y describe la localidad o municipio, en caso de que la colonia no se encuentre dentro de las opciones del catálogo, deberás elegir la colonia más cercana al domicilio y especificar el nombre en localidad o municipio:

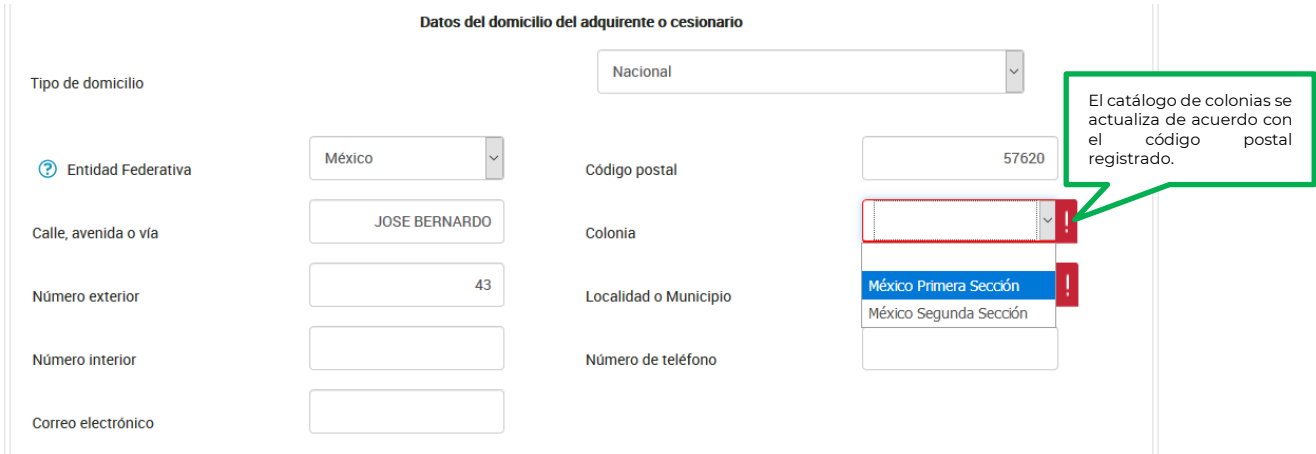

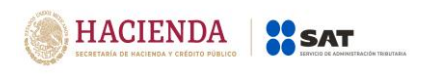

El número interior del domicilio, el correo electrónico y el número del teléfono del adquirente o cesionario son opcionales, si cuentas con la información deberás registrarla.

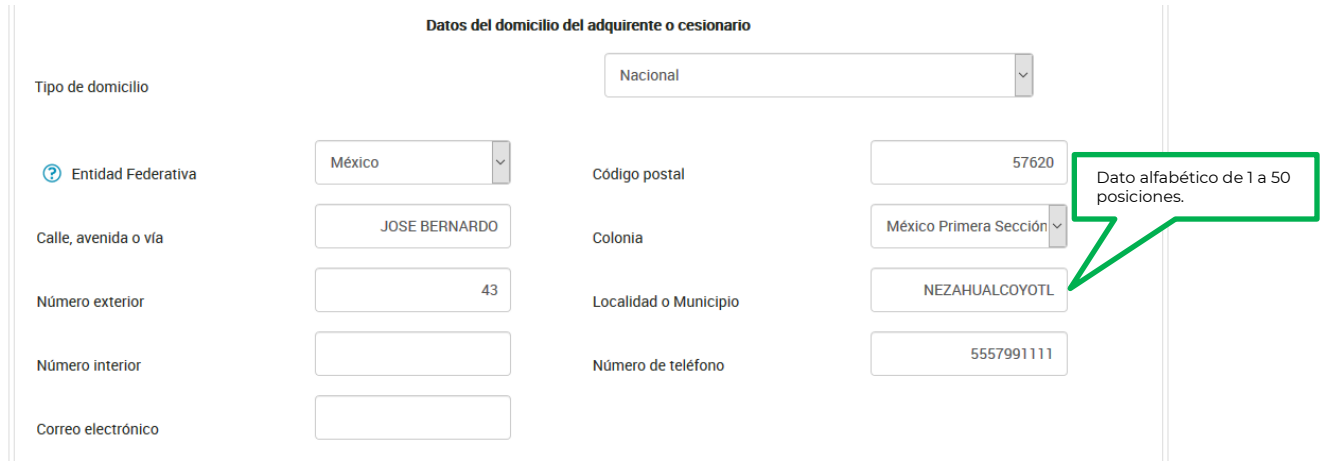

# **Domicilio extranjero:**

Selecciona en el catálogo, el país donde se encuentra el domicilio del adquirente o cesionario:

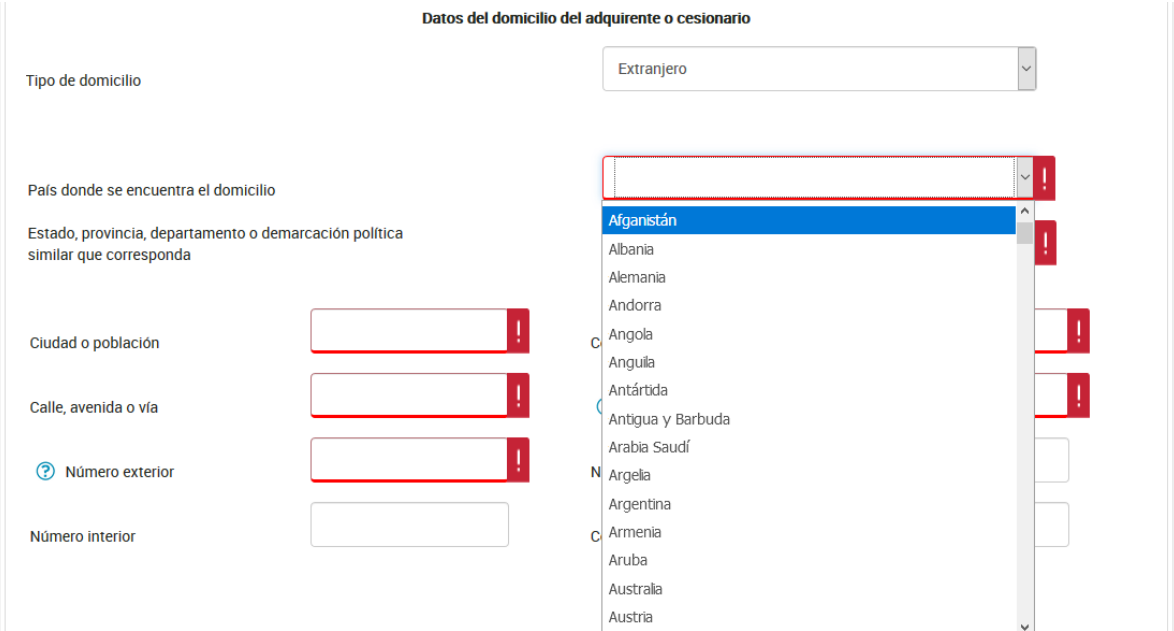

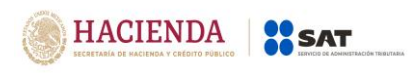

Captura Estado, provincia, departamento o demarcación política similar que corresponda al domicilio:

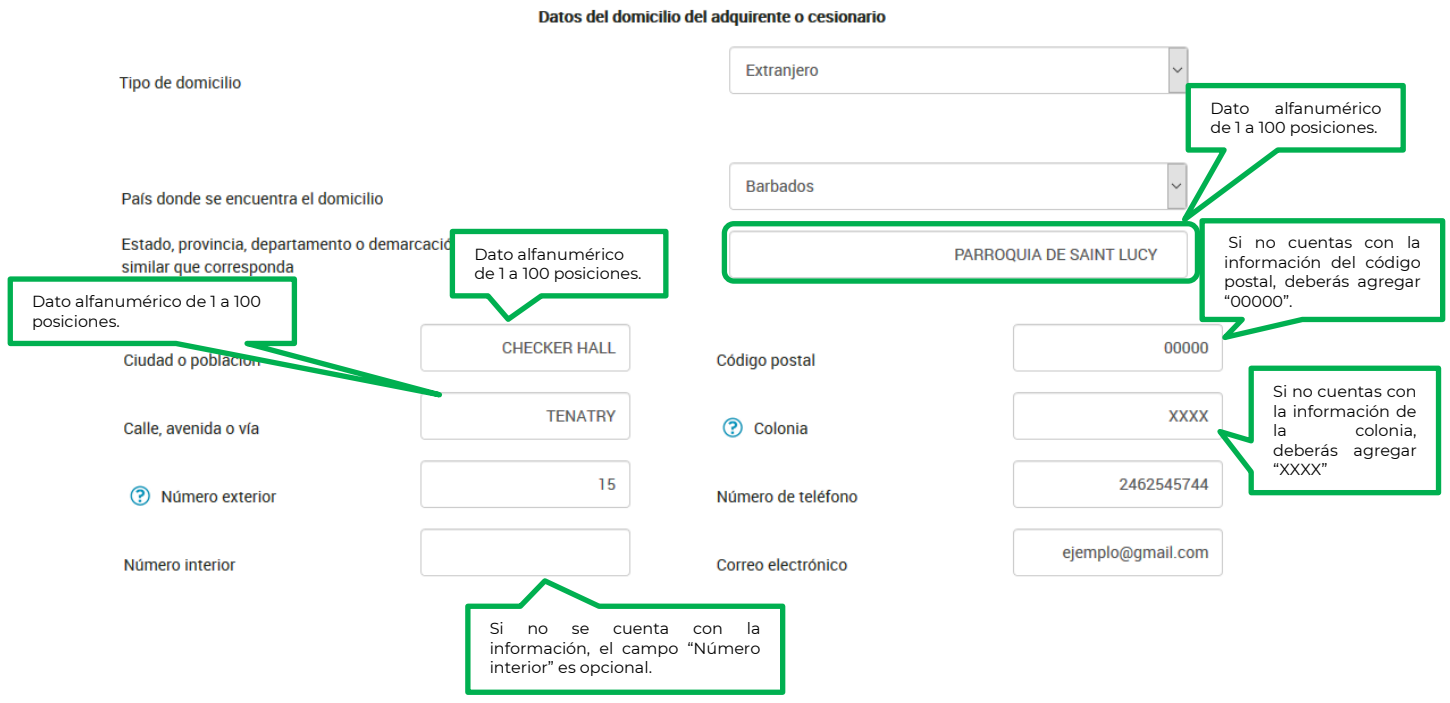

#### **Persona moral**

Selecciona en la barra "Persona moral" para capturar el registro del adquirente o cesionario:

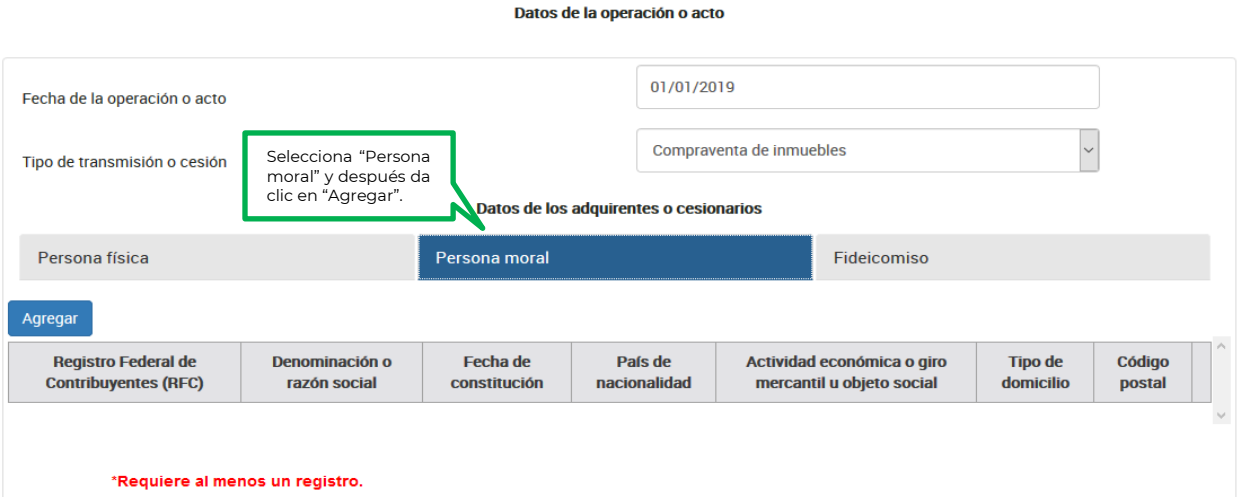

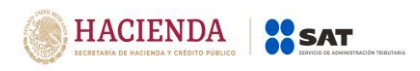

Captura los datos de la persona moral que compró el inmueble, podrás realizar cuantos registros sean necesarios.

Selecciona en el calendario la fecha de constitución de la persona moral:

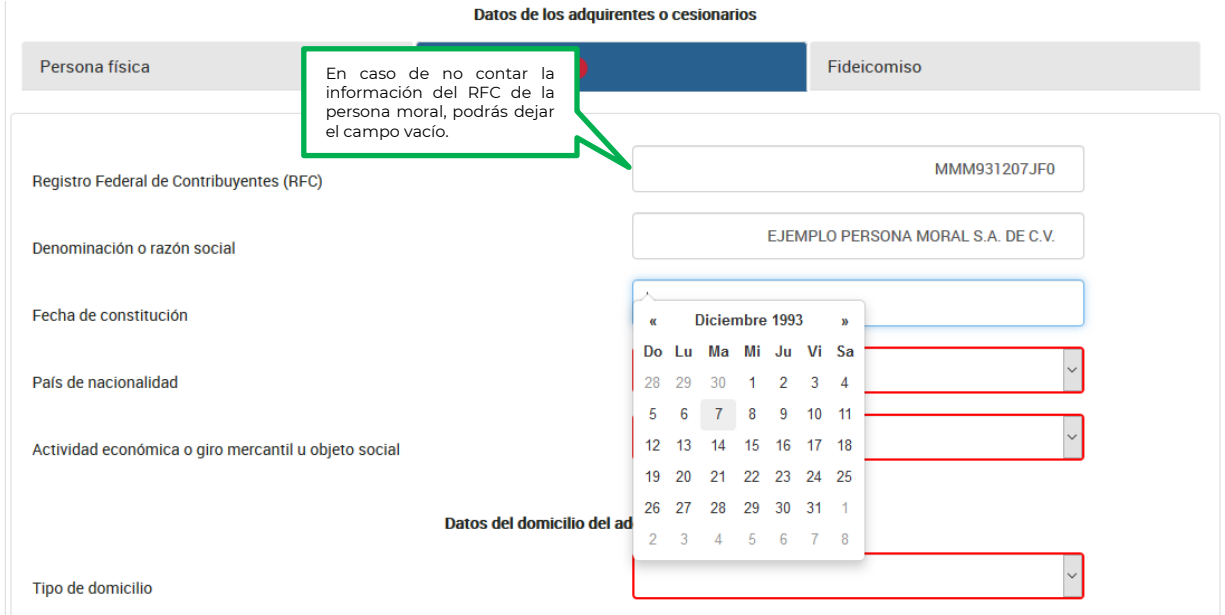

**Nota:** En caso de que en la denominación o razón social no acepte algún signo que requieras, tendrás que presentar la declaración a través del anterior aplicativo electrónico "DeclaraNOT" en tanto se realiza la actualización correspondiente.

Selecciona el país de origen de la persona moral:

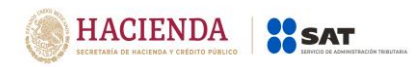

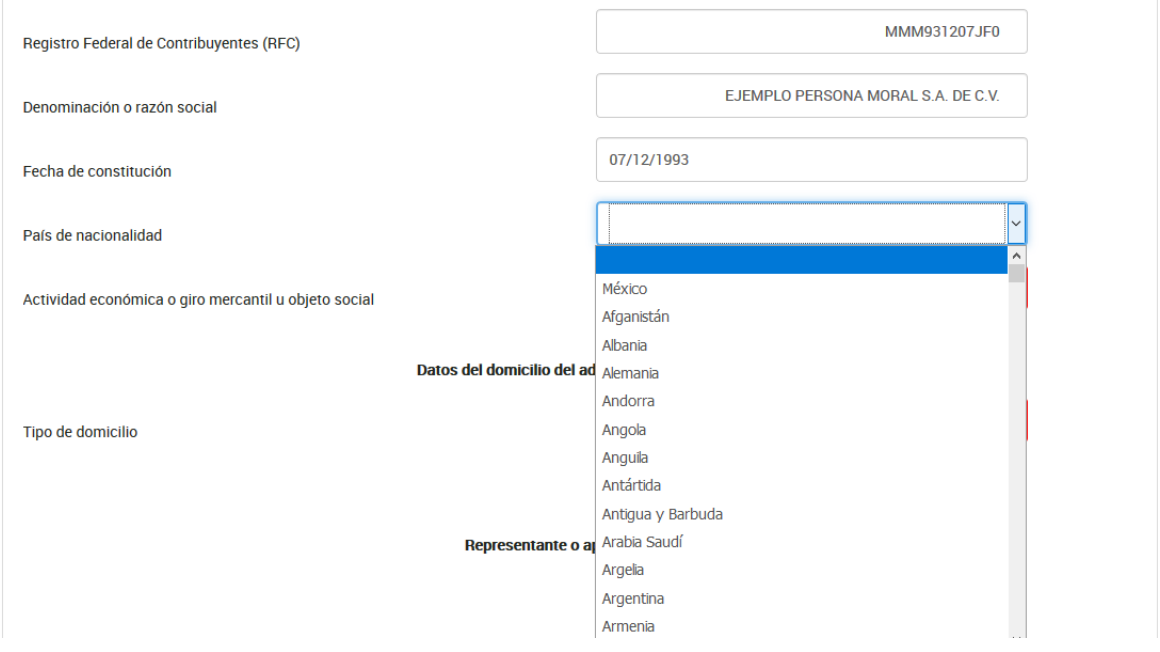

Selecciona en el catálogo la actividad económica o giro mercantil u objeto social preponderante de la persona moral, en caso de no encontrar la actividad económica o giro mercantil u objeto social en el catálogo, se podrá seleccionar la más parecida o afín a la que correponda.

En caso de que no exista relación de negocios podrás seleccionar "No aplica".

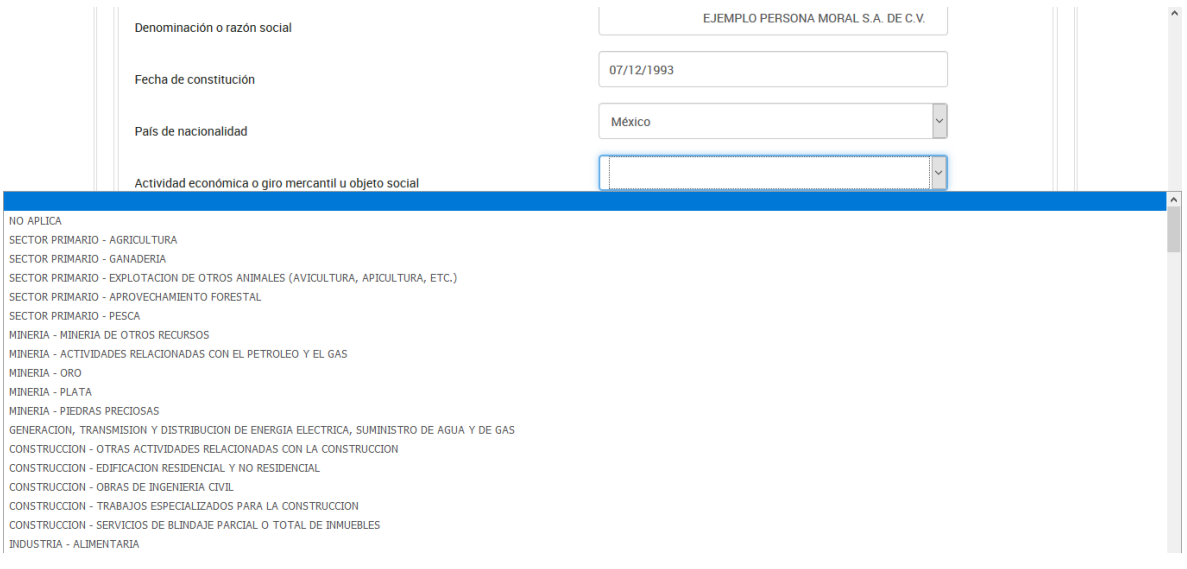

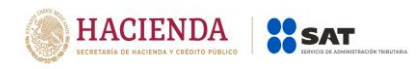

## Selecciona el tipo de domicilio:

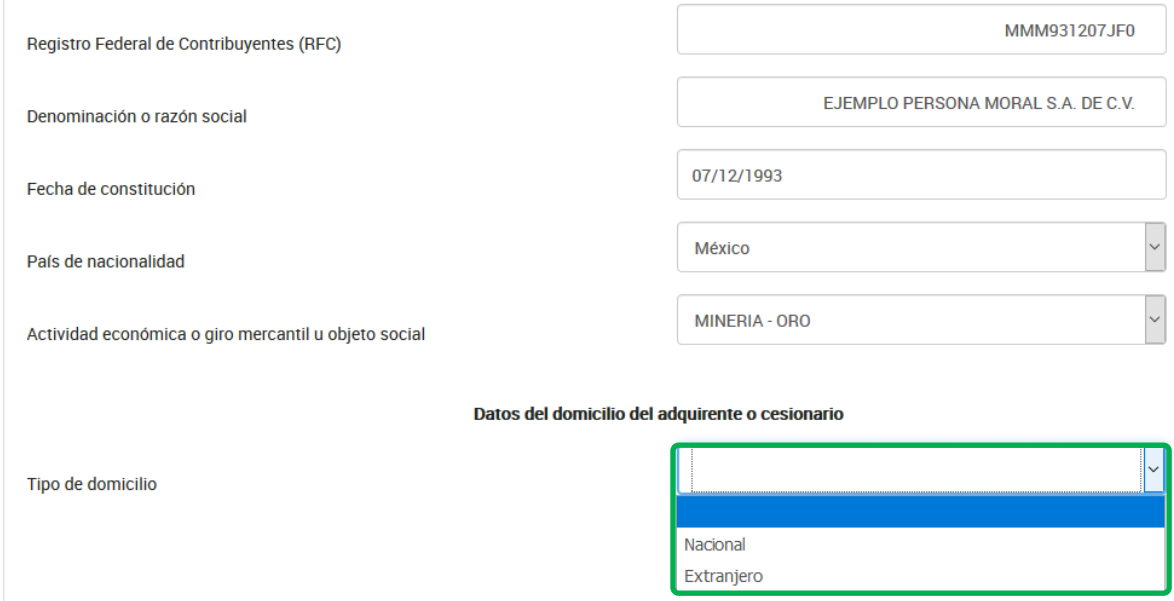

# **Domicilio nacional:**

Selecciona en el catálogo la Entidad Federativa en la que se encuentra el domicilio del adquirente o cesionario:

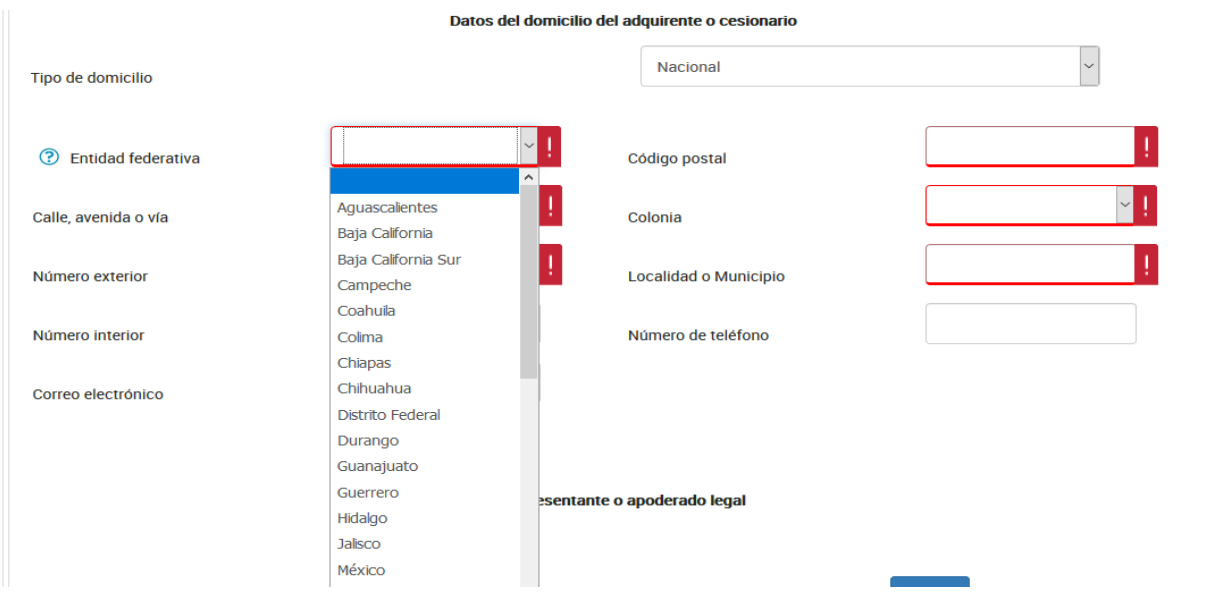

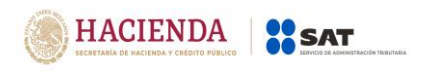

Registra los datos del domicilio como calle, número exterior y código postal, posteriormente, selecciona la colonia en el catálogo y describe la localidad o municipio, en caso de que la colonia no se encuentre dentro de las opciones del catálogo, deberás elegir la colonia más cercana al domicilio y especificar el nombre en localidad o municipio:

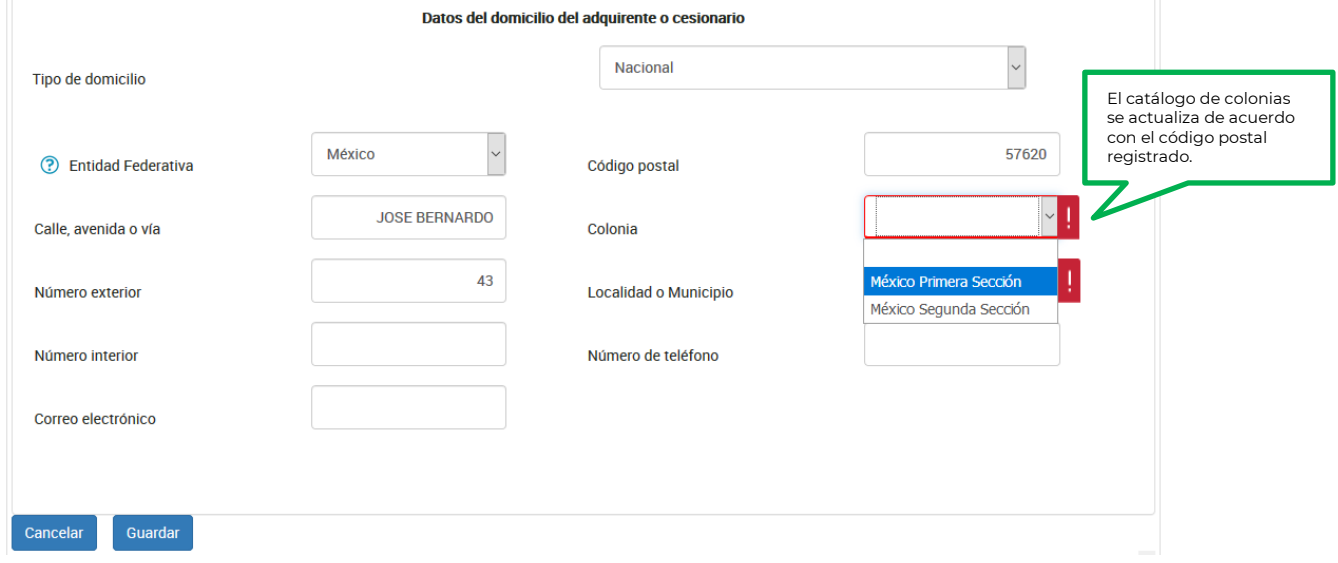

El número interior del domicilio, correo electrónico y número del teléfono del adquirente o cesionario son opcionales, si tienes la información deberás registrarla.

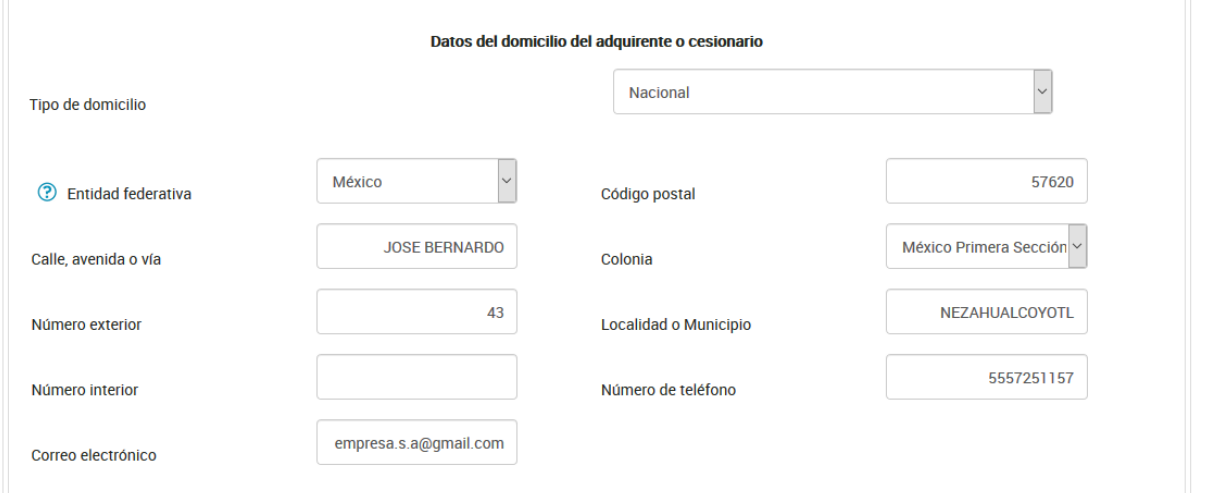

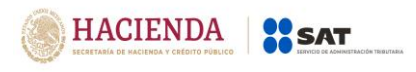

# **Domicilio extranjero:**

Selecciona del catálogo el país donde se encuentra el domicilio del adquirente o cesionario:

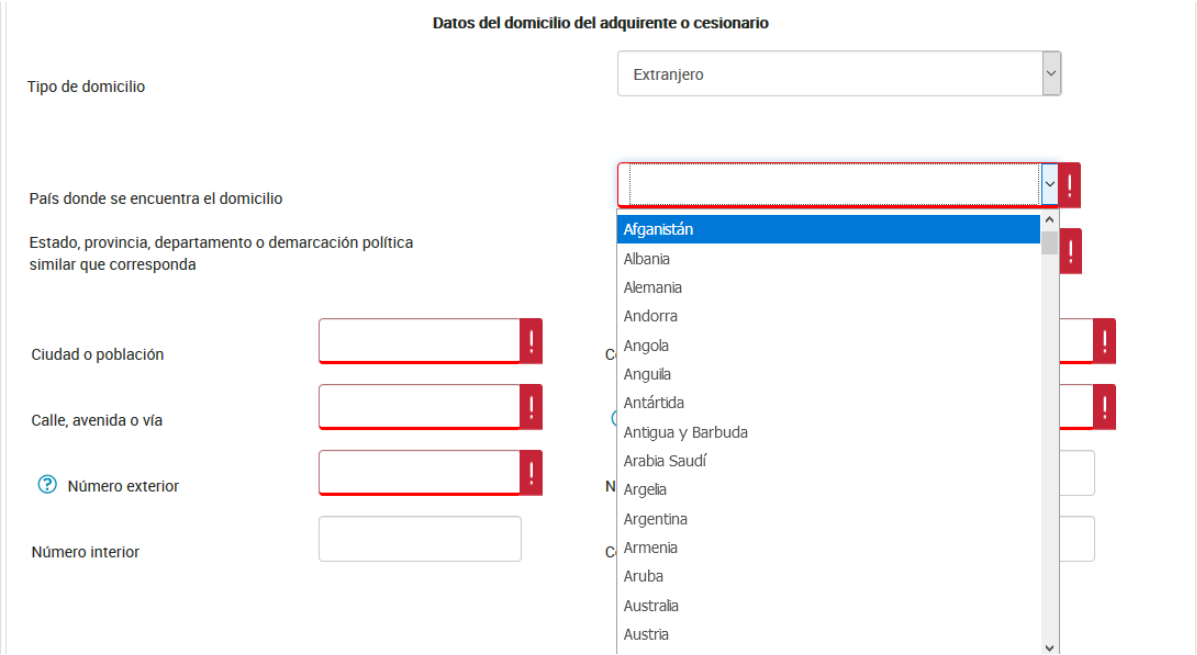

Captura el nombre del estado, provincia, departamento o demarcación política similar que corresponda al domicilio:

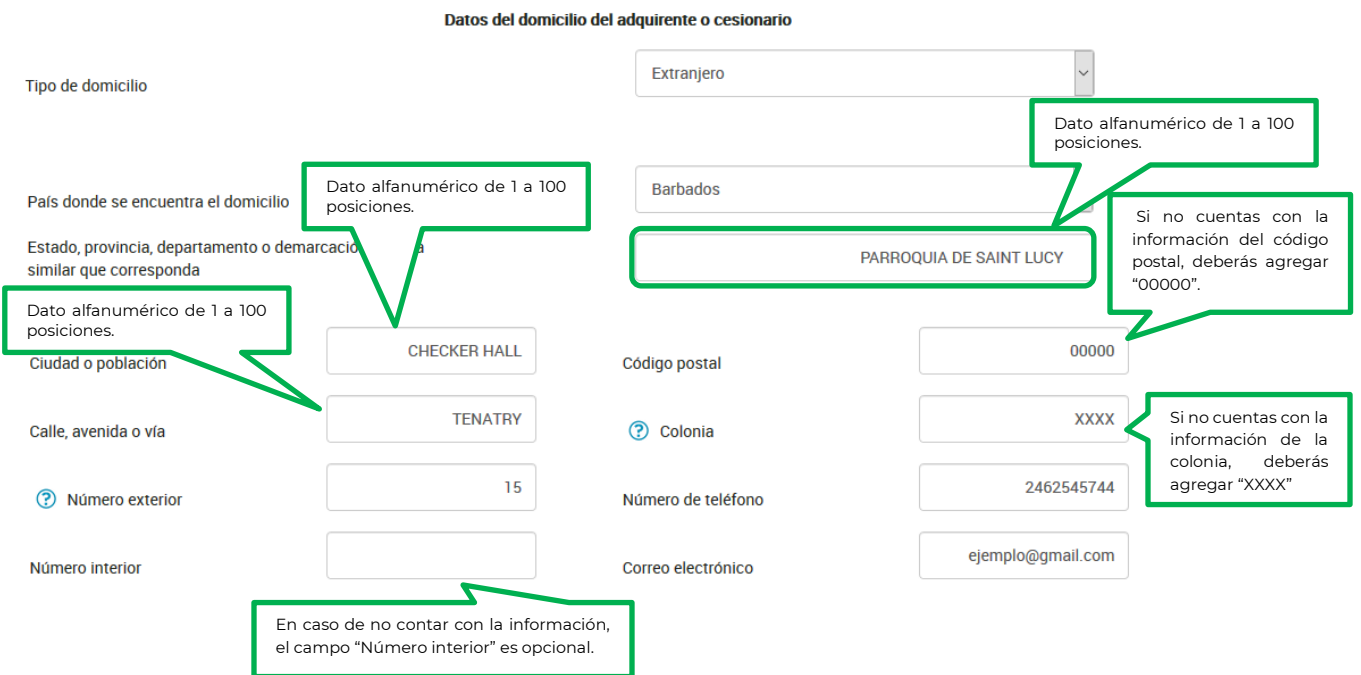

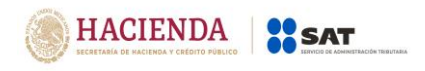

Una vez registrado el domicilio, da clic en el botón **"Detalle"** para capturar la información del representante legal de la persona moral:

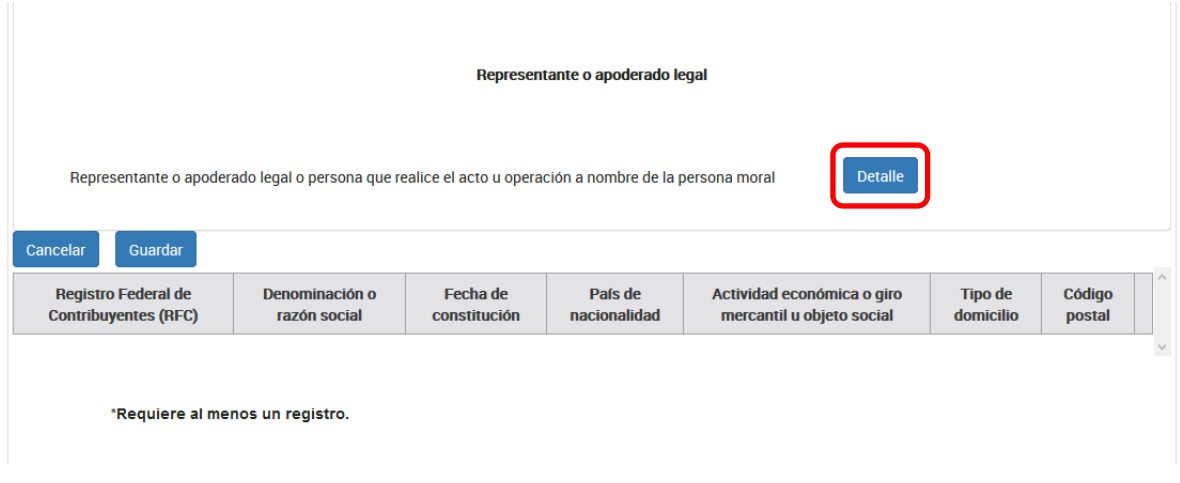

Se desplegará una ventana emergente en la que se muestra el botón "Agregar", da clic para capturar los datos del representante.

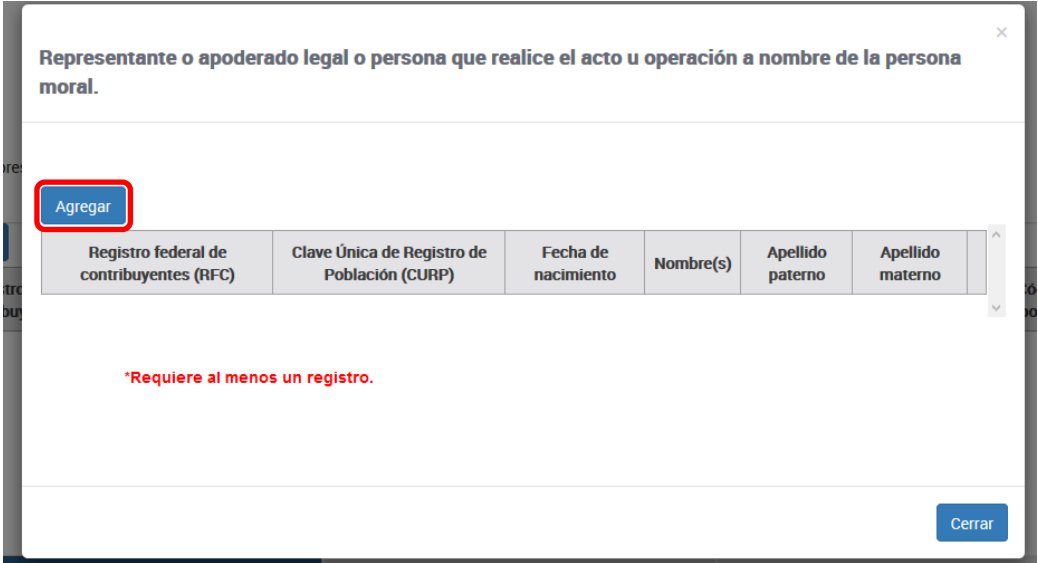

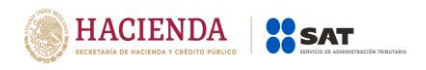

Captura el RFC del representante, el CURP o la fecha de nacimiento como se muestra a continuación:

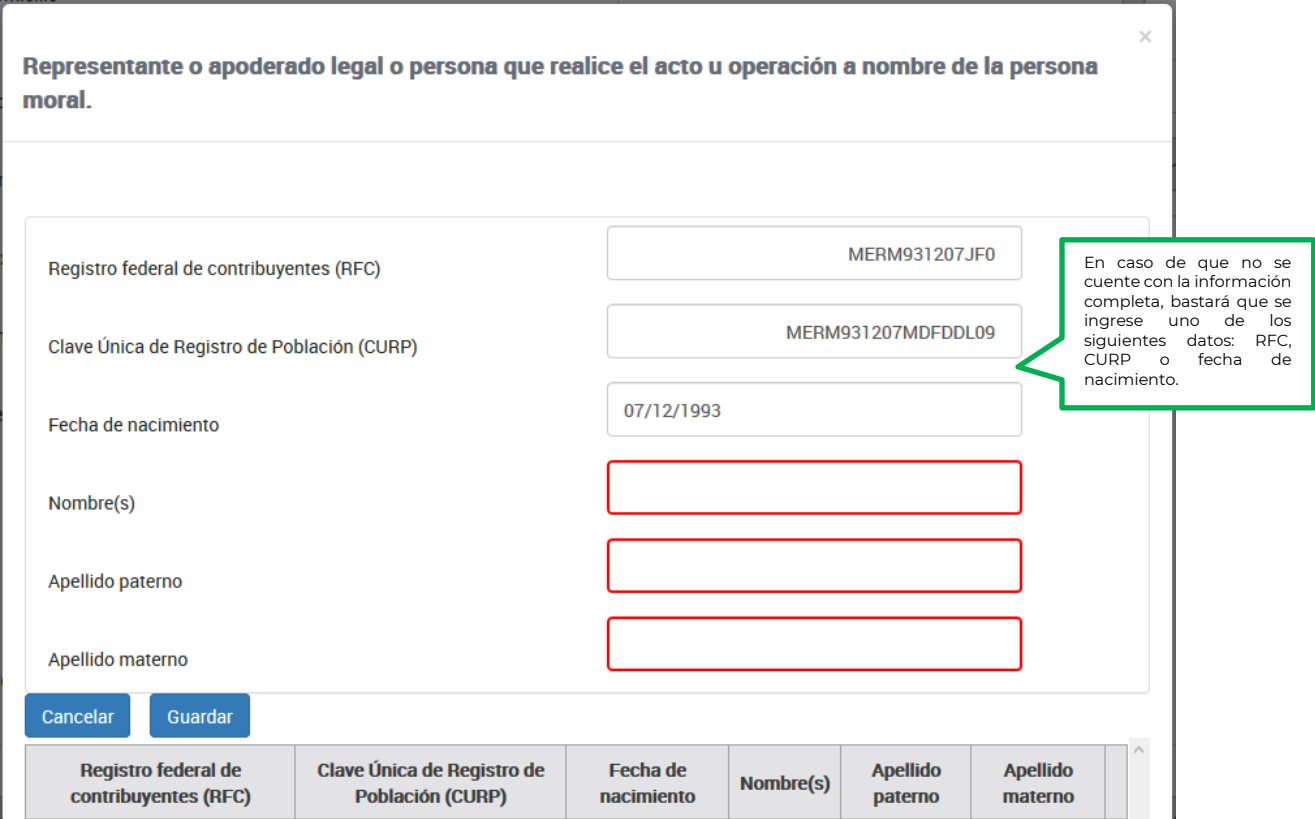

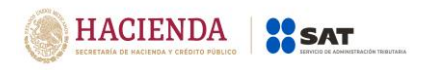

#### Posteriormente, registra el nombre del representante legal:

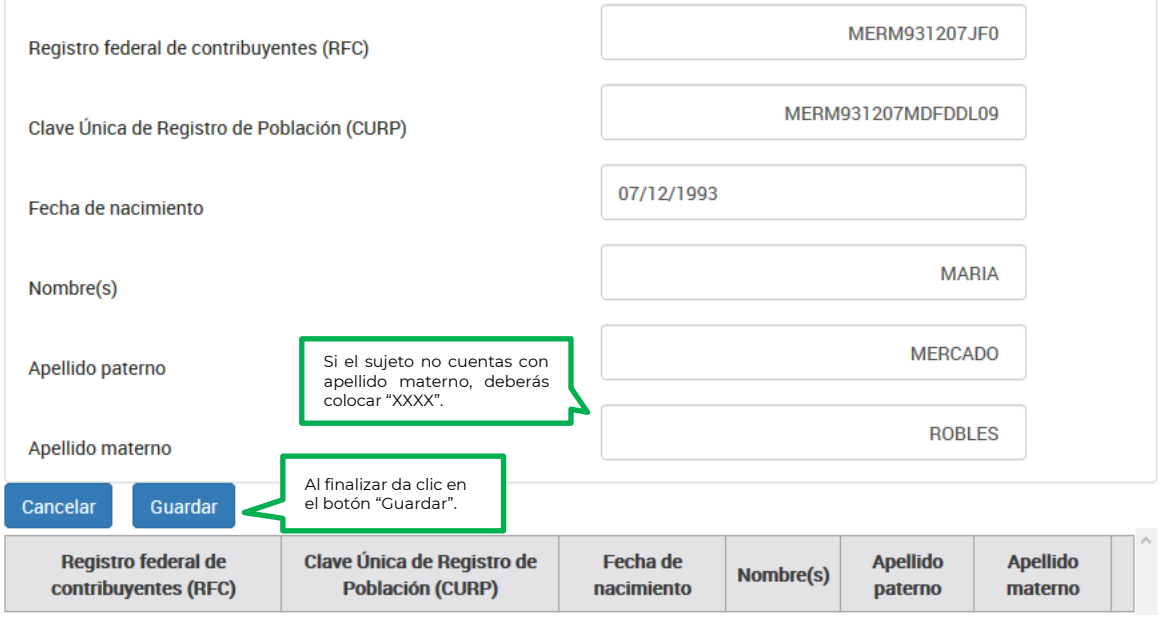

**Nota:** En caso de que en el nombre, no acepte algún signo que requieras, tendrás que presentar la declaración a través del anterior aplicativo electrónico "DeclaraNOT" en tanto se realiza la actualización correspondiente.

Para continuar con la captura del aviso da clic en el botón "Cerrar":

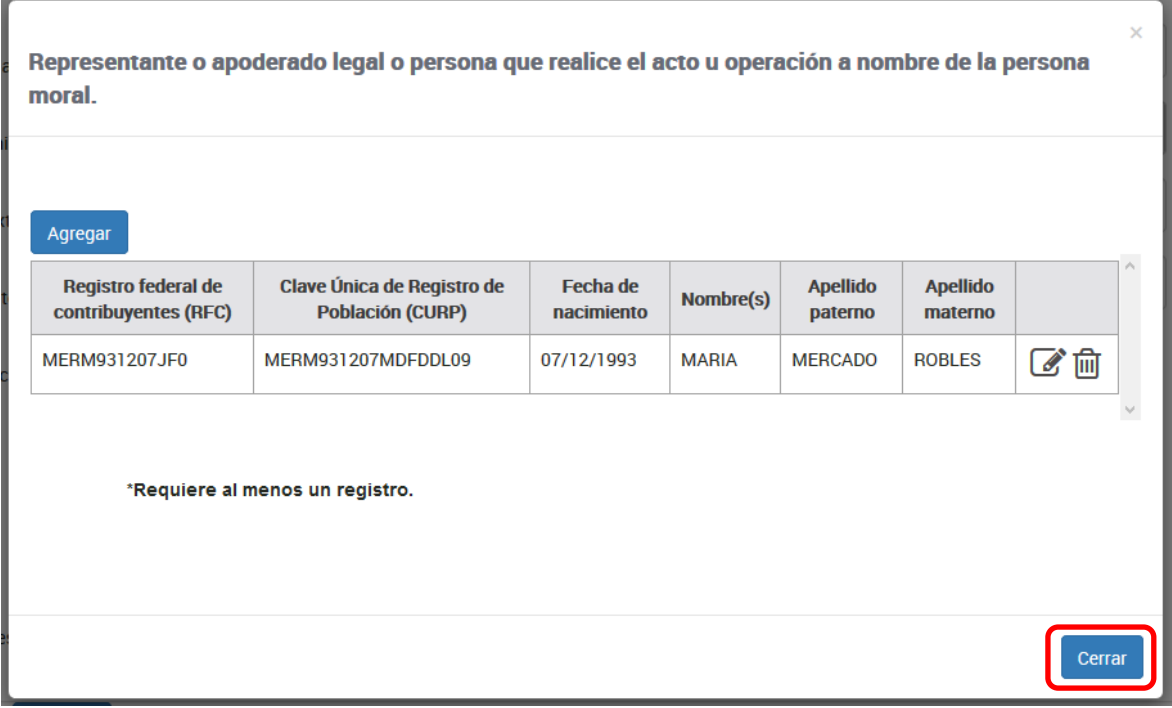

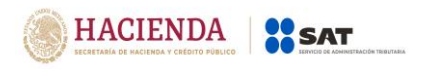

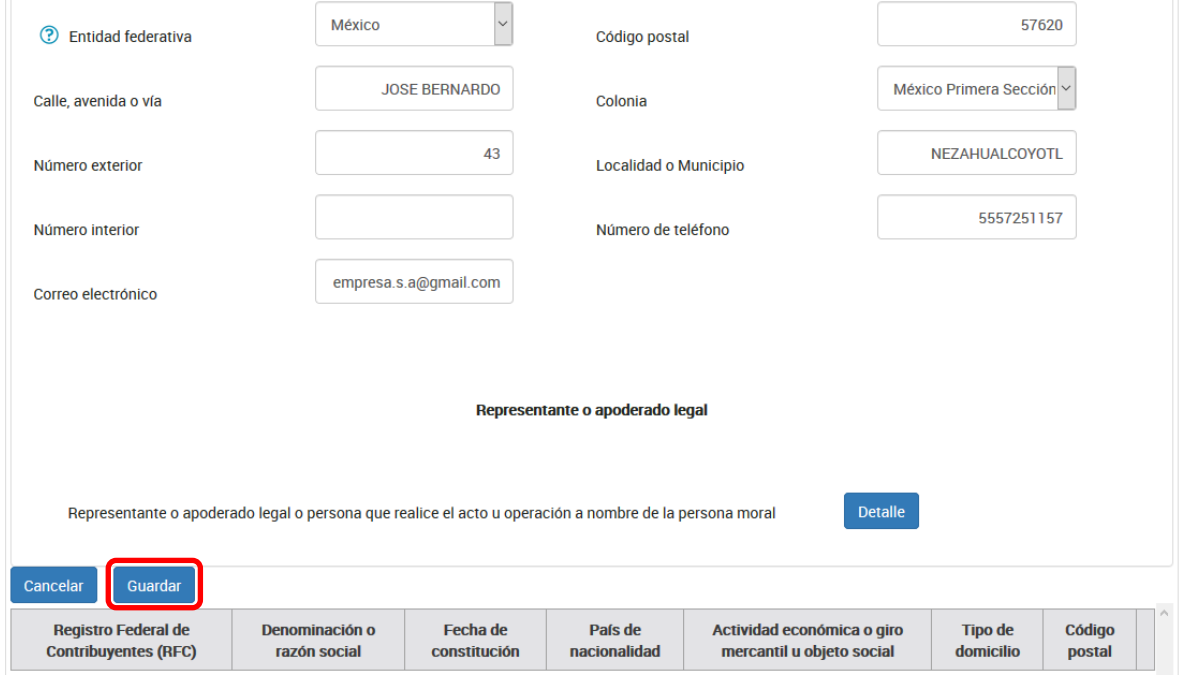

## Posteriormente, da clic en el botón "Guardar" para que se guarde tu información:

## **Fideicomiso**

Selecciona en la barra la opción "Fideicomiso" para registrar la información correspondiente:

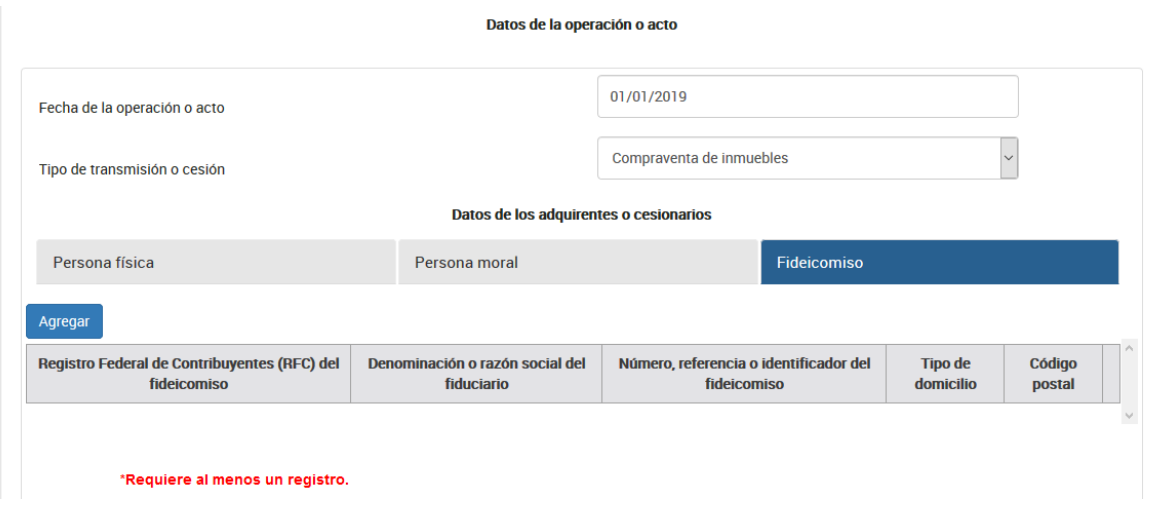

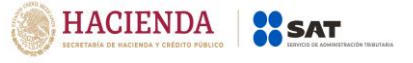

Captura el RFC, denominación o razón social y referencia del fideicomiso:

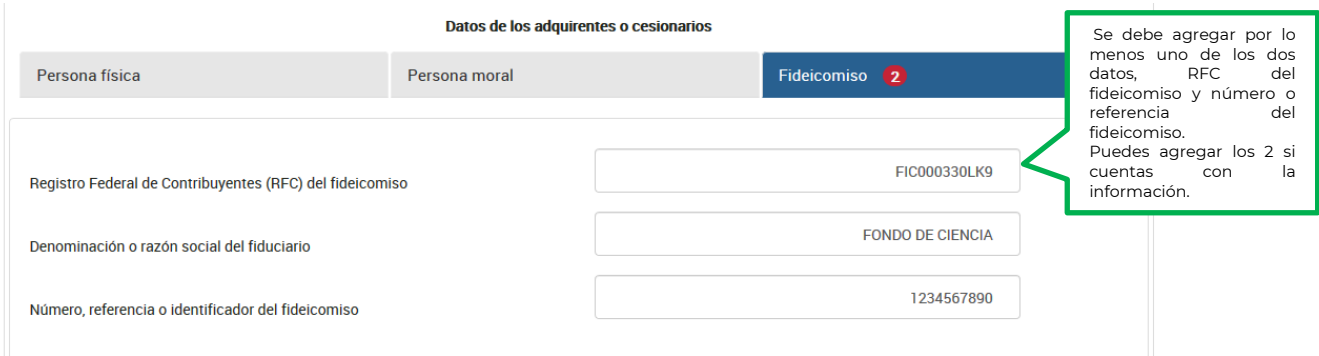

**Nota:** En caso de que la denominación o razón social no acepte algún signo que requieras, tendrás que presentar la declaración a través del anterior aplicativo electrónico "DeclaraNOT" en tanto se realiza la actualización correspondiente.

Selecciona el tipo de domicilio de las opciones que se muestran:

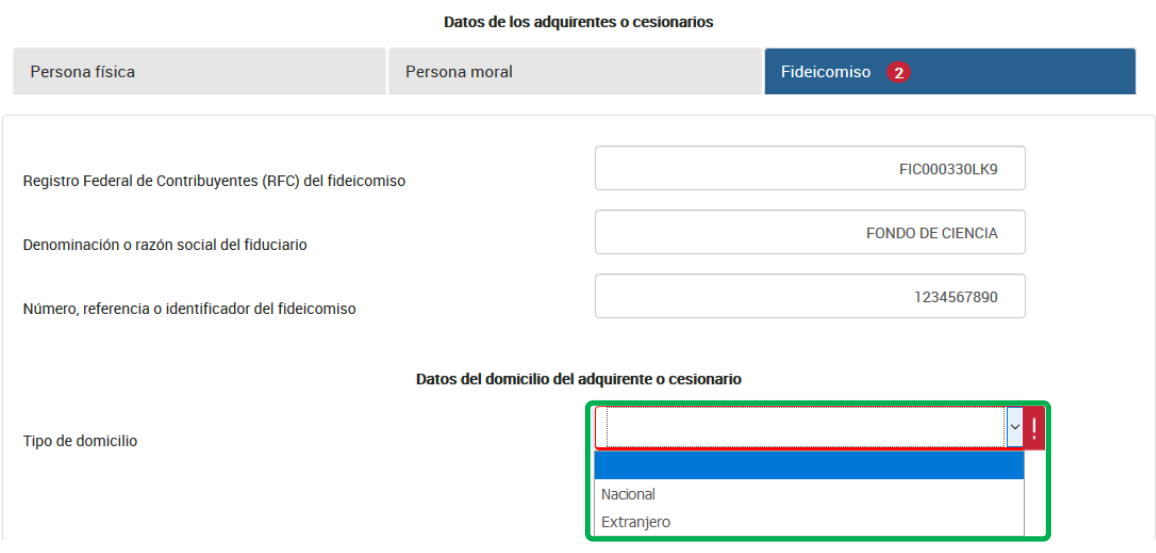

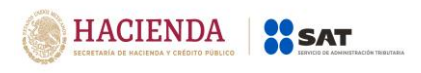

#### **Domicilio nacional:**

Selecciona en el catálogo la Entidad Federativa en la que se encuentra el domicilio del adquirente o cesionario:

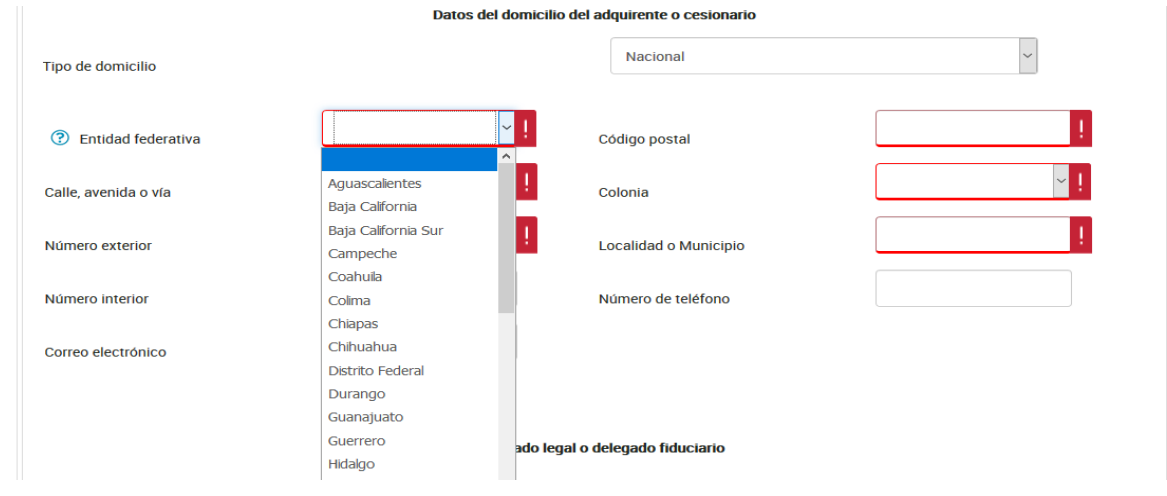

Registra los datos del domicilio como calle, número exterior y código postal, posteriormente, selecciona la colonia en el catálogo y localidad o municipio, en caso de que la colonia no se encuentre dentro de las opciones del catálogo, deberás elegir la colonia más cercana al domicilio y especificar el nombre en localidad o municipio:

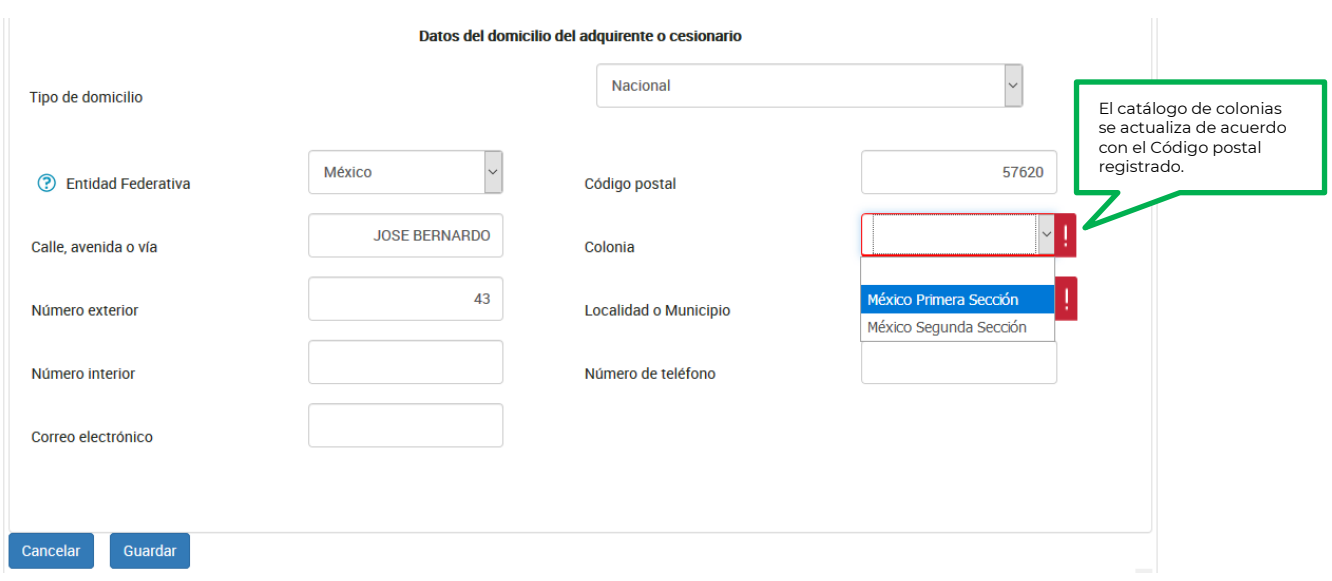

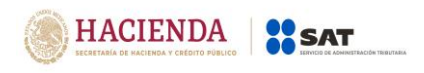

El número interior del domicilio, correo electrónico y número de teléfono del adquirente o cesionario son opcionales, si tienes la información deberás registrarla.

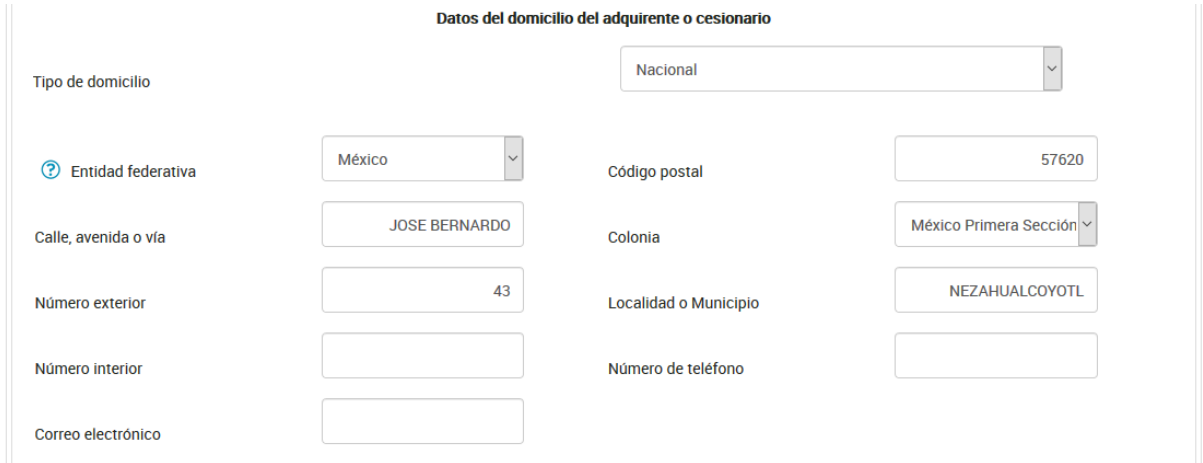

## **Domicilio extranjero:**

Selecciona en el catálogo el país donde se encuentra el domicilio del adquirente o cesionario:

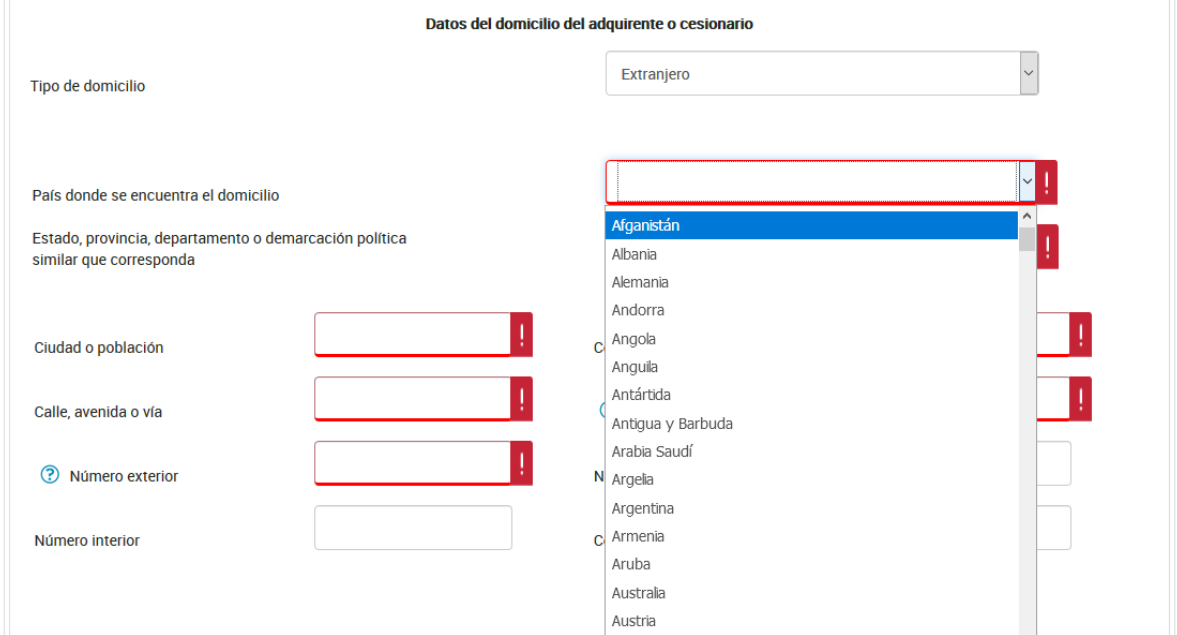

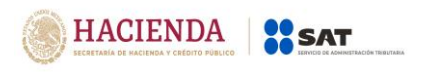

Captura el Estado, provincia, departamento o demarcación política similar que corresponda al domicilio:

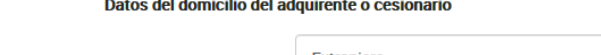

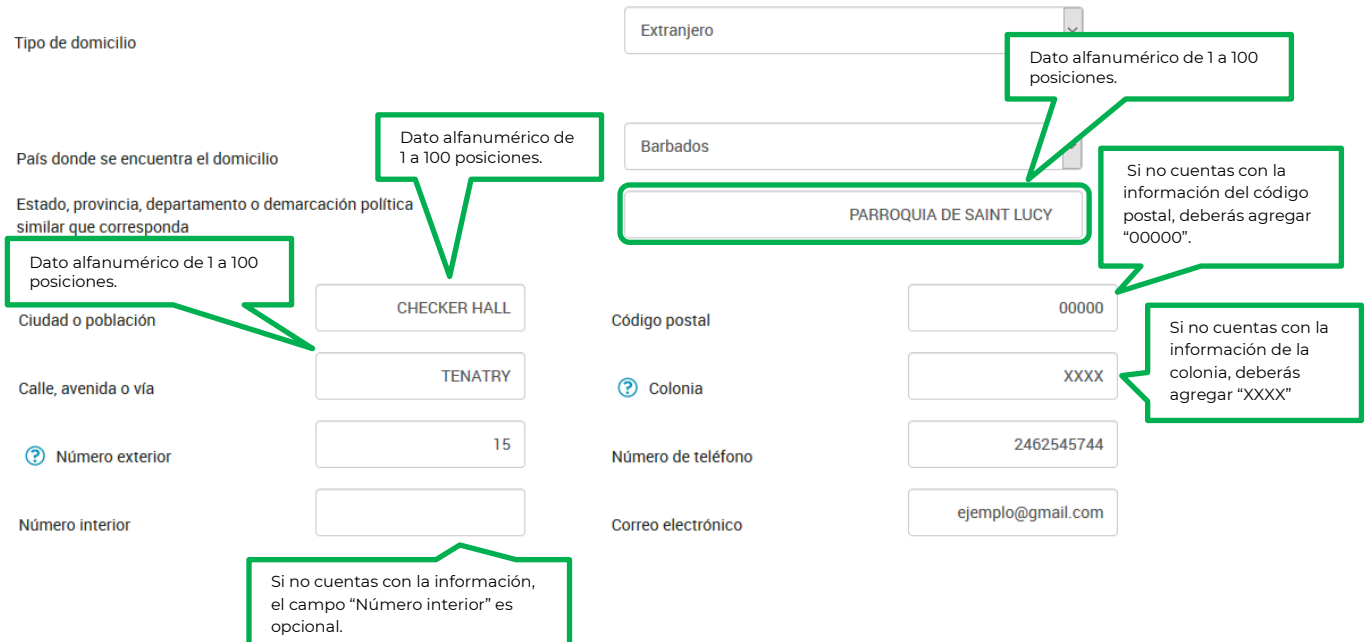

Captura los datos del apoderado legal o delegado fiduciario, dando clic en el botón "Detalle":

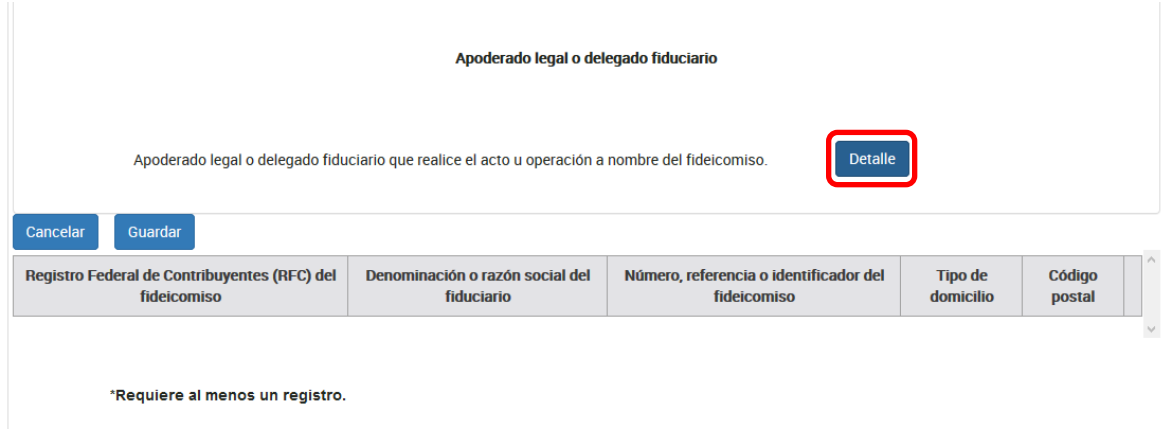

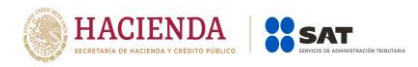

# Posteriormente, da clic en el botón "Agregar"

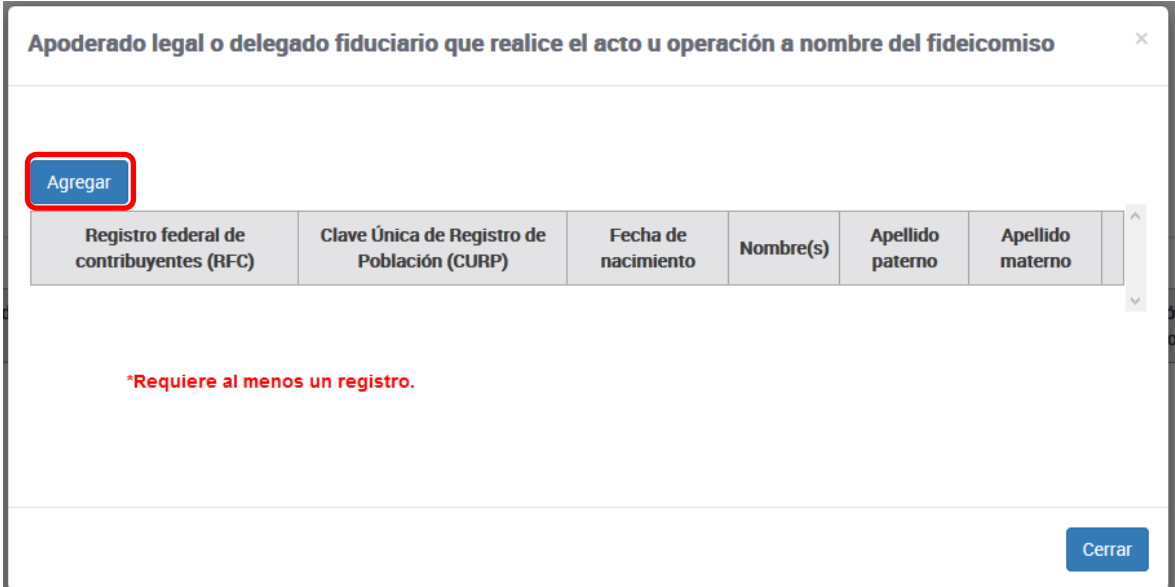

Captura el RFC, CURP y/o fecha de nacimiento del apoderado legal o delegado fiduciario:

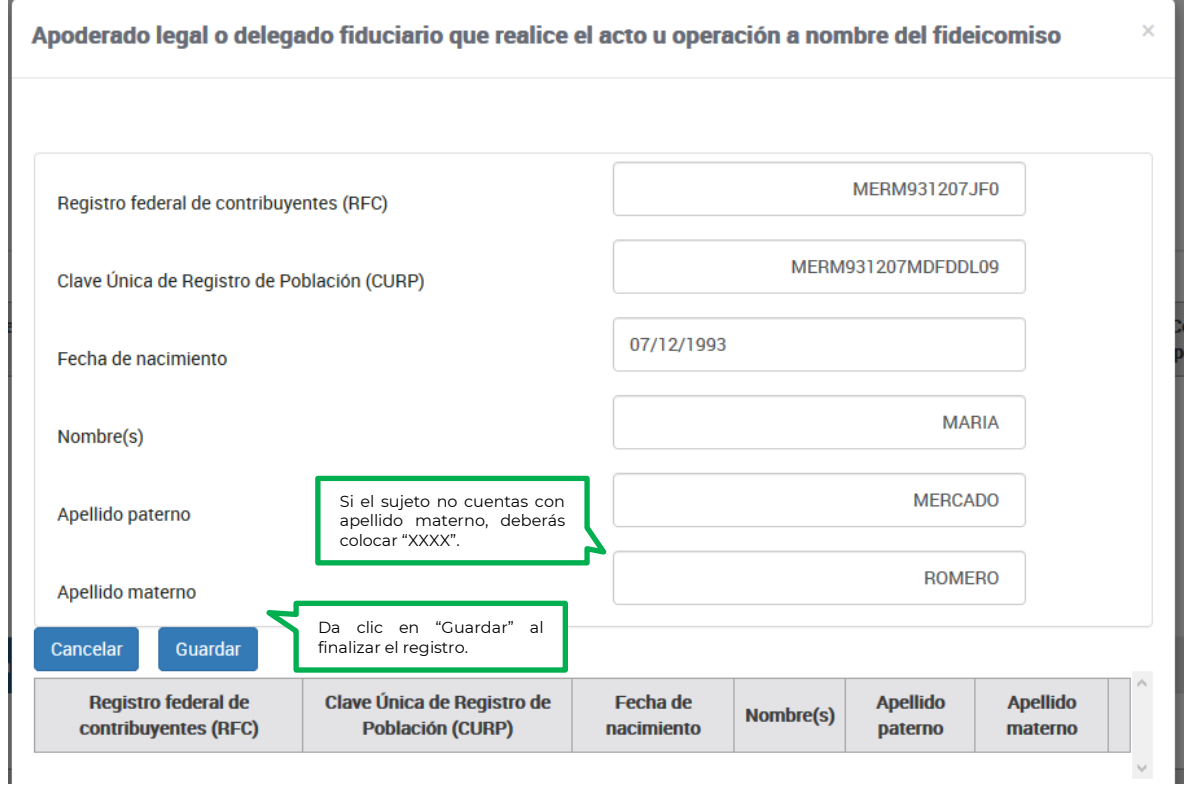
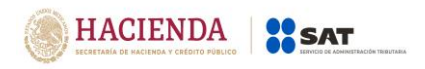

**Nota:** En caso de que en el nombre, no acepte algún signo que requieras, tendrás que presentar la declaración a través del anterior aplicativo electrónico "DeclaraNOT" en tanto se realiza la actualización correspondiente.

Posteriormente, da clic en "Cerrar" para continuar con el aviso:

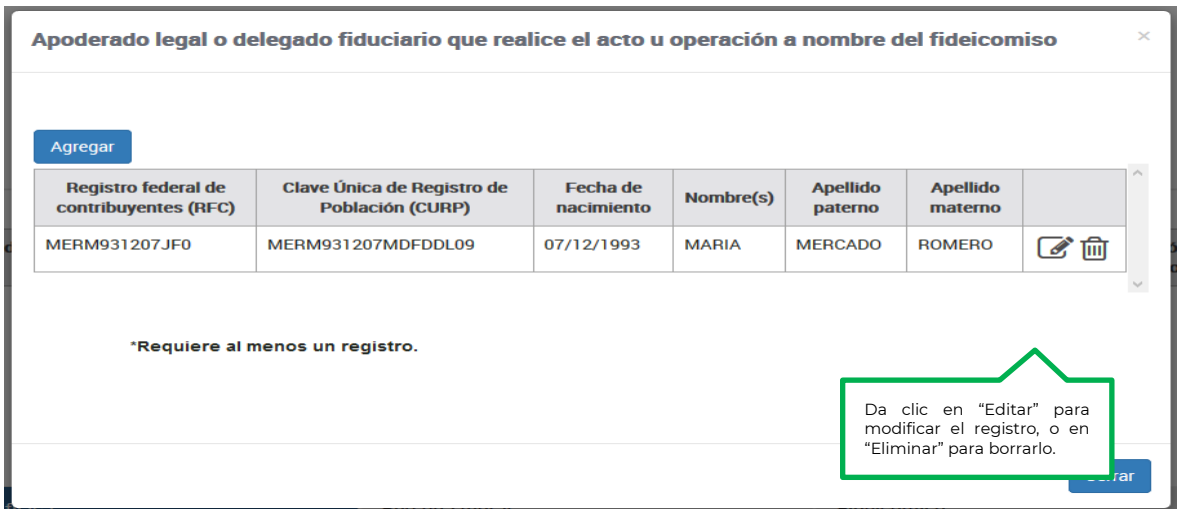

Da clic en el botón "Guardar" para conservar tu registro:

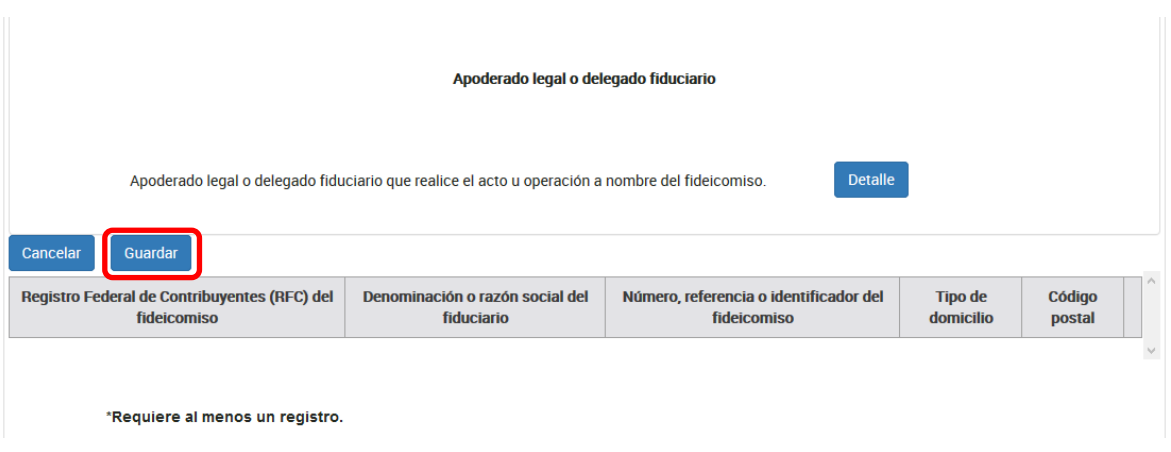

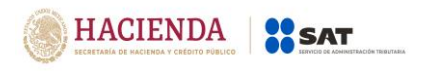

#### **Vendedor o cedente:**

Deberás registrar la información correspondiente a el (los) vendedor(es) o cedente(s), podrás realizar cuantos regitros sean necesarios.

### **Persona física:**

Cuando es una persona física selecciona en la barra la opción, para que se muestre el botón "Agregar" y captures la información:

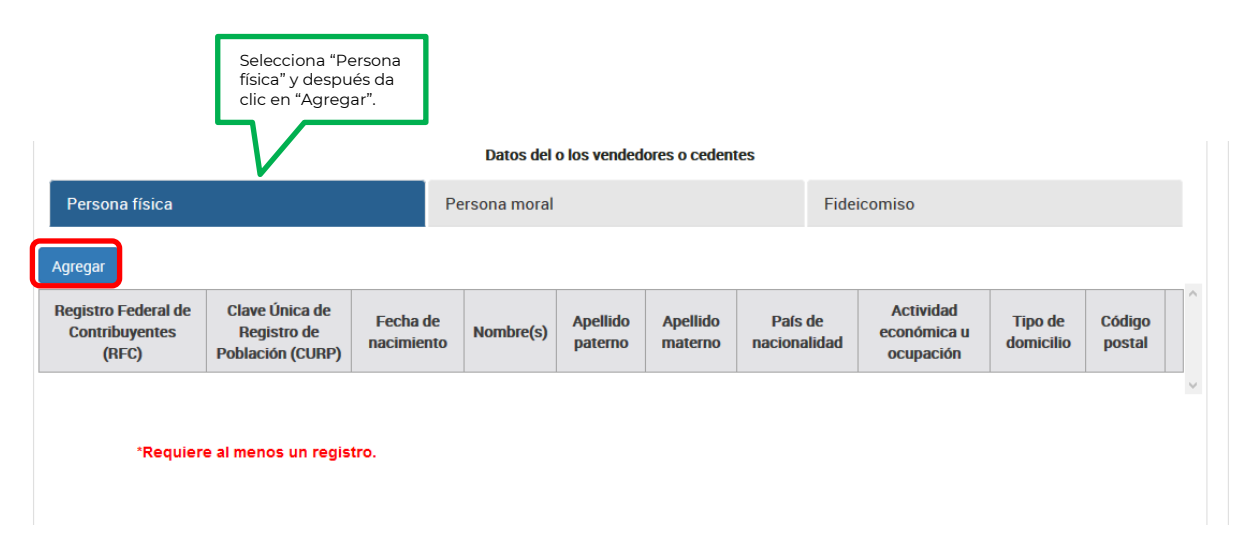

## Captura los siguientes datos:

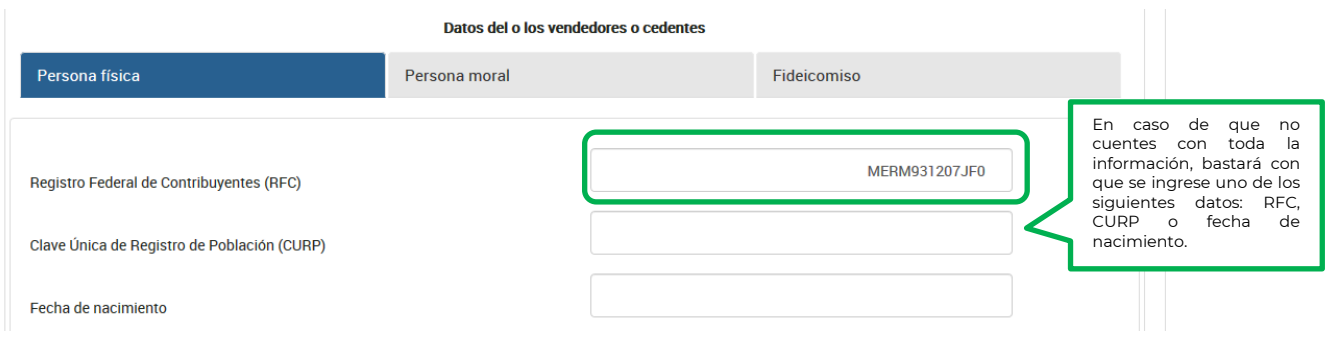

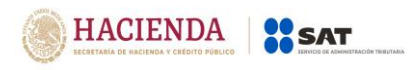

Versión 1.2

## **Clave Única de Registro de Población (CURP):**

Deberás registrar el CURP siempre que, el vendedor o cedente sea una persona física nacional, como se muestra a continuación:

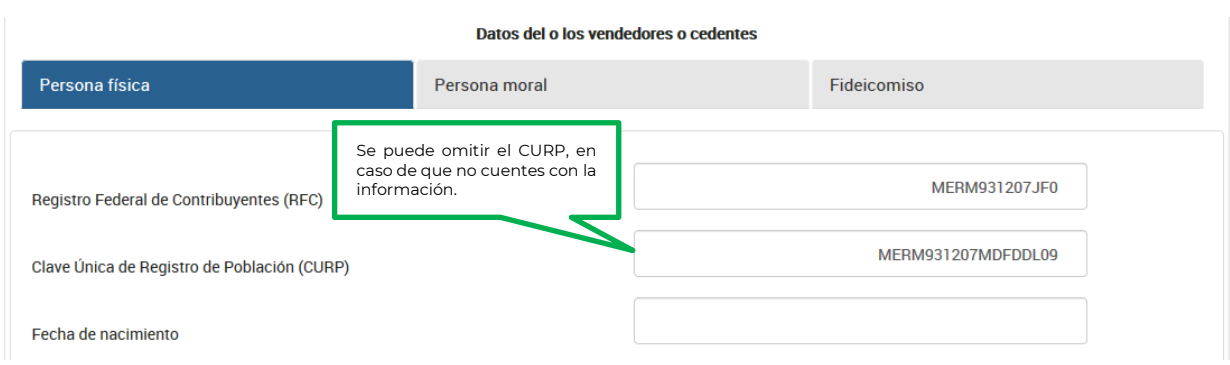

## **Fecha de nacimiento:**

Selecciona en el calendario el año de nacimiento.

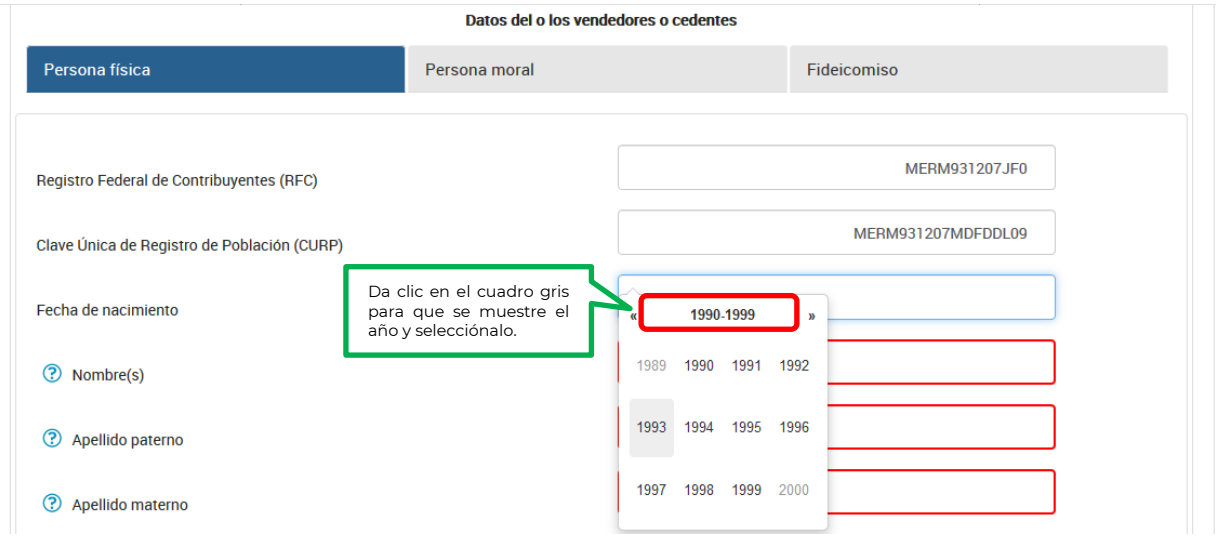

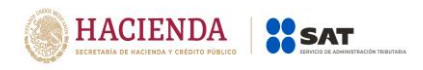

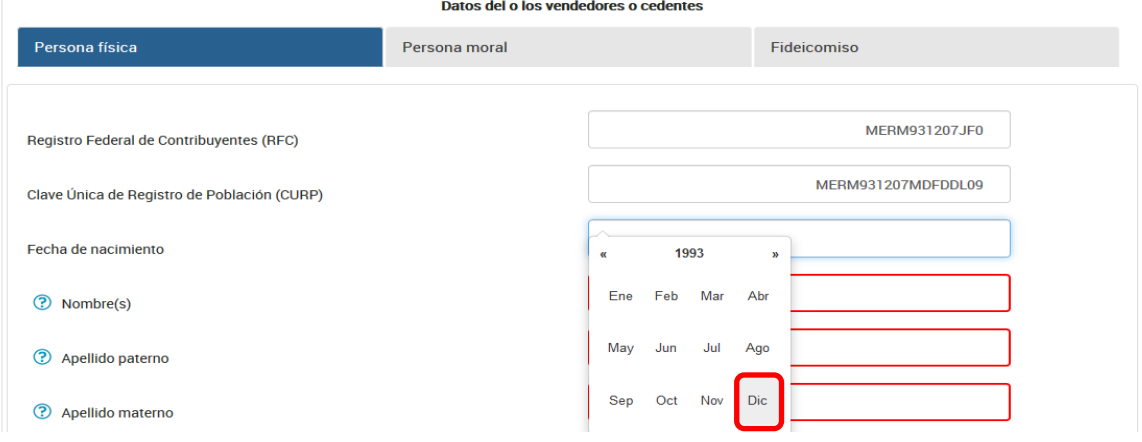

Una vez que selecciones el año, se mostrarán los meses, debes elegir uno:

Y por último elige el día:

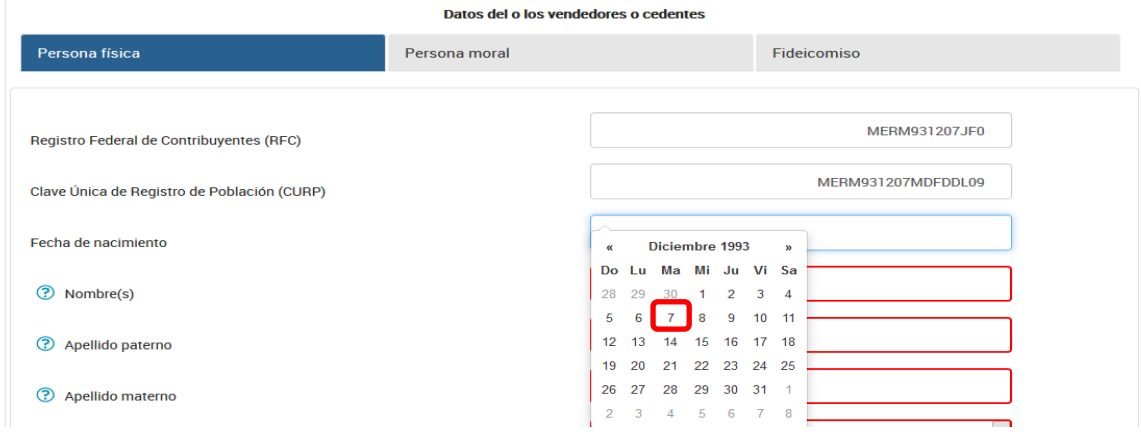

Se mostrará la fecha seleccionada en el campo:

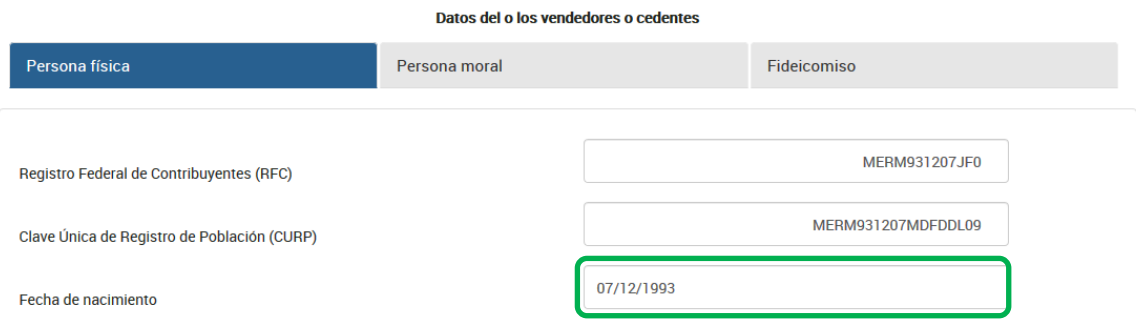

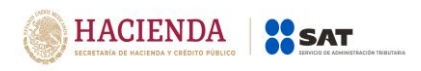

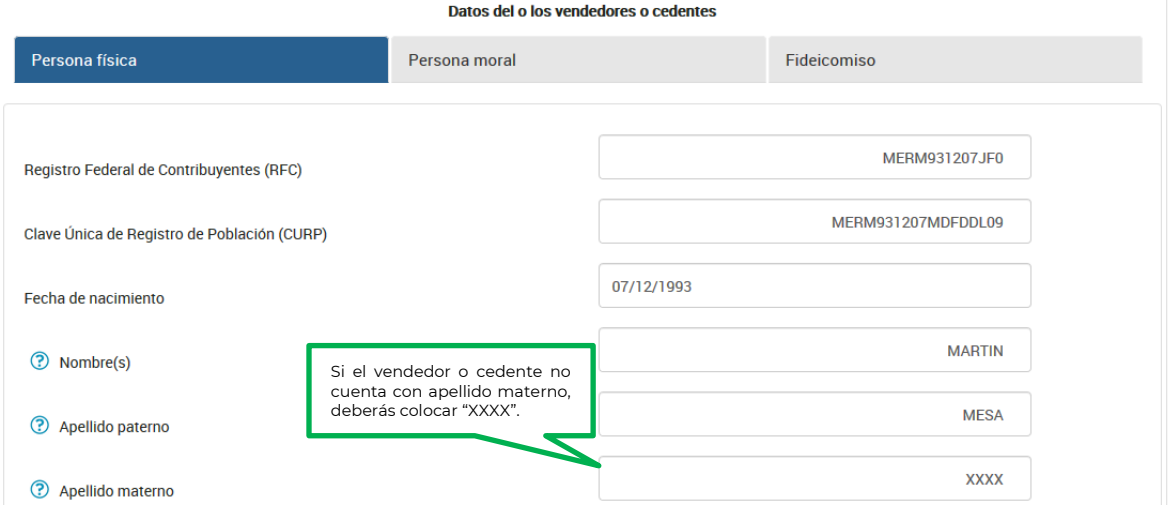

Captura el nombre, apellido paterno y apellido materno del vendedor o cedente:

**Nota:** En caso de que en el nombre, no acepte algún signo que requieras, tendrás que presentar la declaración a través del anterior aplicativo electrónico "DeclaraNOT" en tanto se realiza la actualización correspondiente.

#### **Nacionalidad:**

Selecciona en el catálogo el país de nacionalidad del vendedor o cedente:

#### **1. Nacional:**

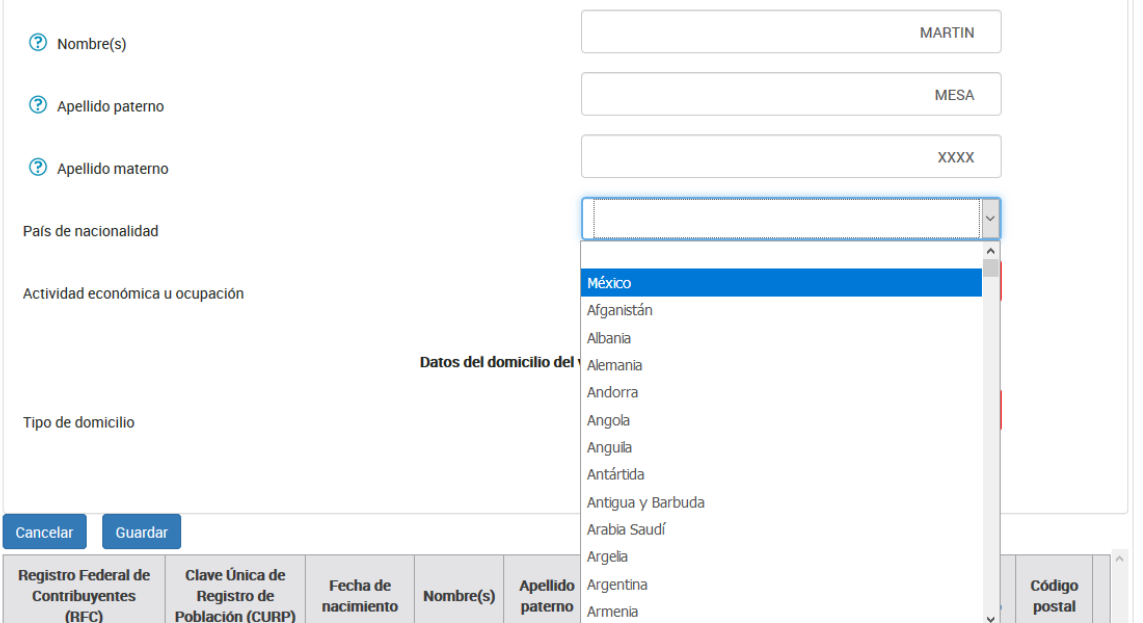

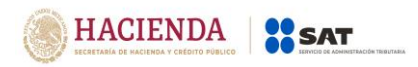

Versión 1.2

## **2. Extranjero:**

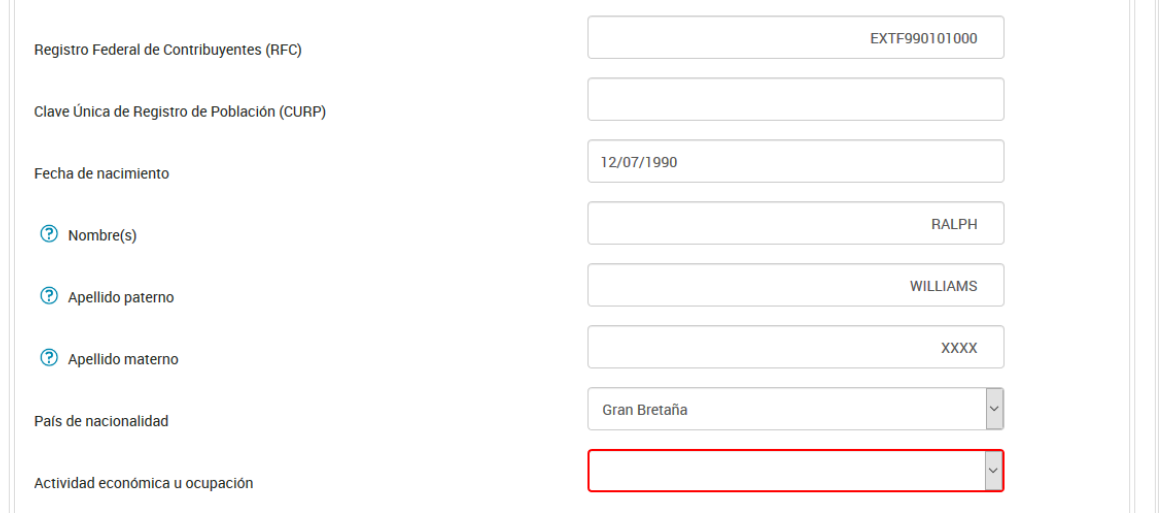

Selecciona en el catálogo la actividad económica u ocupación del adquirente o cesionario, en caso de no encontrar la actividad económica y ocupación en el catálogo, se podrá seleccionar la más parecida o afín a la que correponda.

En caso de que no exista relación de negocios podrás seleccionar "No aplica".

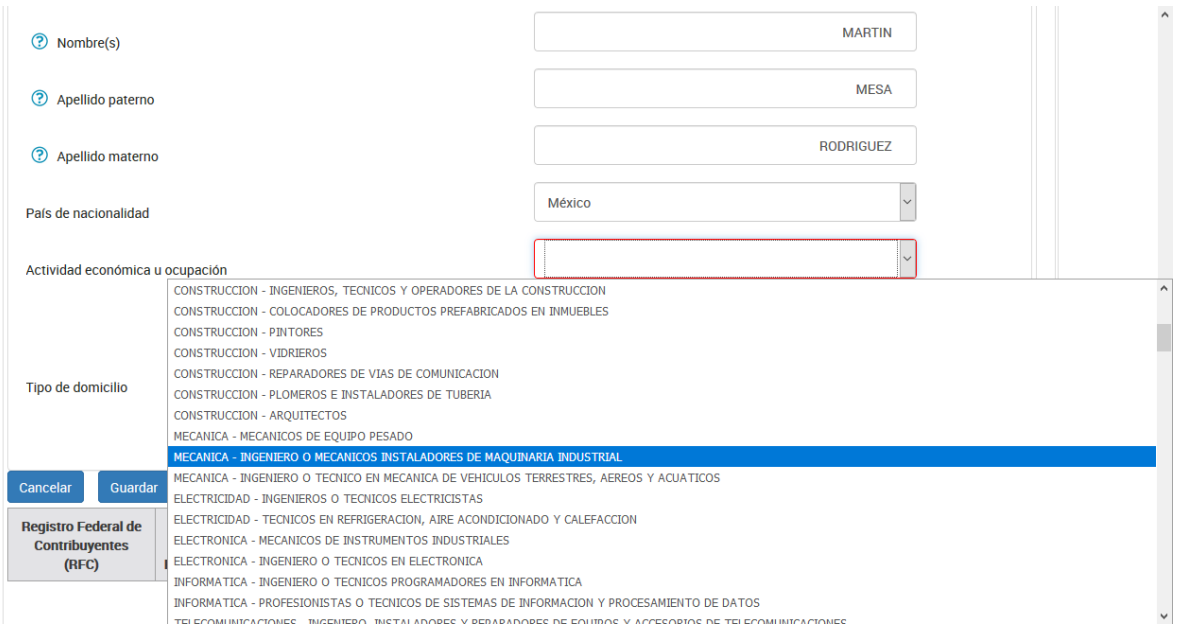

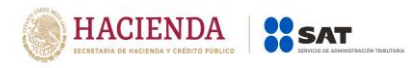

## **Datos del domicilio del vendedor o cedente:**

Selecciona el tipo de domicilio en el catálogo:

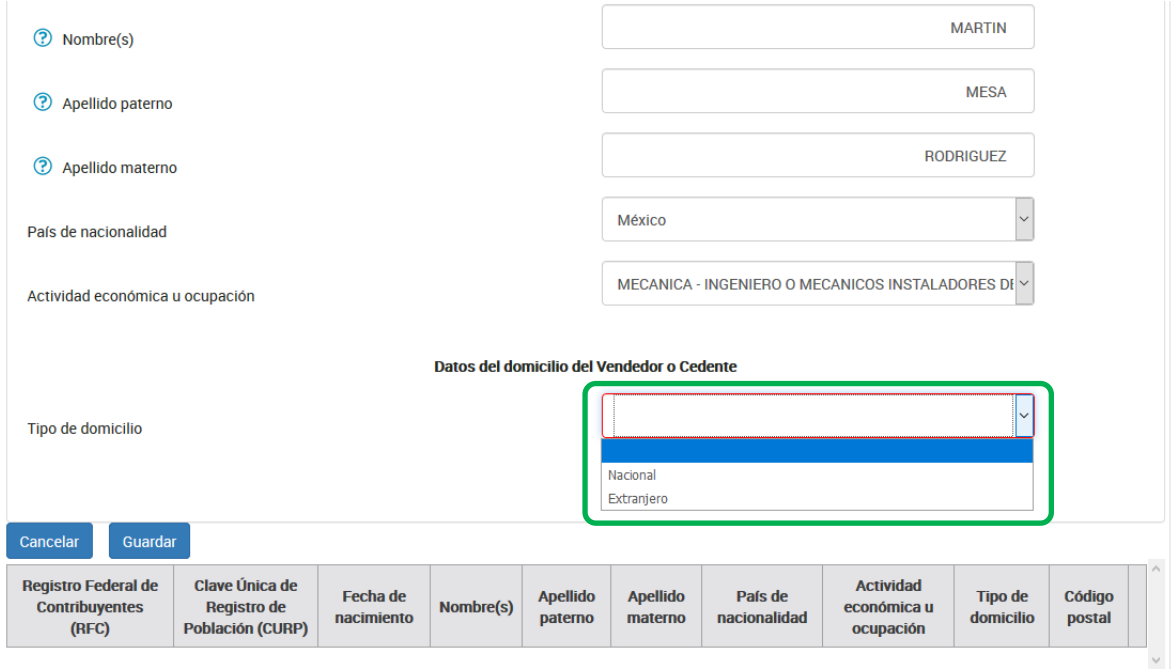

#### **Domicilio nacional:**

Selecciona en el catálogo la Entidad Federativa en la que se encuentra el domicilio del vendedor o cedente:

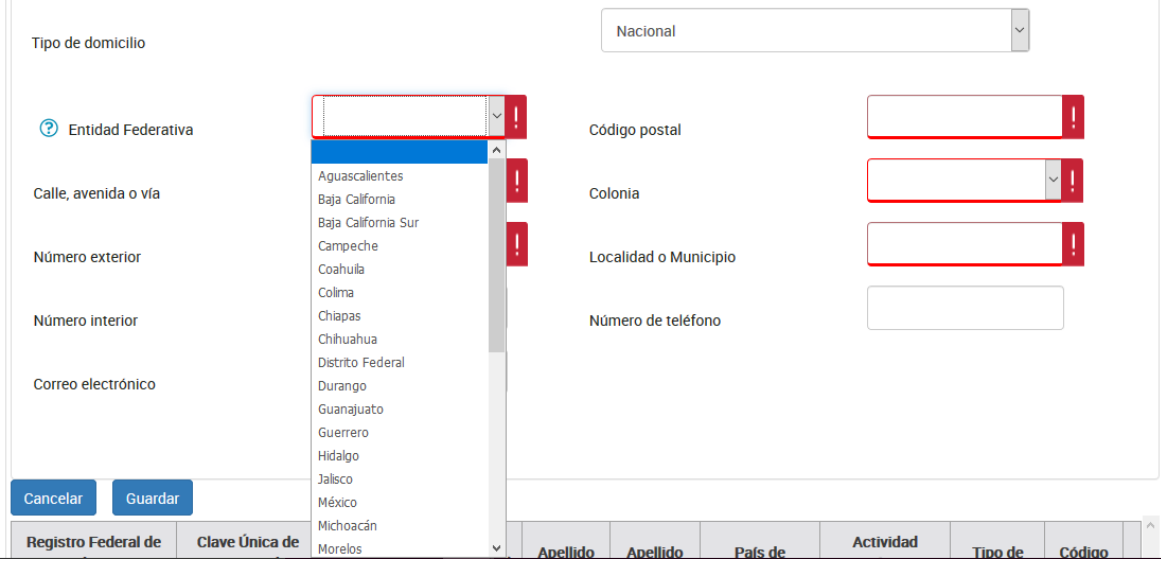

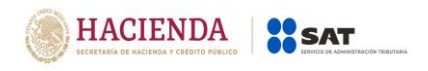

Registra los datos del domicilio como calle, número exterior y código postal, posteriormente selecciona la colonia en el catálogo y localidad o municipio, en caso de que la colonia no se encuentre dentro de las opciones del catálogo, deberás elegir la colonia más cercana al domicilio y especificar el nombre en localidad o municipio:

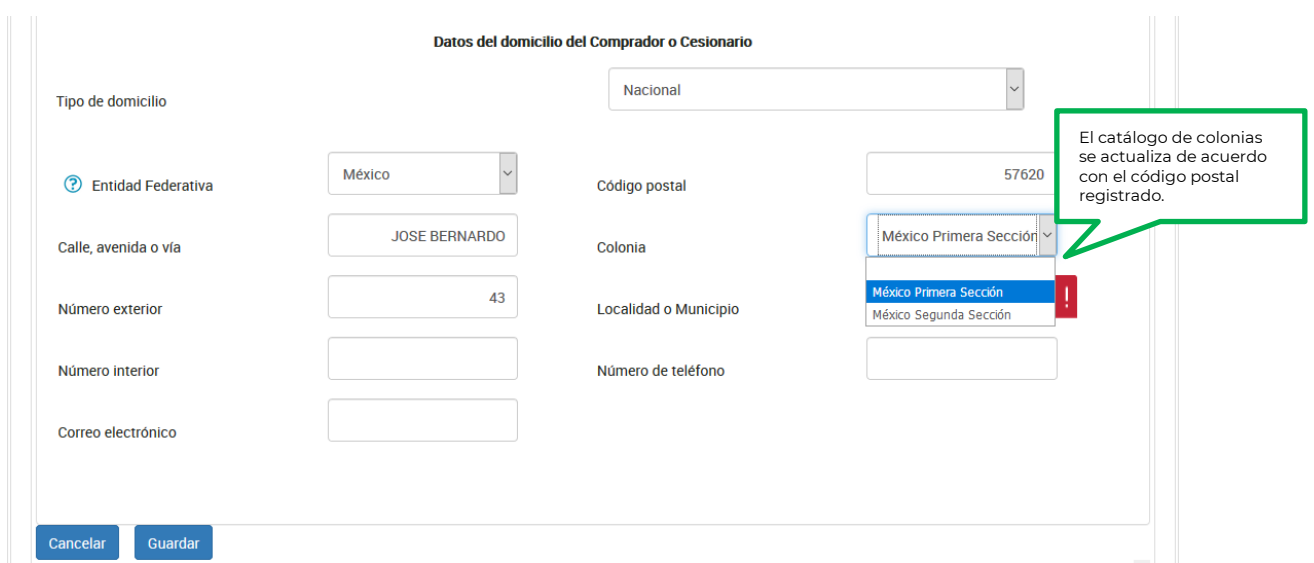

El número interior del domicilio, correo electrónico y número de teléfono del vendedor o cedente son opcionales, si tienes la información deberás registrarla.

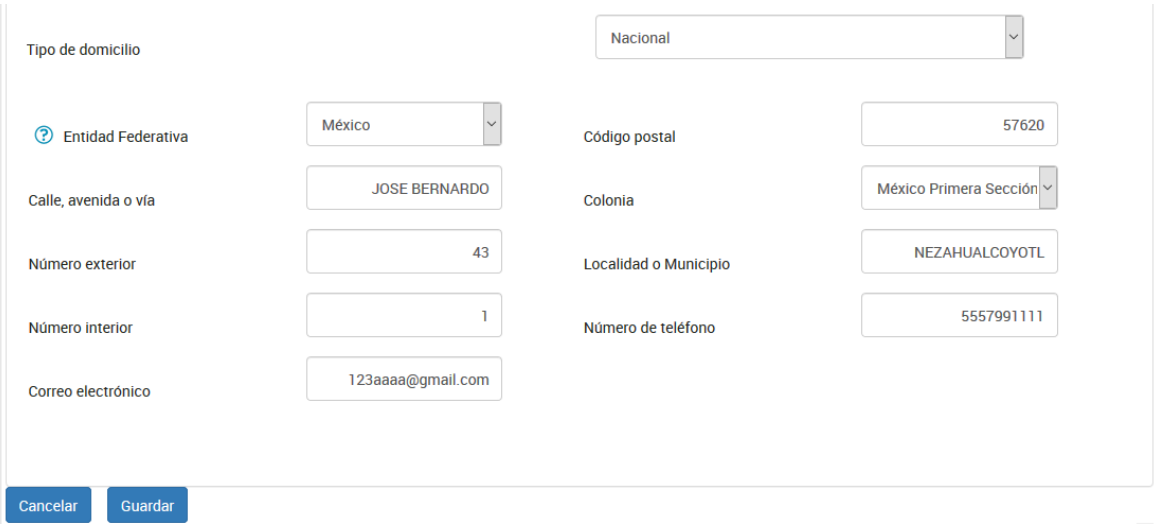

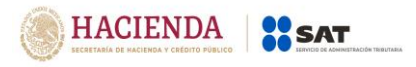

### **Domicilio extranjero:**

Selecciona en el catálogo el país donde se encuentra el domicilio del vendedor o cedente:

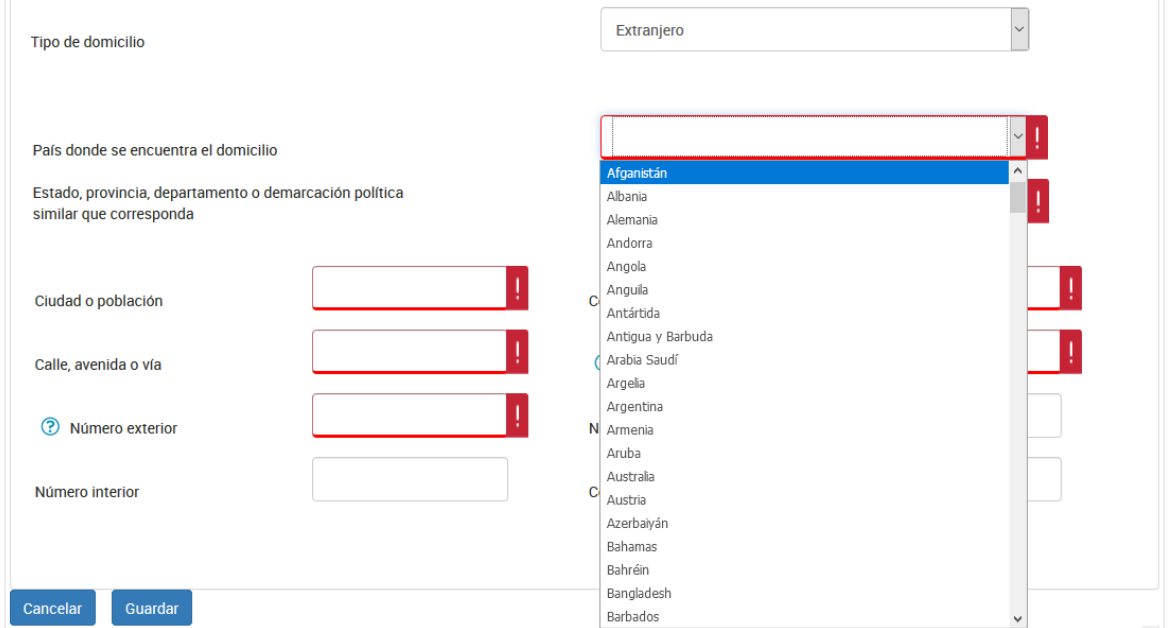

Captura Estado, provincia, departamento o demarcación política similar que corresponda al domicilio:

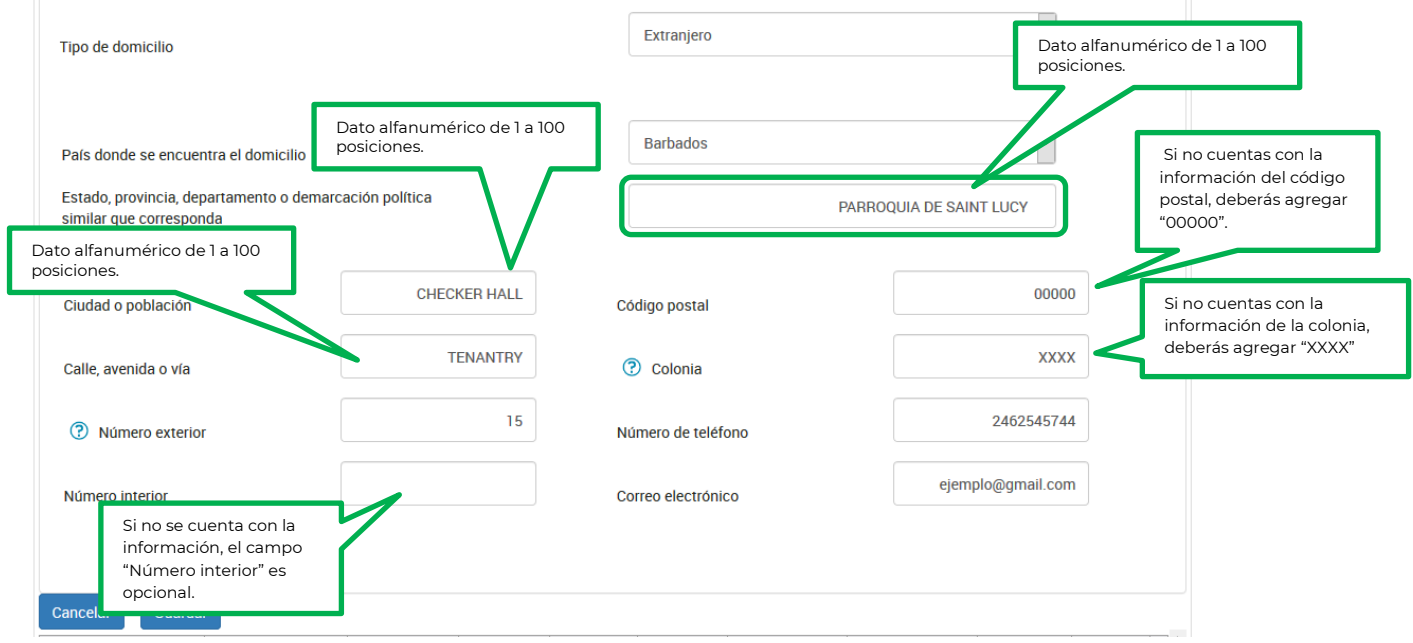

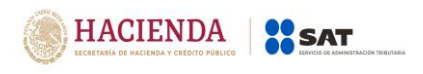

#### **Persona moral**

Selecciona en la barra la opción "Persona moral" para capturar el registro del vendedor o cedente:

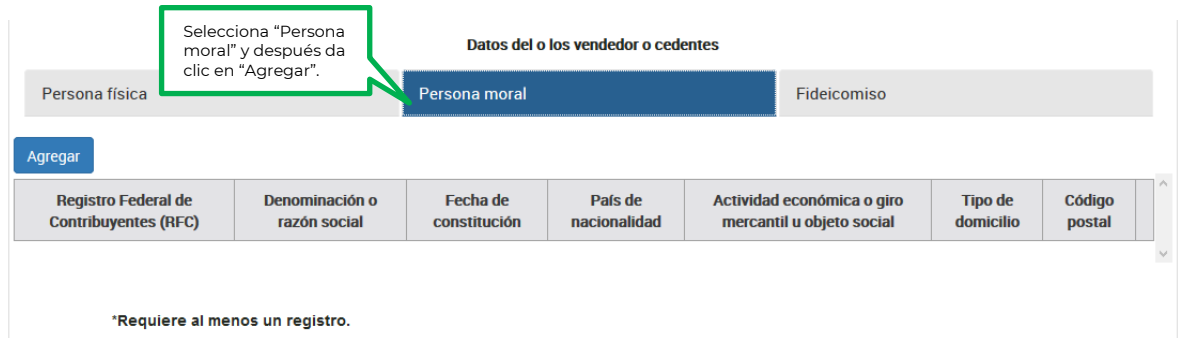

Registra los datos de la persona moral que vendió el inmueble:

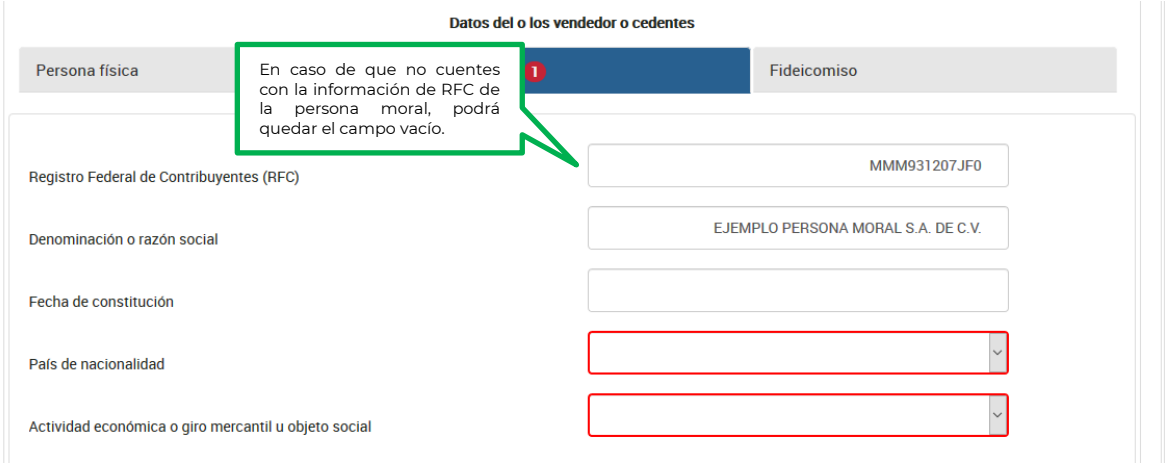

**Nota:** En caso de que la denominación o razón social no acepte algún signo que requieras, tendrás que presentar la declaración a través del anterior aplicativo electrónico "DeclaraNOT" en tanto se realiza la actualización correspondiente.

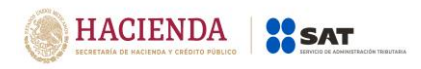

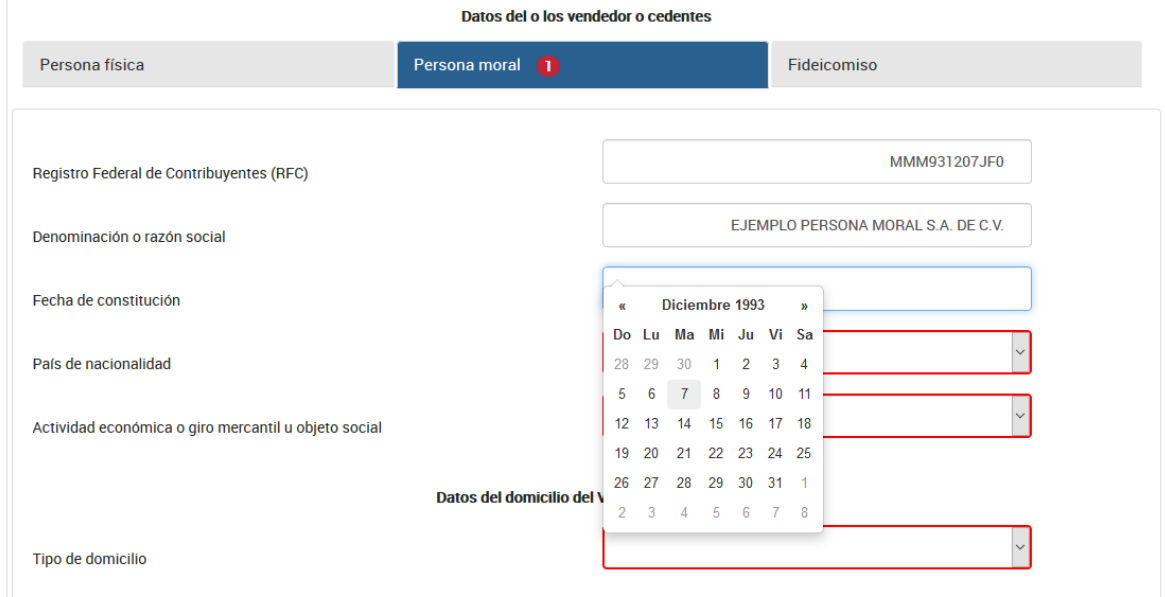

## Selecciona en el calendario la fecha de constitución de la persona moral:

Selecciona el país de origen de la persona moral:

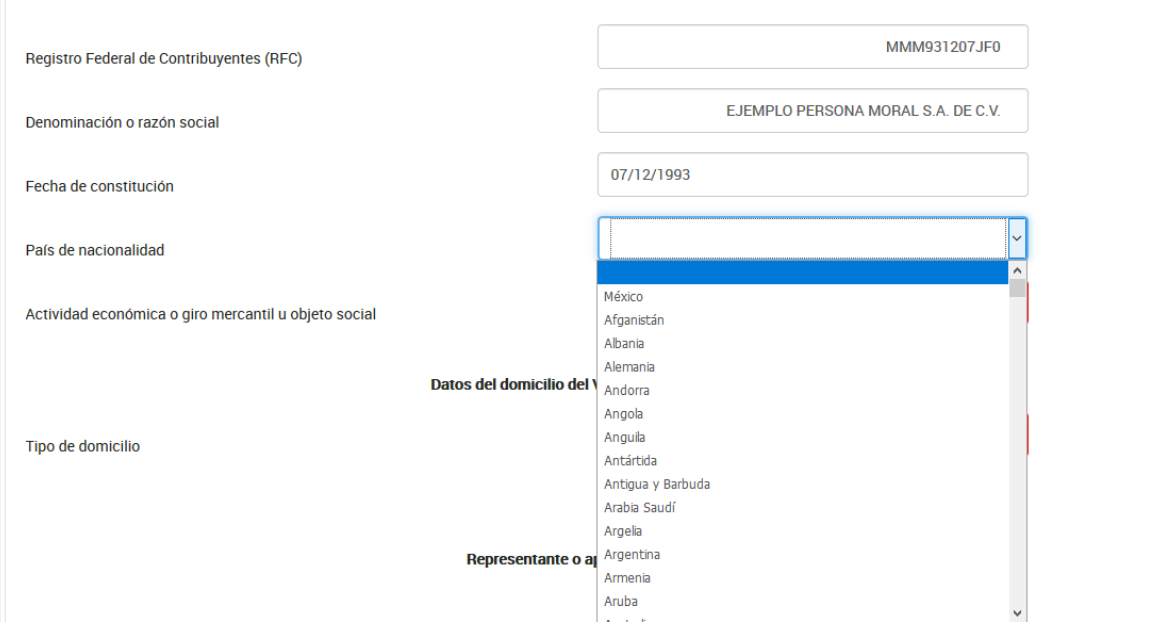

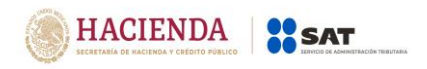

Selecciona en el catálogo la actividad económica o giro mercantil u objeto social preponderante de la persona moral, en caso de no encontrar la actividad económica o giro mercantil u objeto social en el catálogo, se podrá seleccionar la más parecida o afín a la que correponda.

En caso de que no exista relación de negocios podrás seleccionar "No aplica".

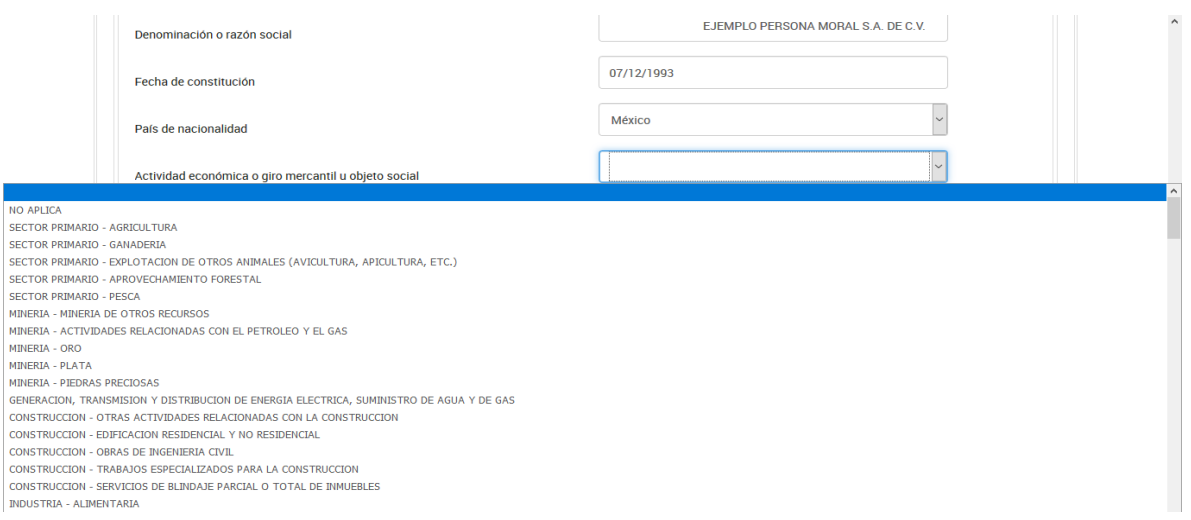

## Selecciona el tipo de domicilio:

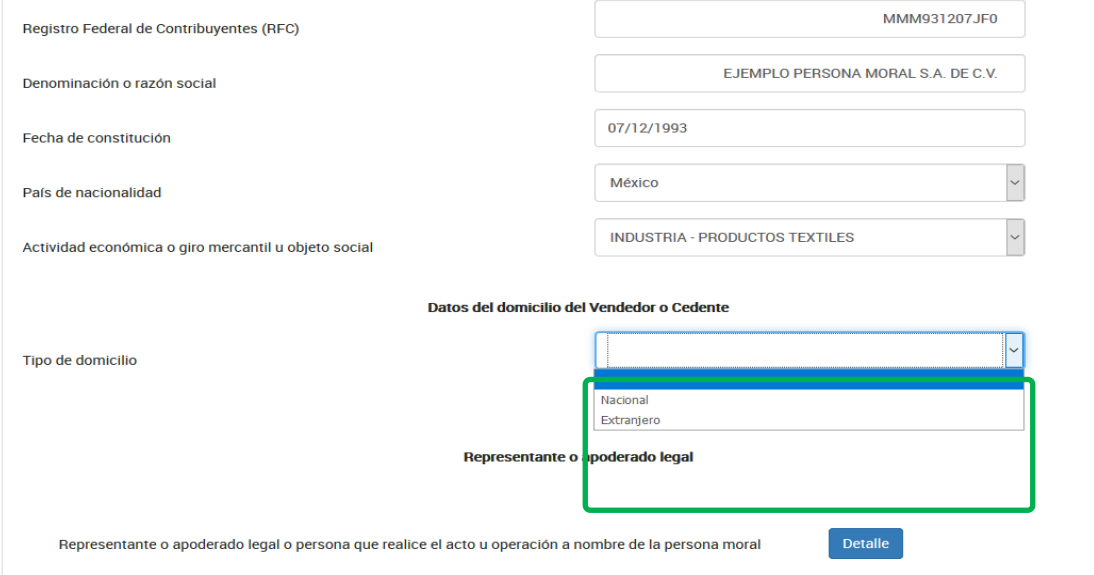

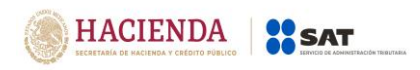

#### **Domicilio nacional**

Selecciona en el catálogo la Entidad Federativa en la que se encuentra el domicilio del vendedor:

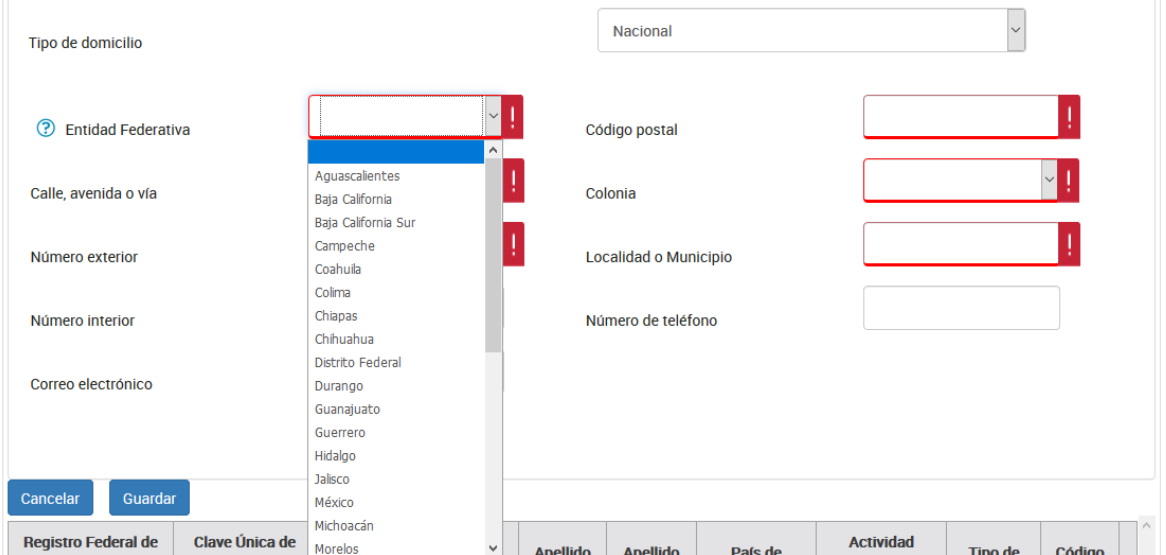

Registra los datos del domicilio como calle, número exterior y código postal, posteriormente selecciona la colonia en el catálogo y localidad o municipio, en caso de que la colonia no se encuentre dentro de las opciones del catálogo, deberás elegir la colonia más cercana al domicilio y especificar el nombre en localidad o municipio:

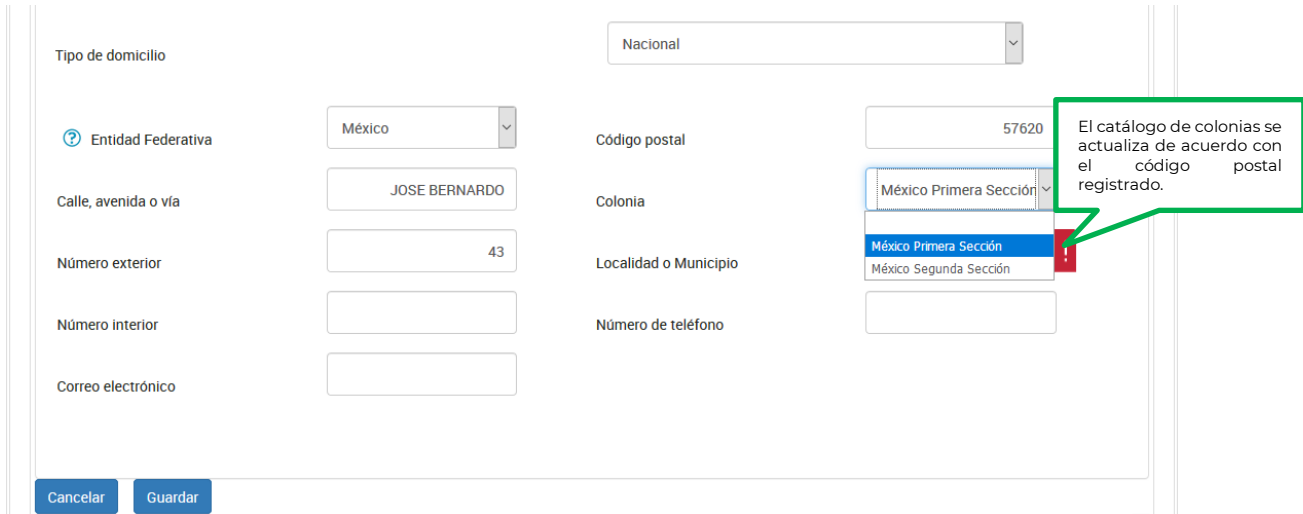

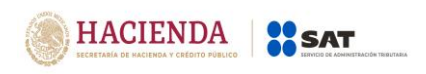

El número interior del domicilio, correo electrónico y número de teléfono del vendedor o cedente son opcionales, si tienes la información deberás registrarla.

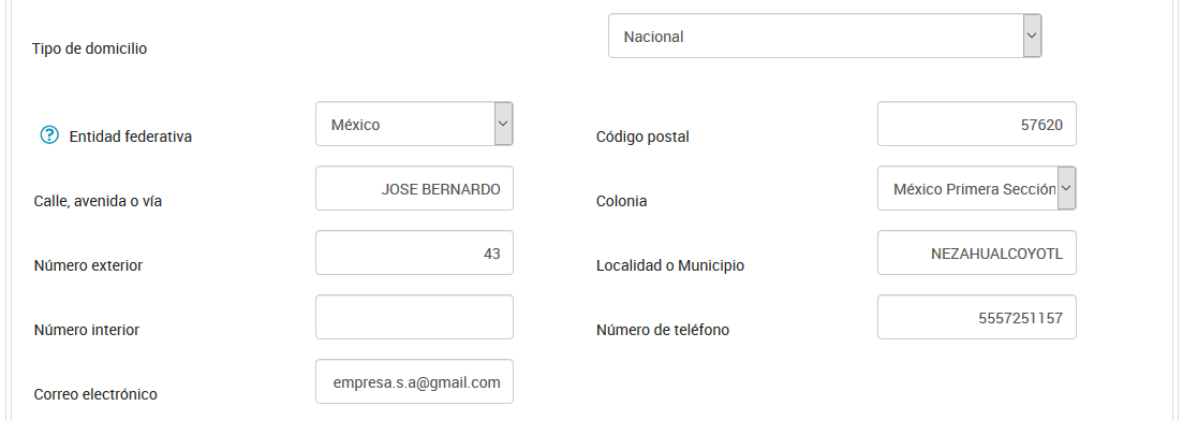

## **Domicilio extranjero**

Selecciona en el catálogo el país donde se encuentra el domicilio del vendedor o cedente:

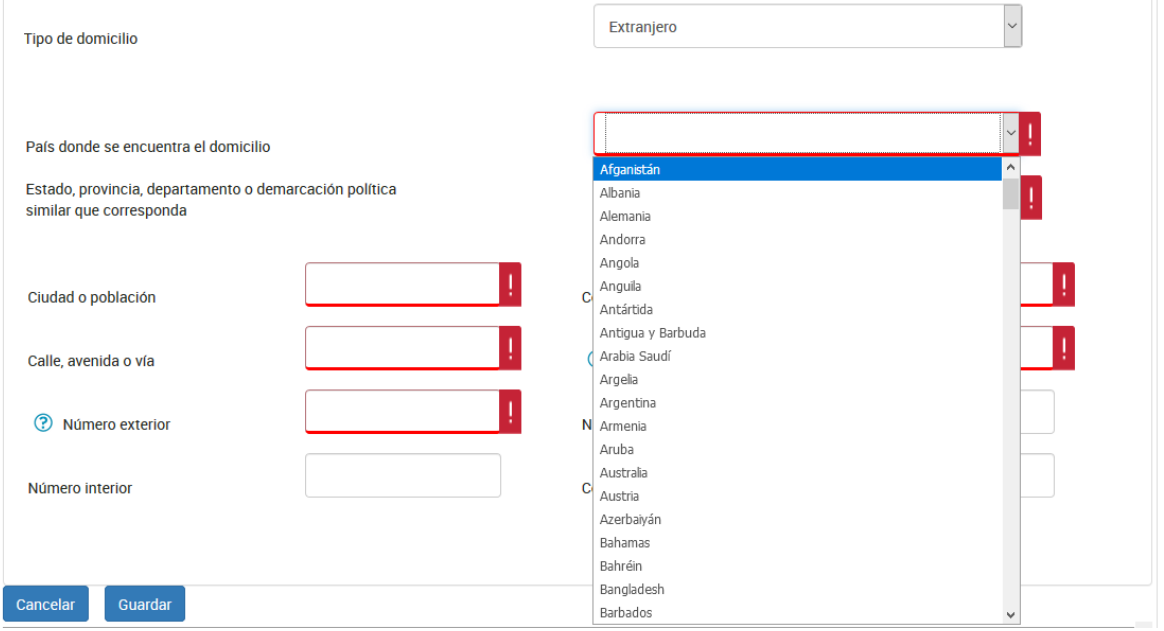

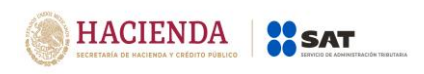

Captura Estado, provincia, departamento o demarcación política similar que corresponda al domicilio:

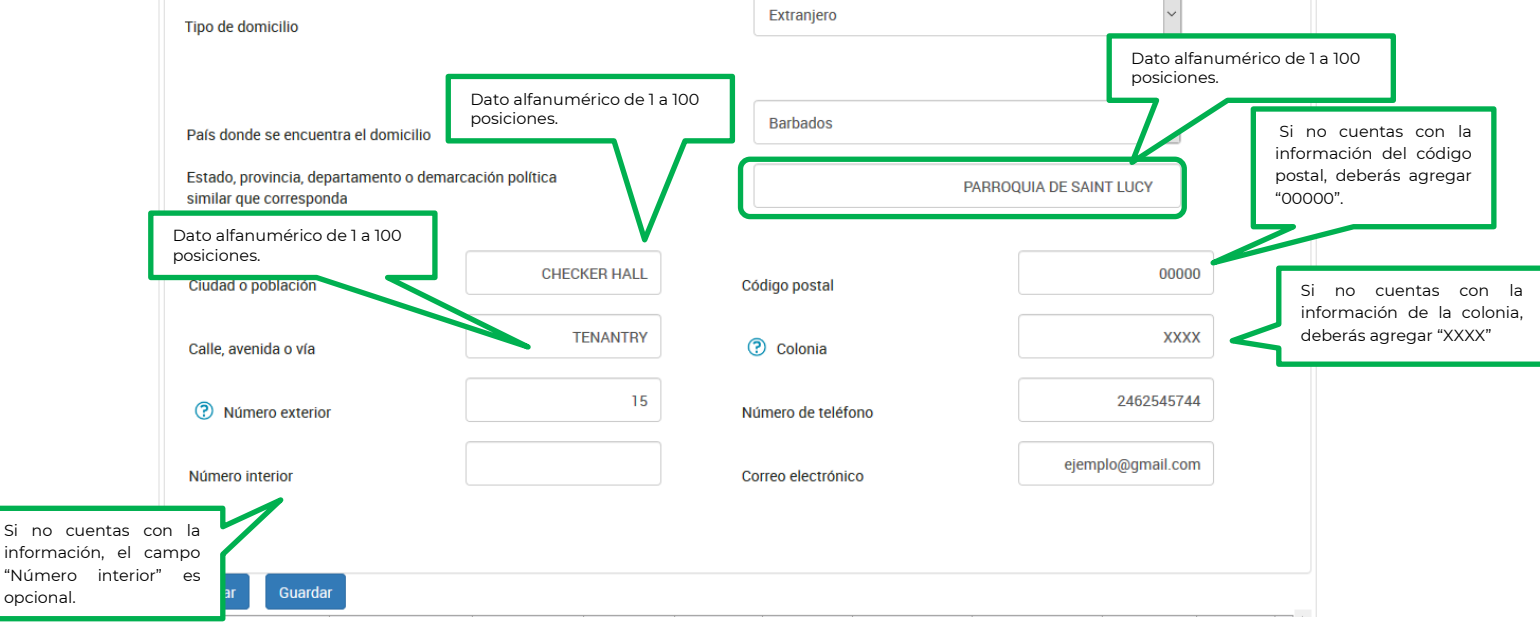

Una vez registrado el domicilio, da clic en el botón "Detalle" para capturar la información del representante legal de la persona moral:

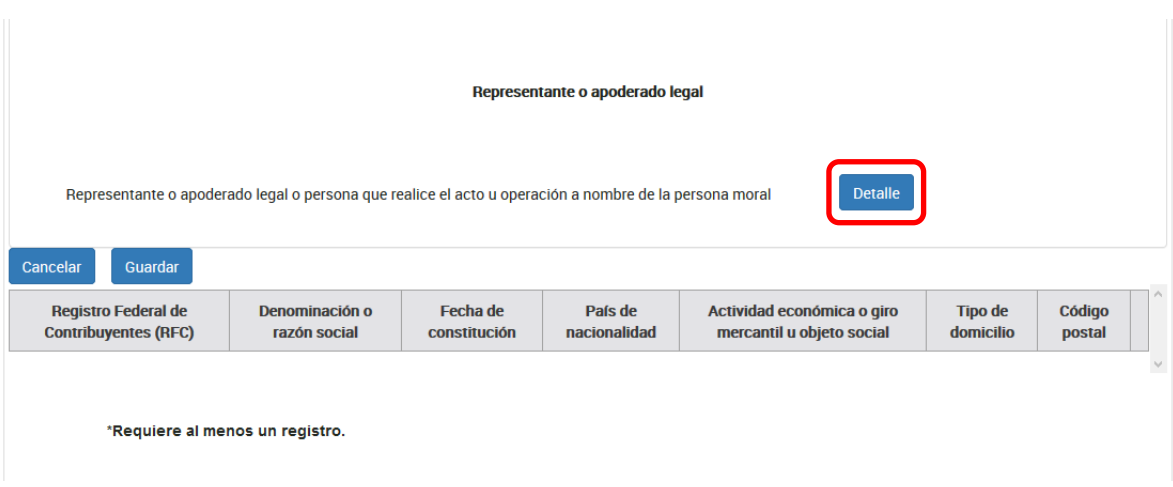

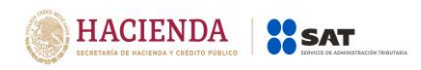

Se mostrará una ventana emergente en la que se muestra el botón "Agregar", da clic para capturar los datos del representante.

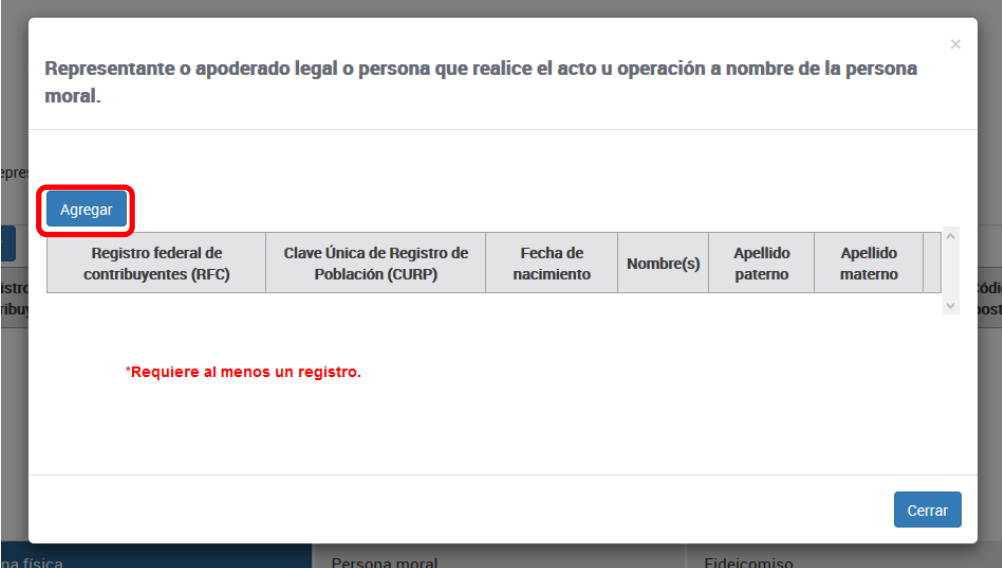

Captura el RFC del representante, el CURP y/o la fecha de nacimiento como se muestra a continuación:

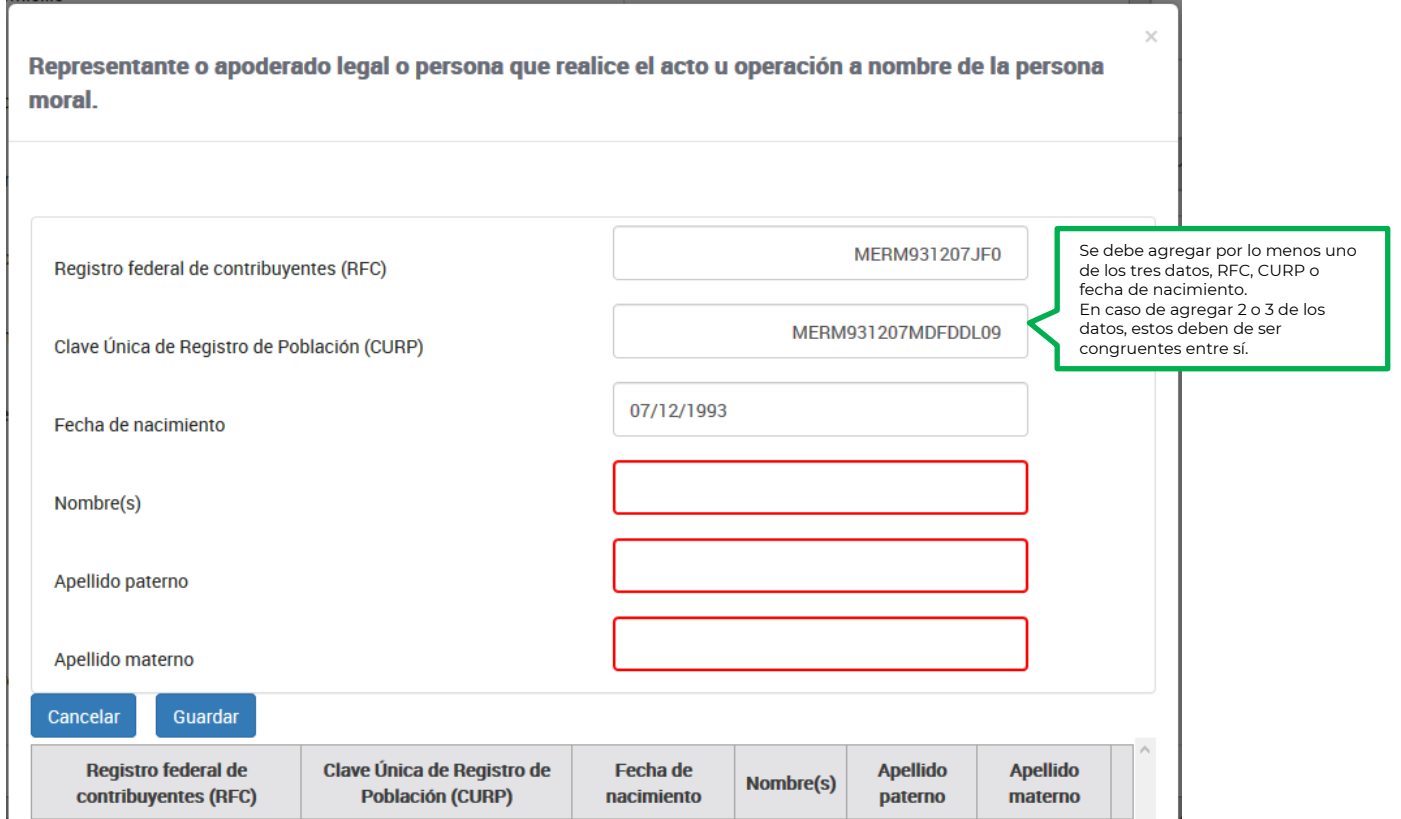

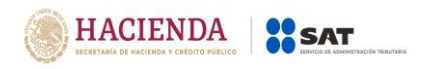

Versión 1.2

# Por último, registra el nombre del representante legal:

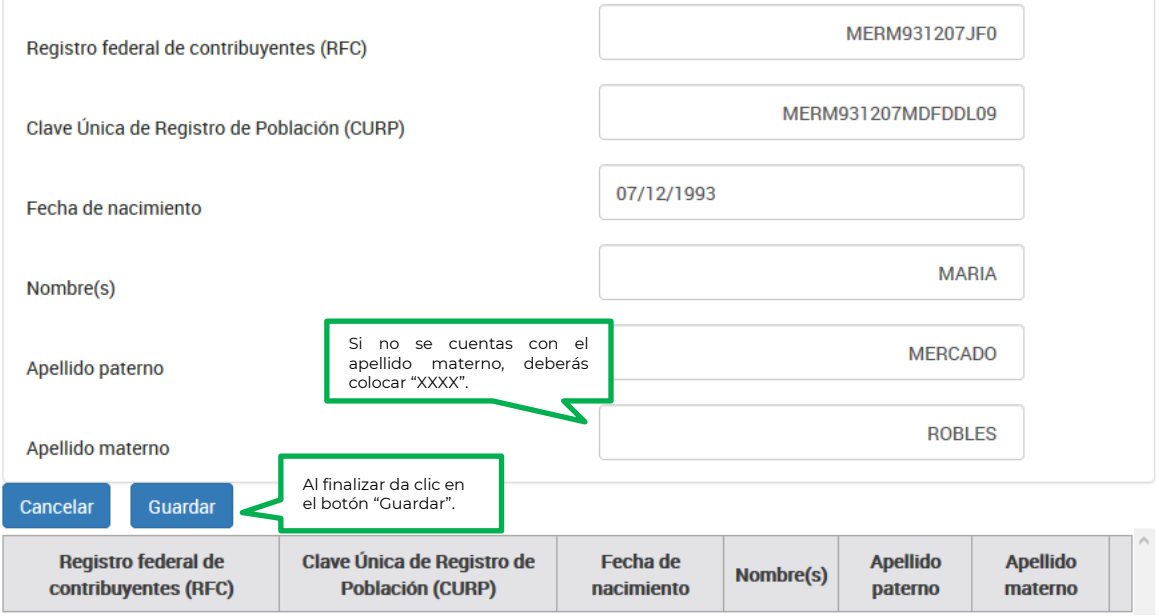

## Para continuar con la captura del aviso da clic en el botón "Cerrar":

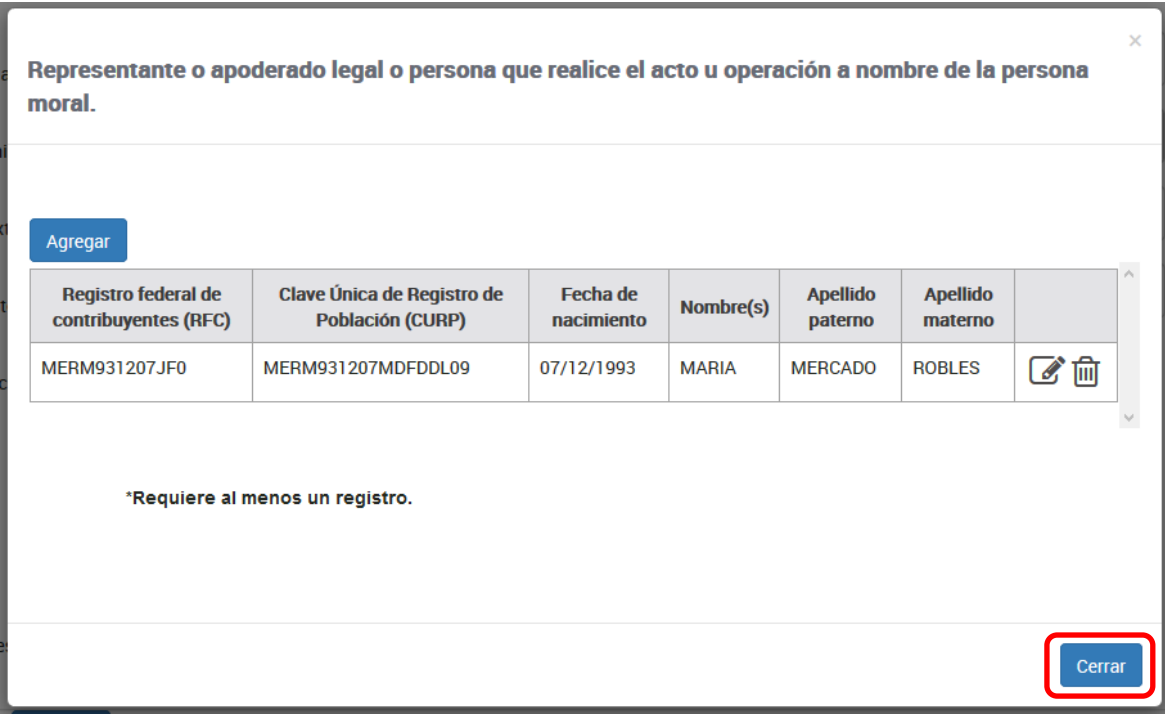

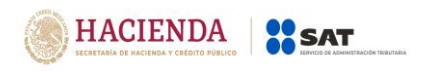

Por último, da clic en el botón "Guardar" para que se guarde la información registrada:

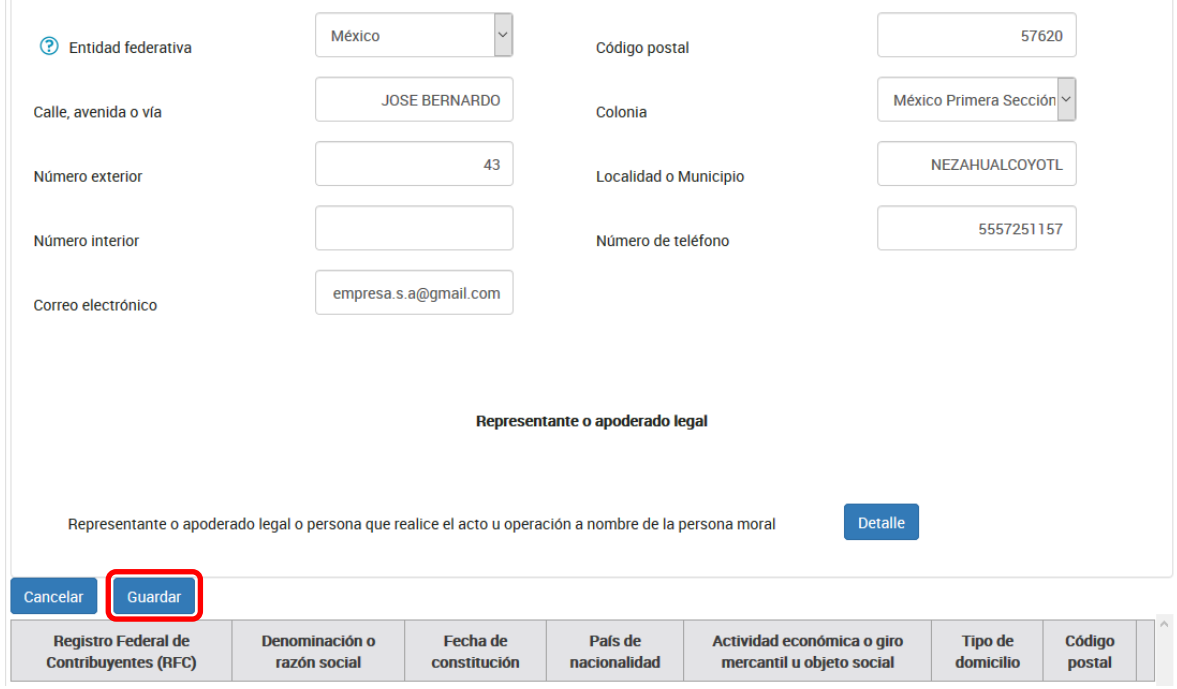

## **Fideicomiso:**

Selecciona en la barra la opción "Fideicomiso" para registrar la información correspondiente:

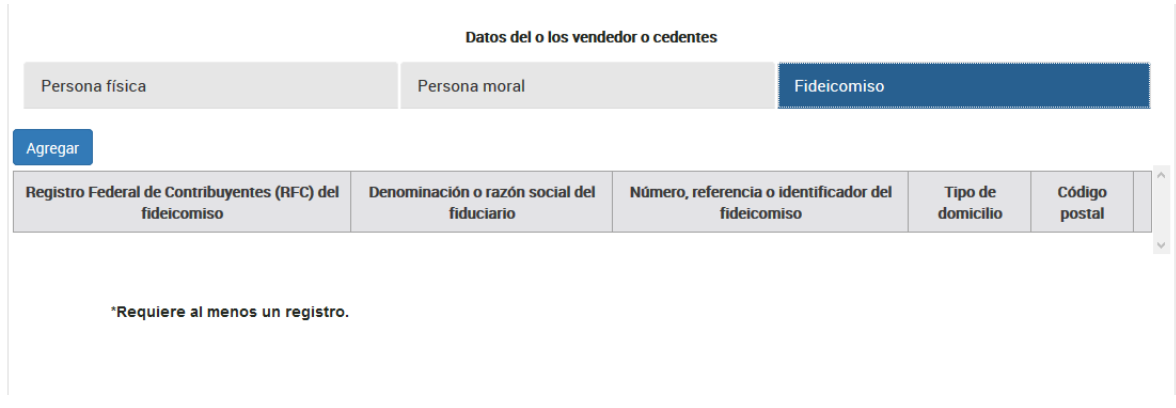

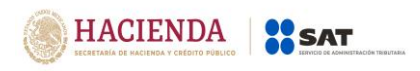

Captura la denominación o razón social del fiduciario, así como, el RFC y/o la referencia del fideicomiso:

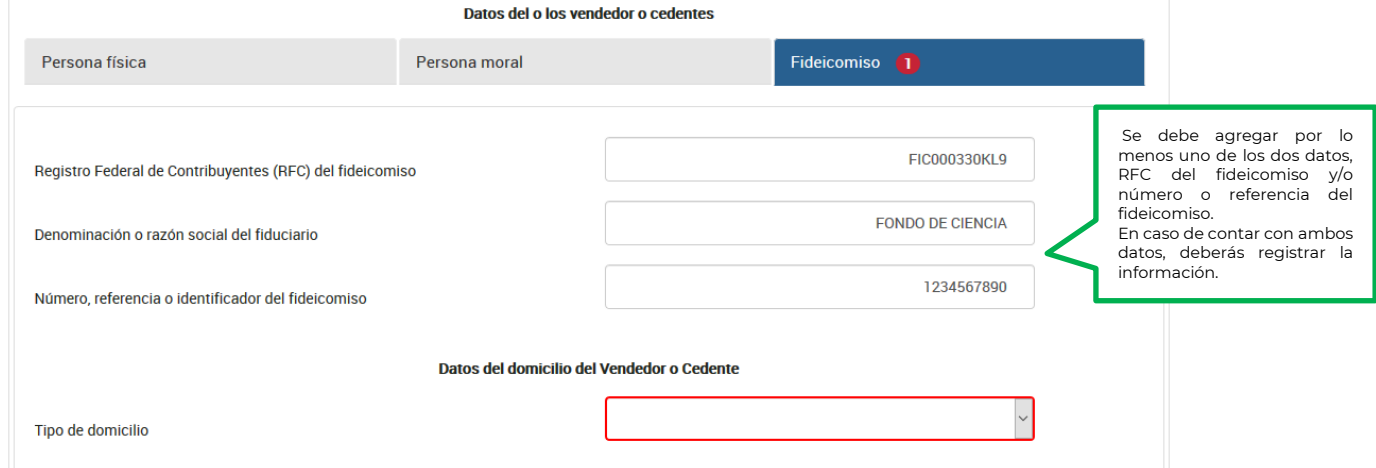

**Nota:** En caso de que en el nombre, denominación o razón social no acepte algún signo que requieras, tendrás que presentar la declaración a través del anterior aplicativo electrónico "DeclaraNOT" en tanto se realiza la actualización correspondiente.

Selecciona el tipo de domicilio de las opciones que se muestran:

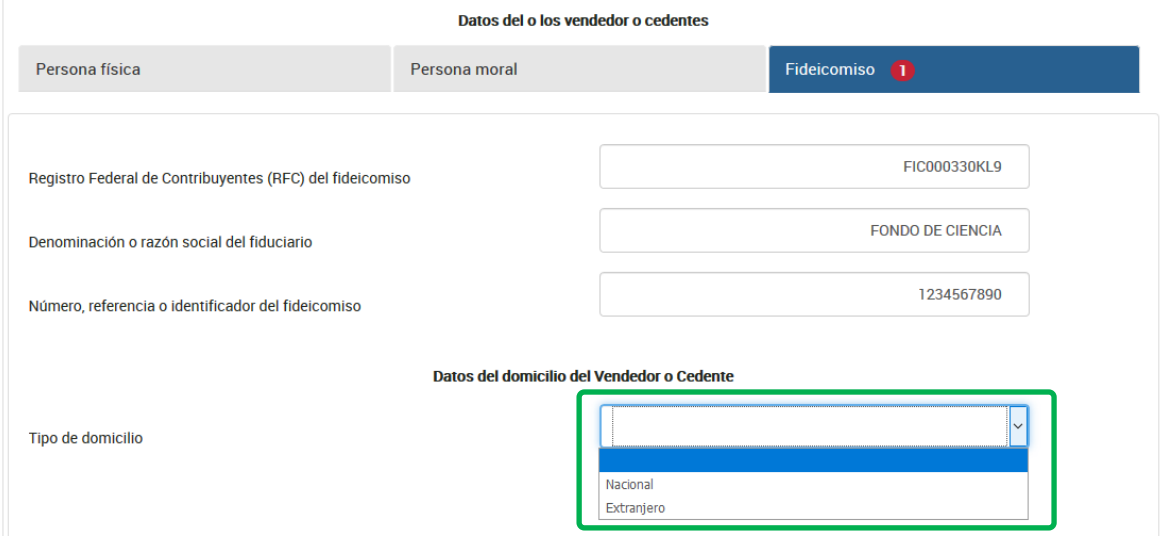

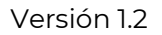

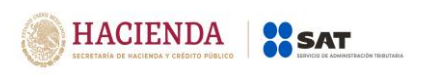

### **Domicilio nacional**

Selecciona en el catálogo la Entidad Federativa en la que se encuentra el domicilio del vendedor o cedente:

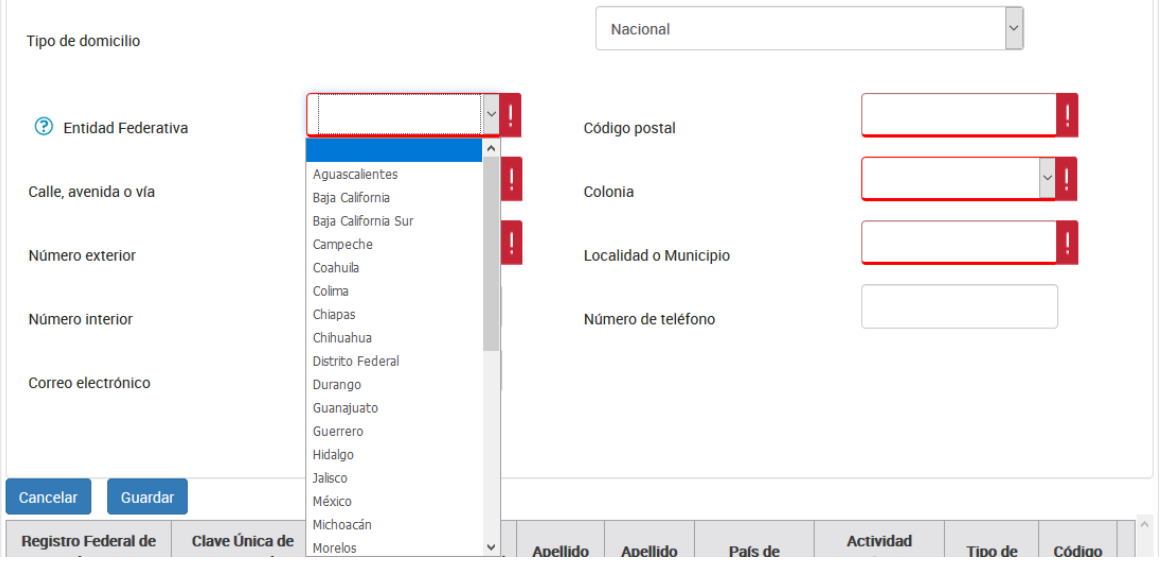

Registra los datos del domicilio como calle, número exterior y código postal, posteriormente selecciona la colonia en el catálogo y localidad o municipio, en caso de que la colonia no se encuentre dentro de las opciones del catálogo, deberás elegir la colonia más cercana al domicilio y especificar el nombre en localidad o municipio:

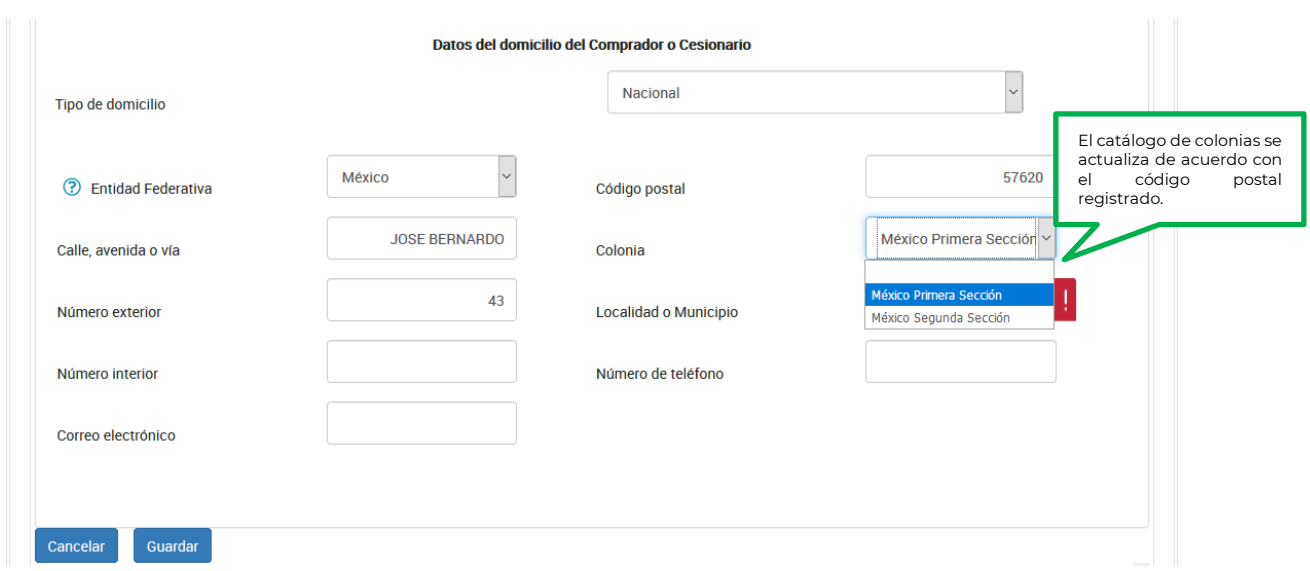

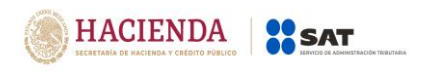

El número interior del domicilio, correo electrónico y número de teléfono del vendedor o cedente son opcionales, si tienes la información deberás registrarla.

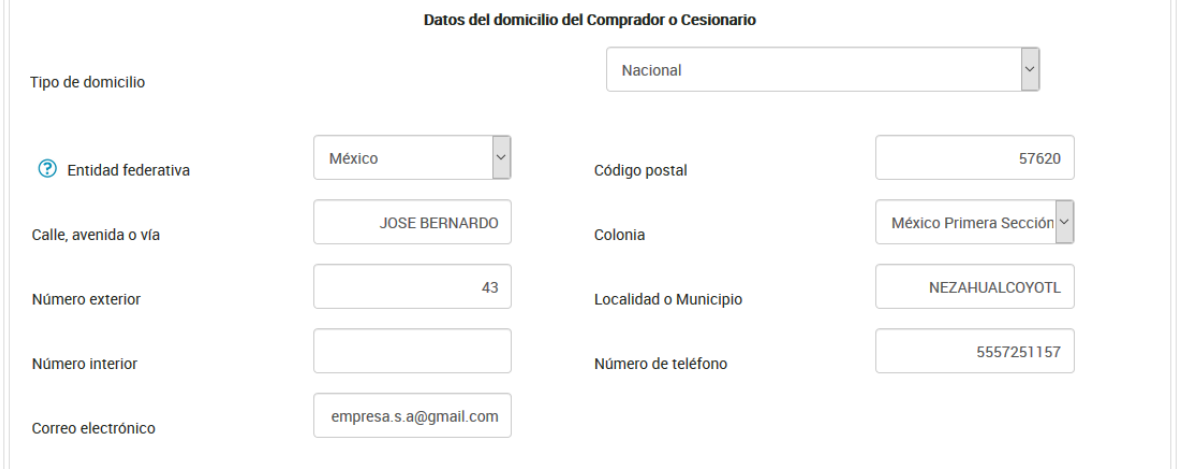

## **Domicilio extranjero**

Selecciona en el catálogo el país donde se encuentra el domicilio del vendedor o cedente:

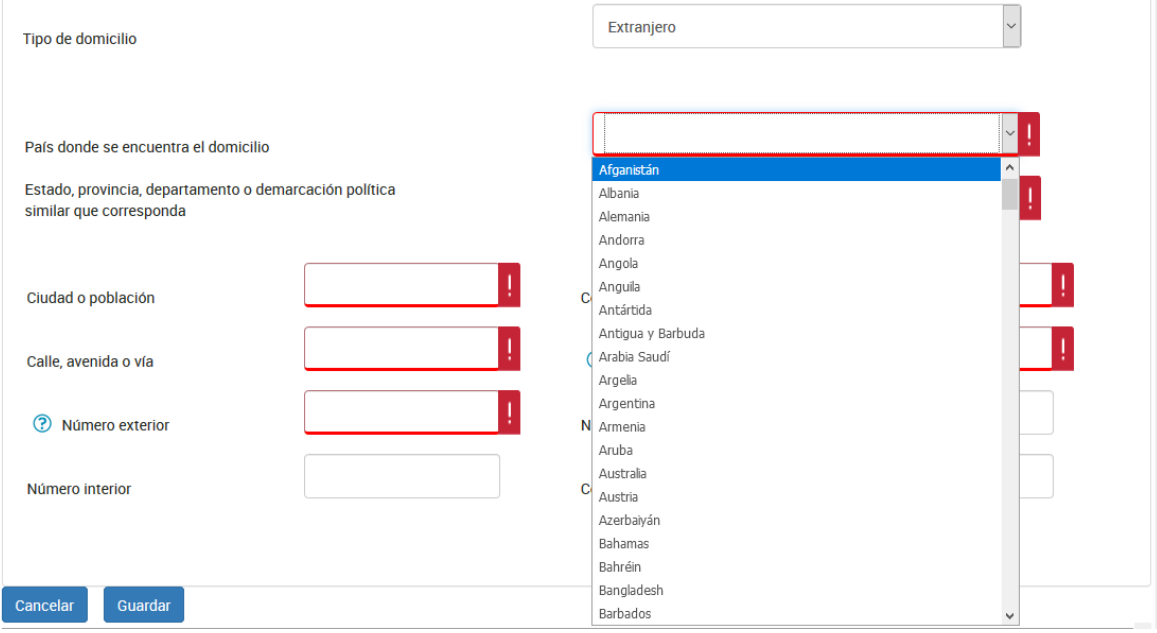

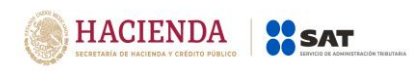

Captura Estado, provincia, departamento o demarcación política similar que corresponda al domicilio:

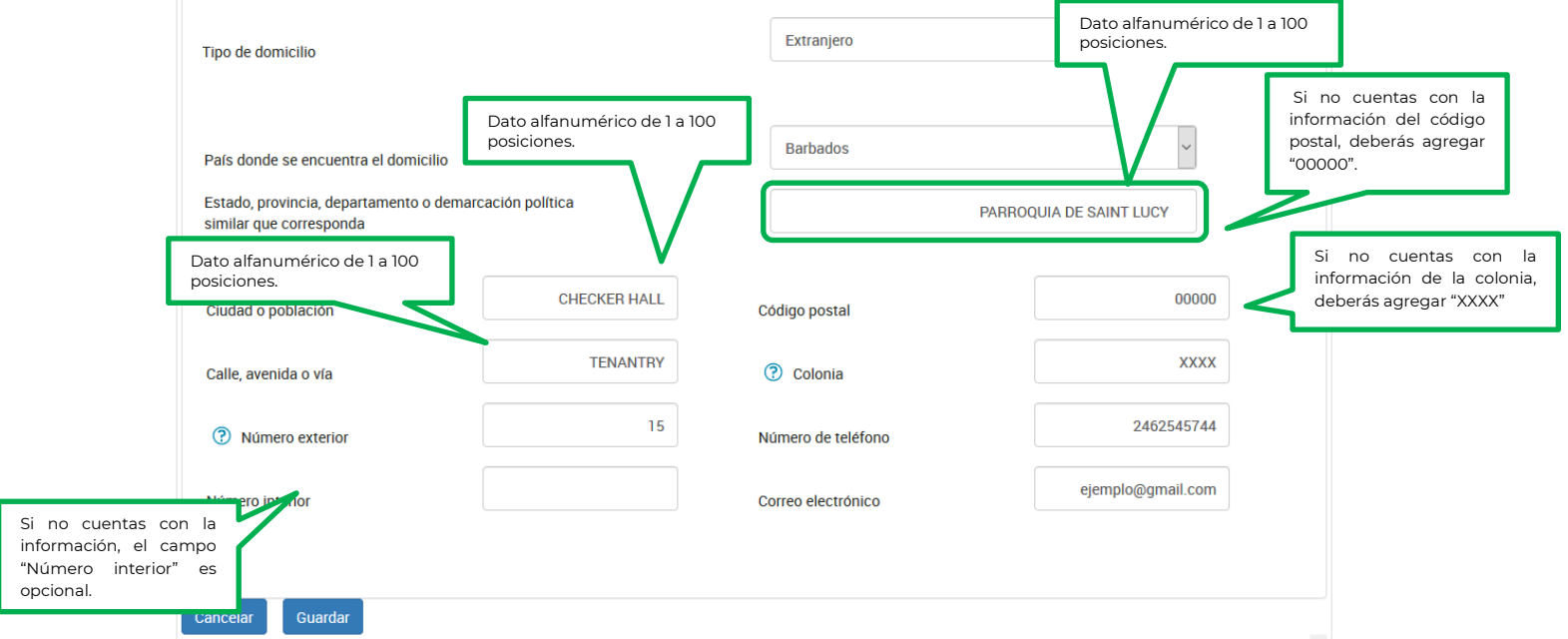

Captura los datos del apoderado legal o delegado fiduciario, dando clic en el botón "Detalle":

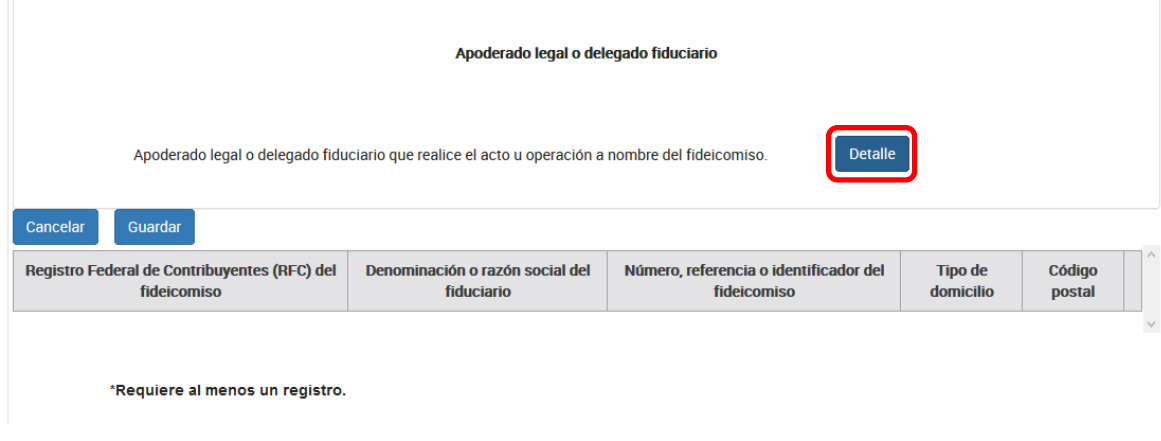

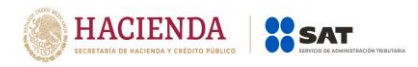

## Posteriormente, da clic en el botón "Agregar"

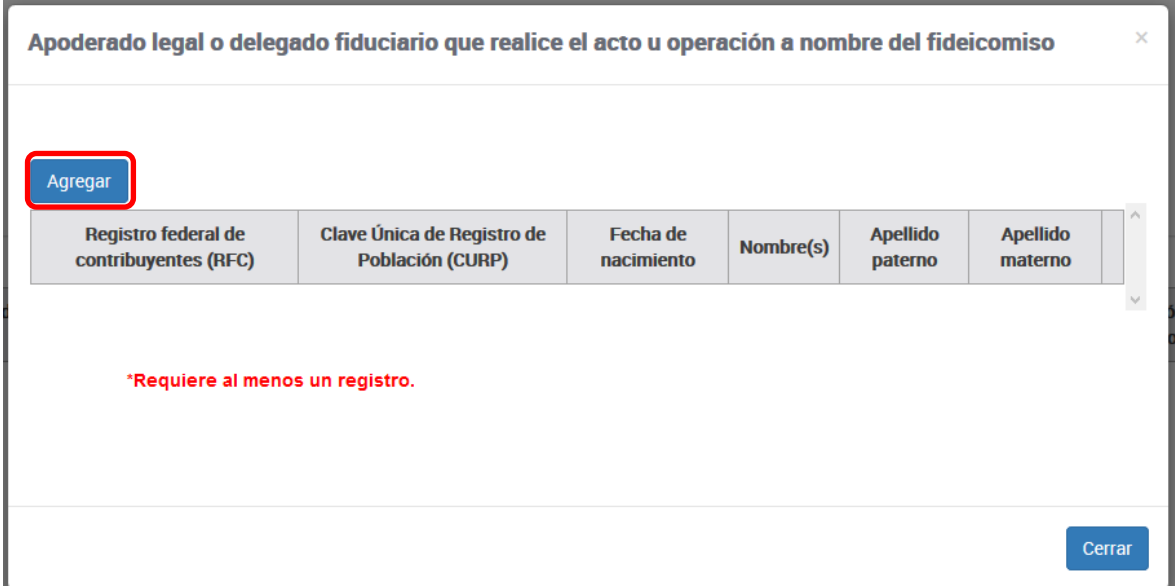

Captura el RFC, el CURP y/o fecha de nacimiento del apoderado legal o delegado fiduciario:

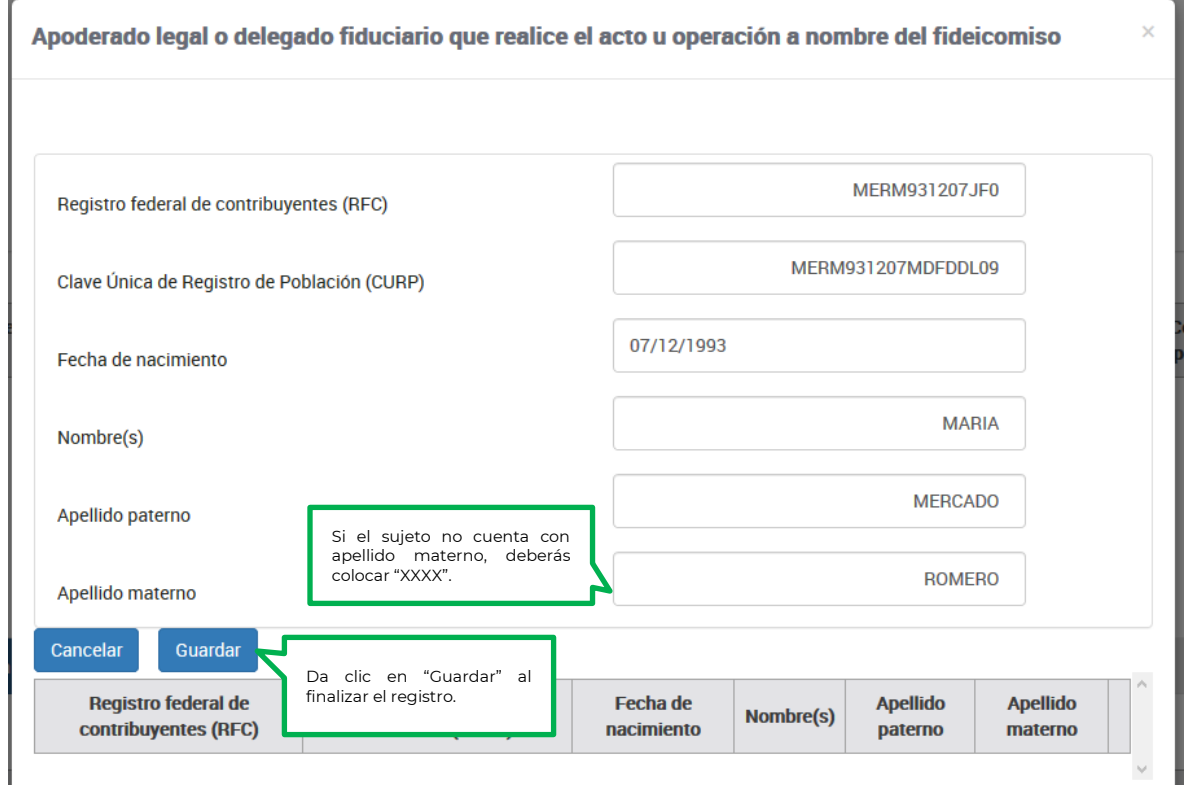

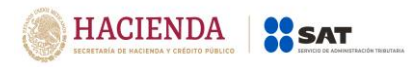

Da clic en "Cerrar" para finalizar el registro.

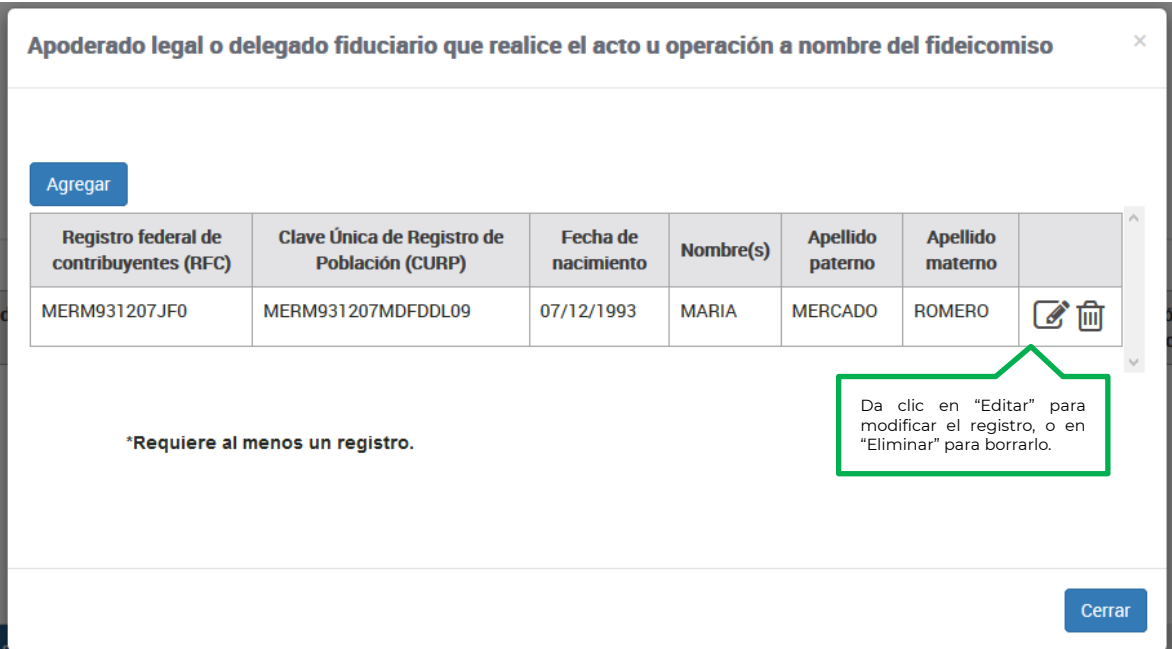

**Nota:** En caso de que en el nombre, no acepte algún signo que requieras, tendrás que presentar la declaración a través del anterior aplicativo electrónico "DeclaraNOT" en tanto se realiza la actualización correspondiente.

Posteriormente, da clic en el botón "Guardar" para conservar tu registro:

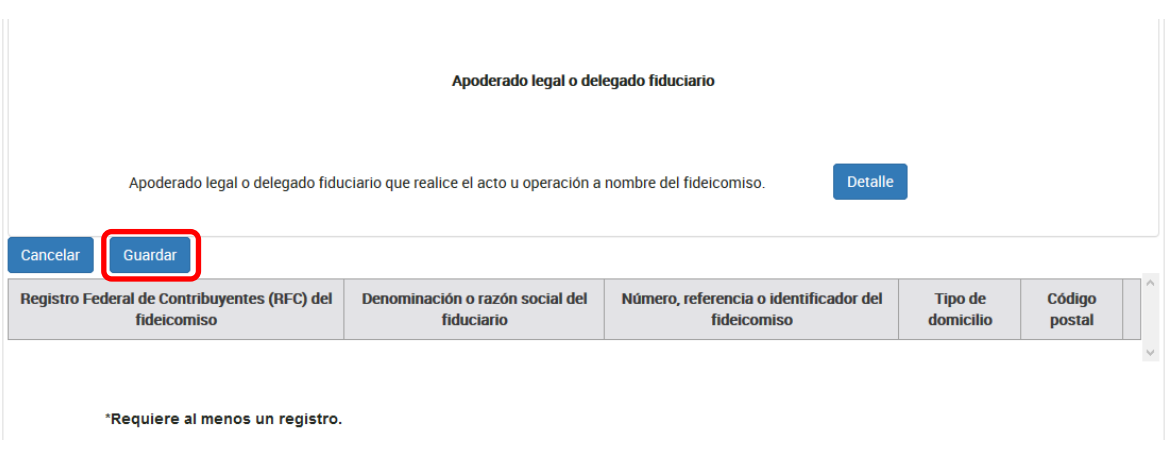

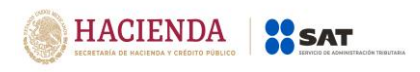

## **Datos del inmueble**

Deberás registrar la información del bien inmueble enajenado dando clic en el botón "Agregar":

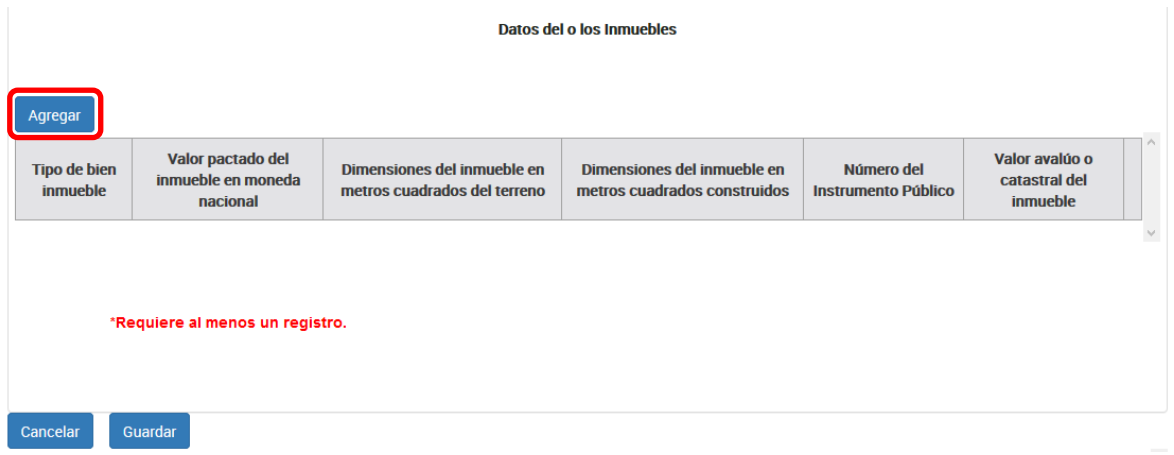

Selecciona el tipo de bien en el catálogo que se muestra:

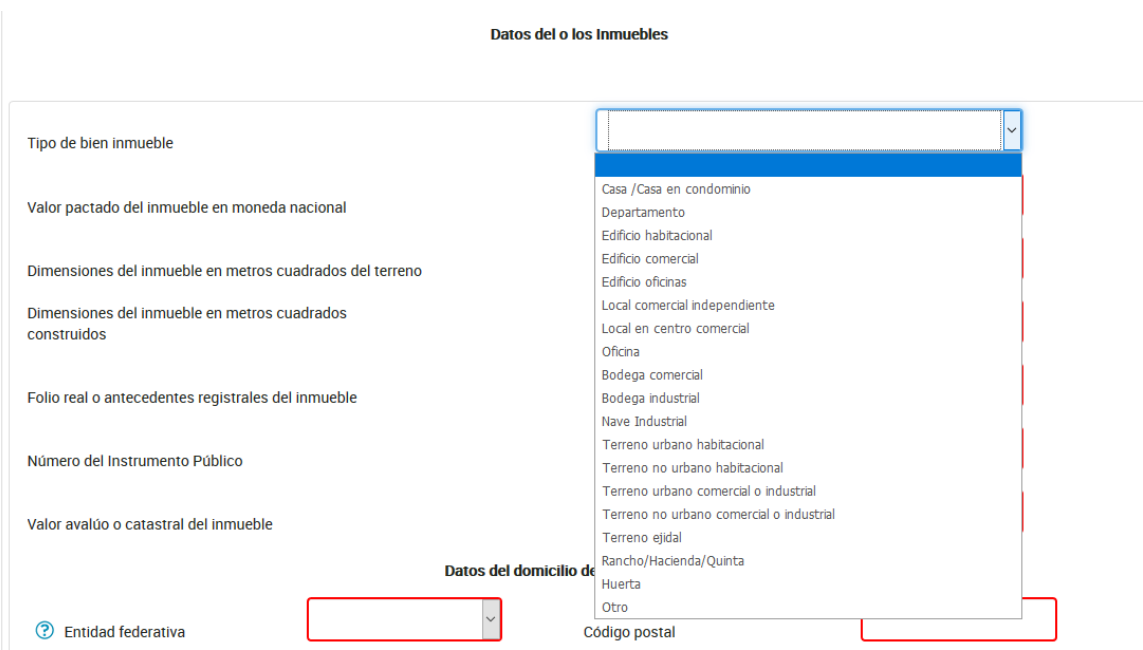

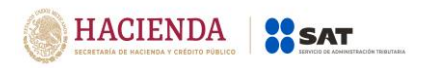

Sí seleccionas la opción "Otro", debes capturar las carácteristicas del bien enajenado en el campo "Descripción del inmueble":

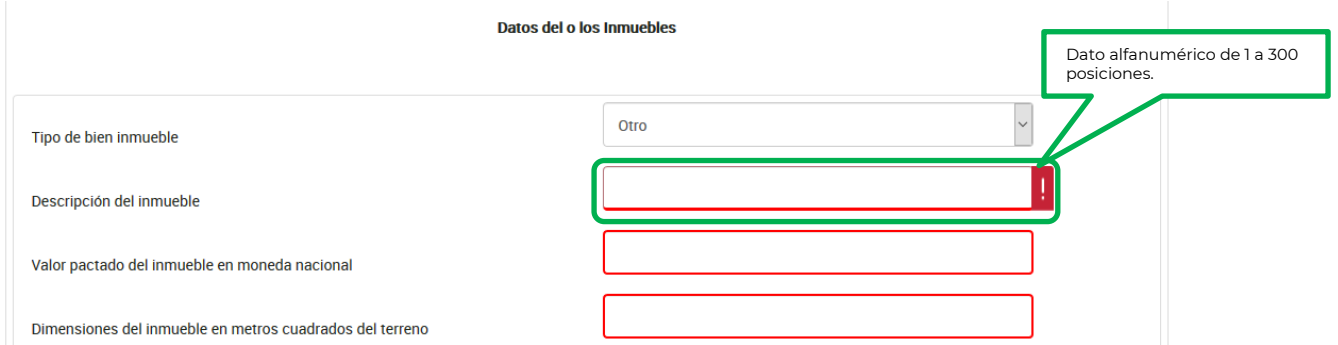

Posteriormente, registra el monto de la contraprestación por el bien inmueble:

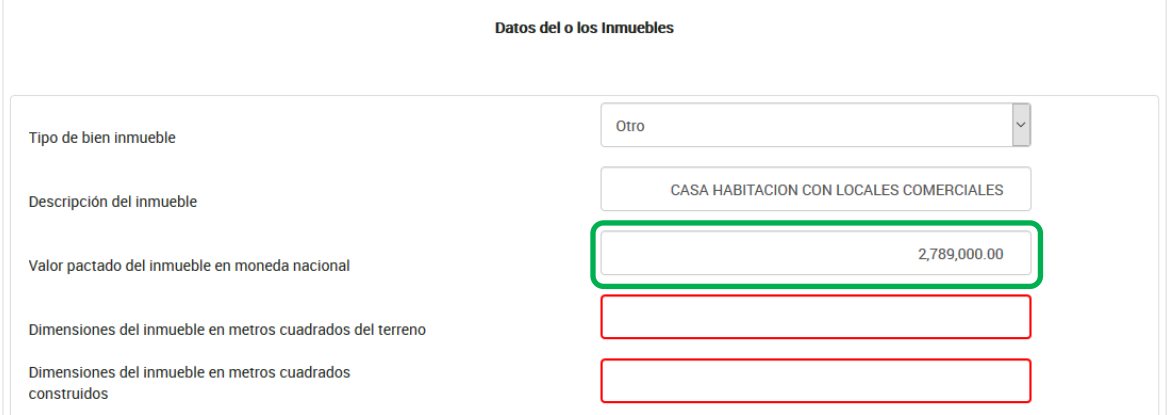

Captura los metros cuadrados del terreno en el que se encuentra el inmueble:

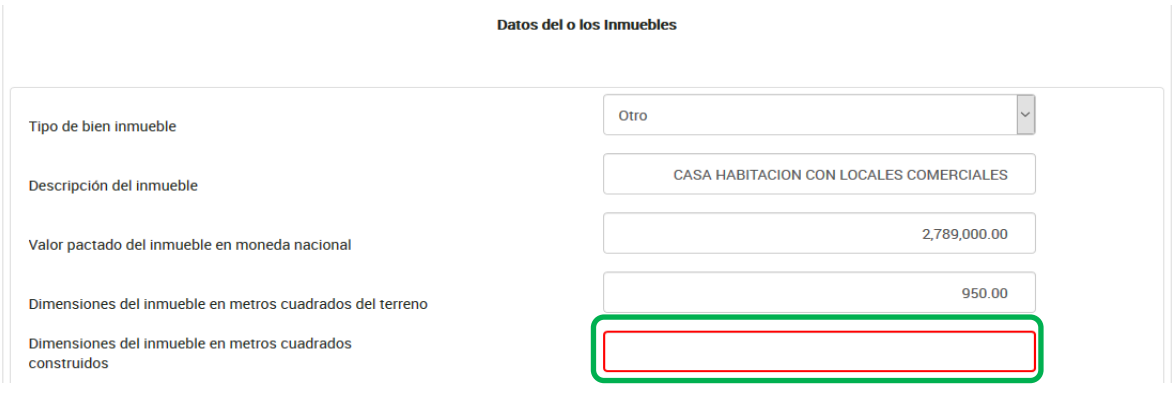

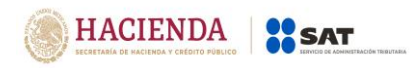

Versión 1.2

## Señala los metros cuadrados de la construcción del inmueble:

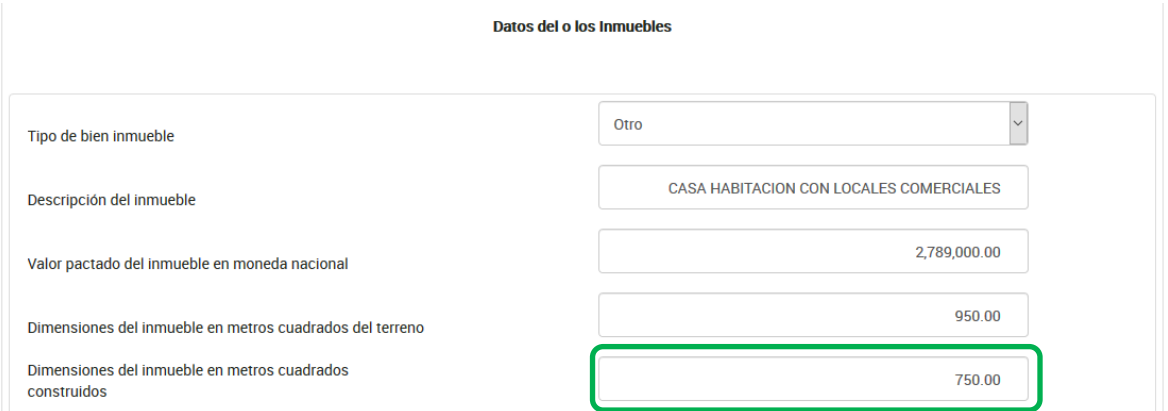

Captura el folio real asignado por el registro público de la propiedad del bien inmueble:

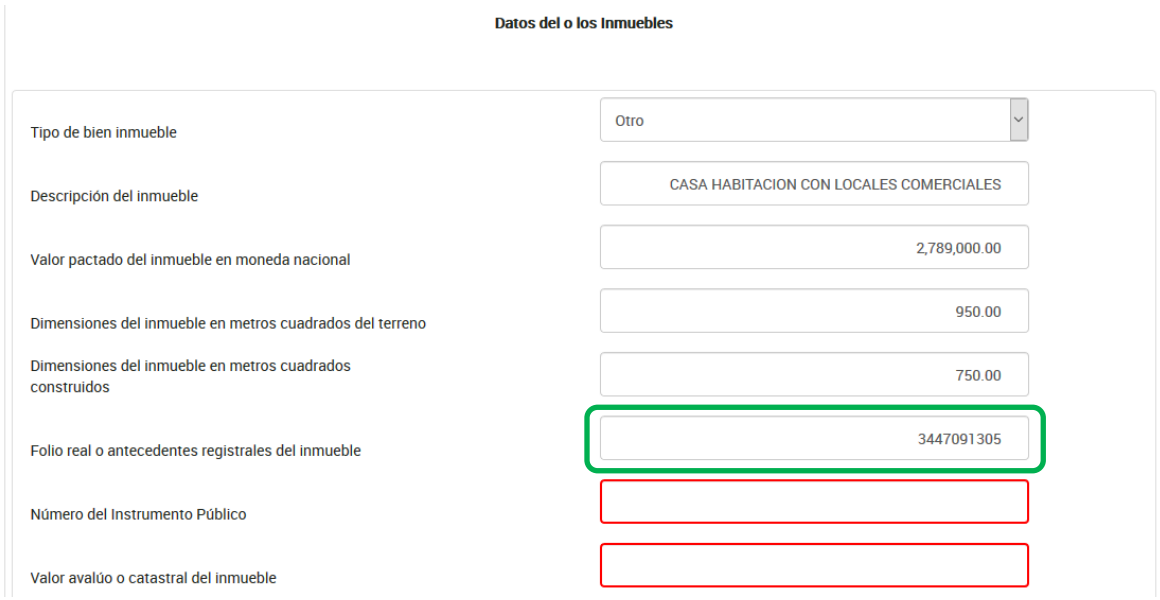

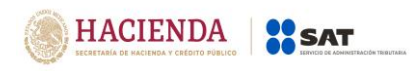

Versión 1.2

## Registra el número del instrumento público de la operación:

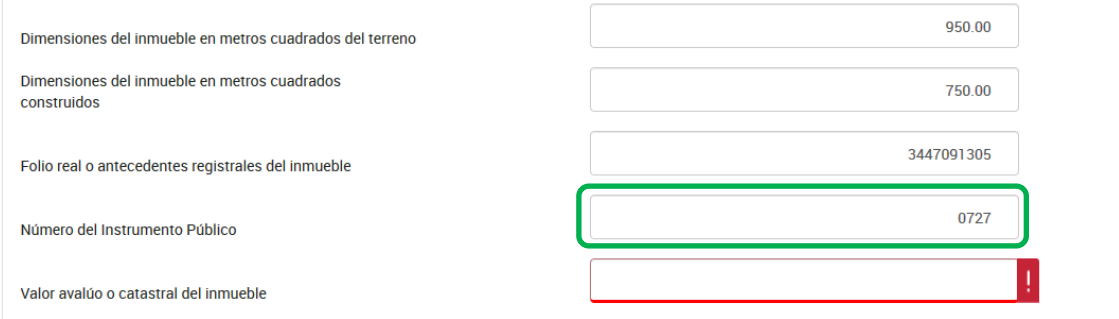

### Señala el valor del avalúo o valor catastral del inmueble:

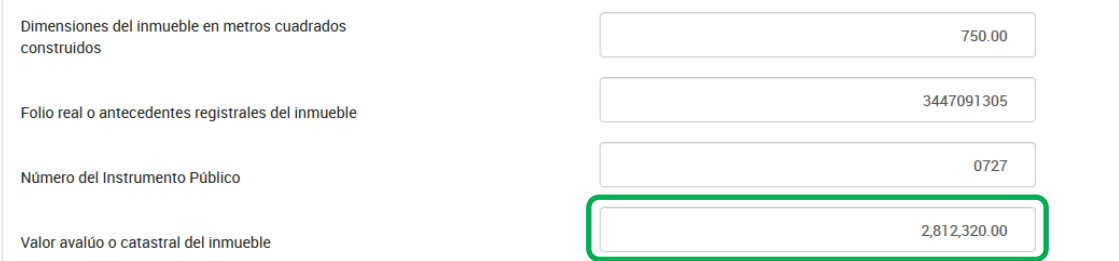

#### **Datos del domicilio del bien inmueble**

Selecciona el en catálogo la Entidad Federativa en la que se encuenta el inmueble:

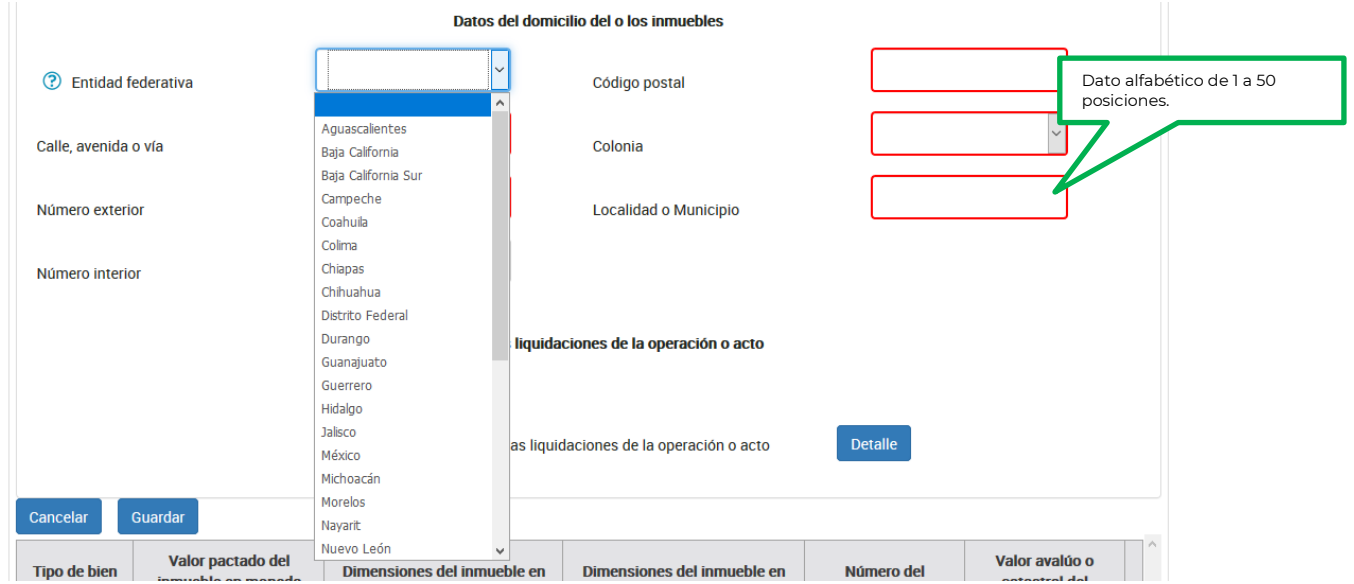

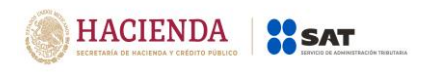

Registra los datos del domicilio como calle, número exterior y código postal, posteriormente selecciona la colonia en el catálogo y localidad o municipio, en caso de que la colonia no se encuentre dentro de las opciones del catálogo, deberás elegir la colonia más cercana al domicilio y especificar el nombre en localidad o municipio:

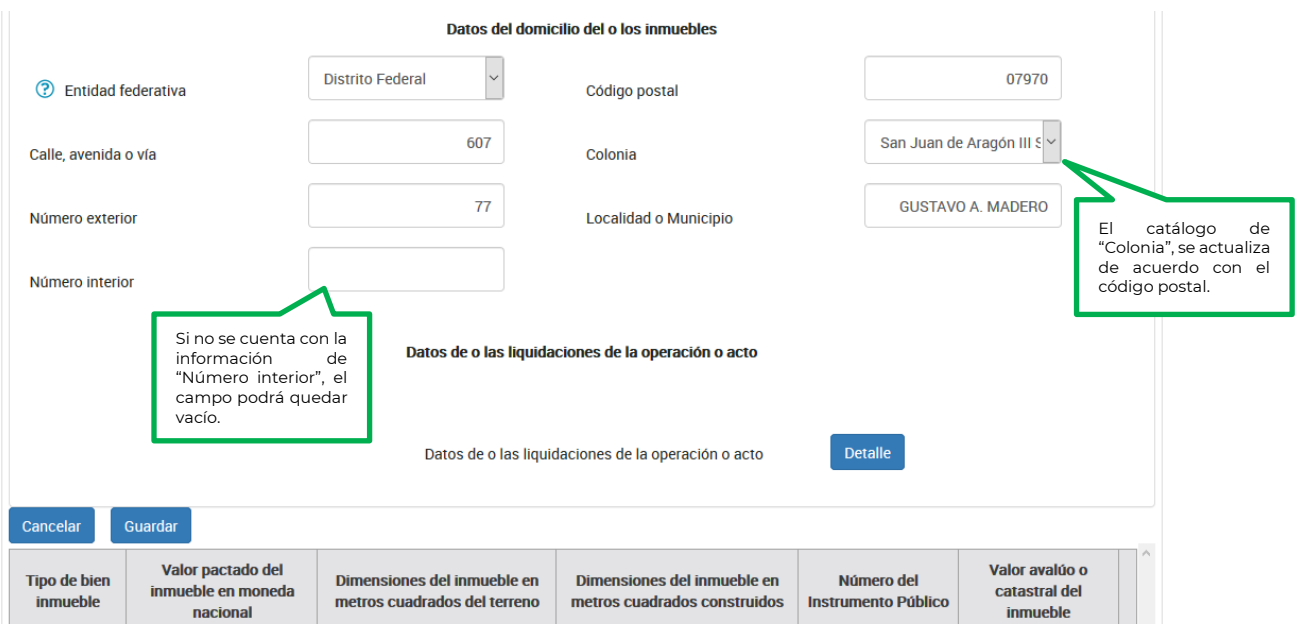

## **Datos de liquidación de la operación o acto:**

Da clic en el botón "Detalle" para registrar la información:

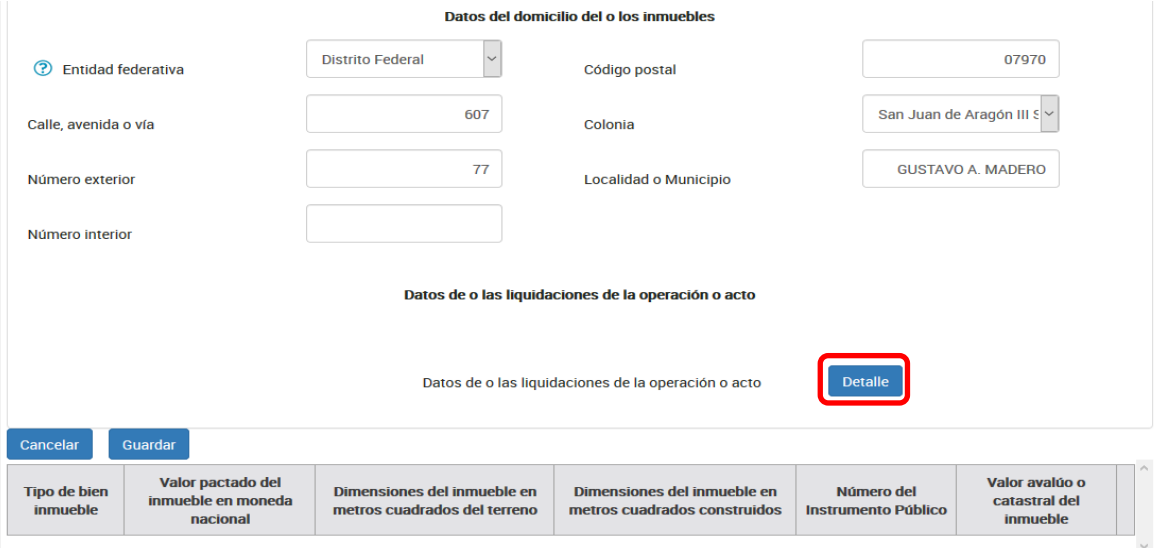

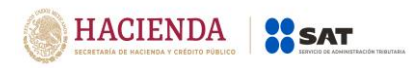

Versión 1.2

Se mostrará la siguiente ventana en la que debes dar clic en "Agregar" para el registro de la información:

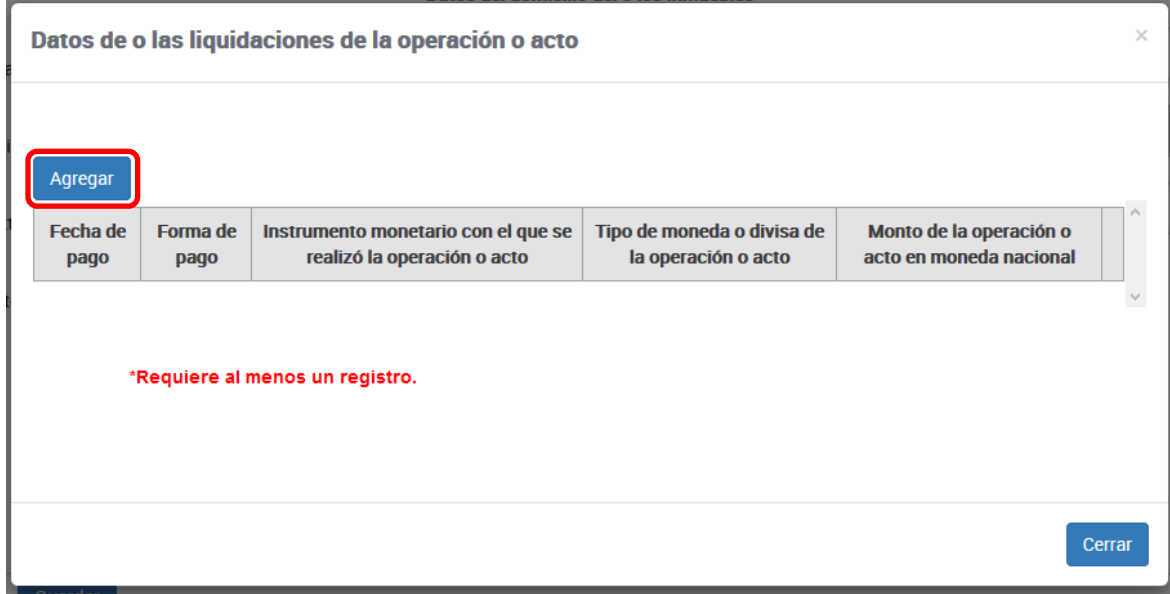

Selecciona en el calendario la fecha de pago de la operación:

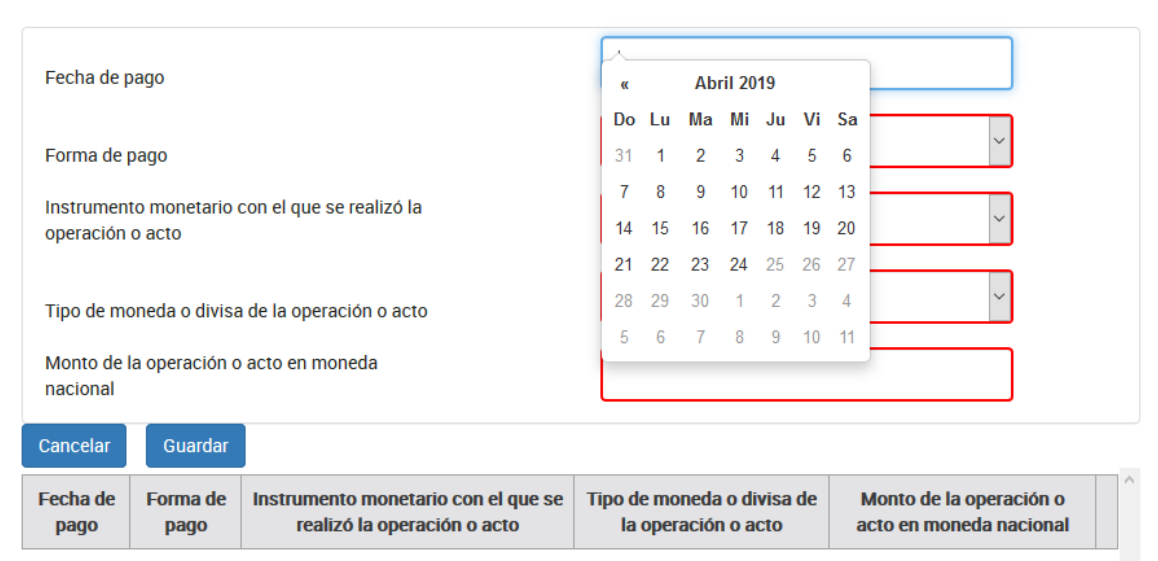

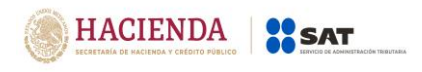

Los campos "Forma de pago" e "Instrumento monetario con el que se realizó la operación o acto" son opcionales, cuando en el campo "Tipo de transmisión o cesión" haya seleccionado cualquiera de las siguientes opciones :

- Adjudicación por herencia
- Donación
- Hipotecas
- Cesión gratuita
- Servidumbre sin indemnización
- Adjudicación judicial

En estos casos, el campo "Fecha de Pago", corresponderá a la fecha en que se realice la operación ante el fedatario.

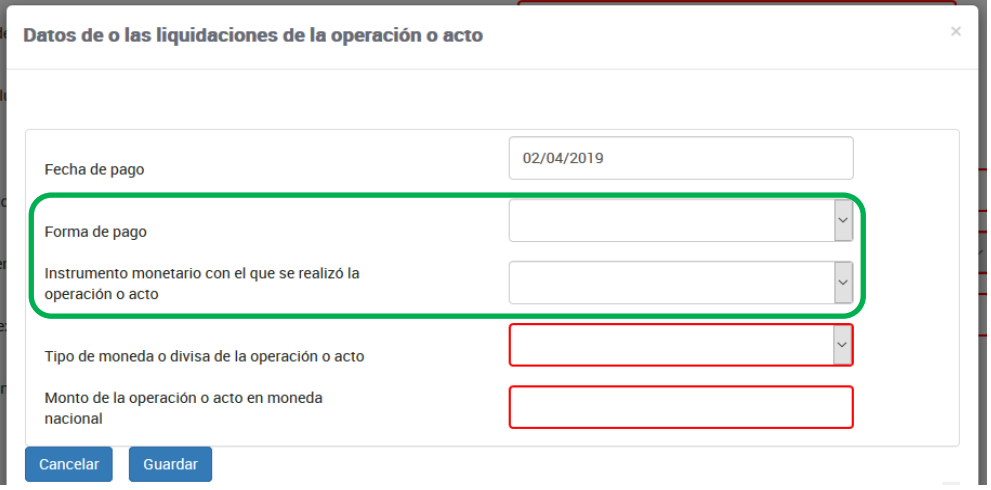

Todos los campos de la sección "Datos de Liquidación" son obligatorios, cuando en el campo "Tipo de transmisión o cesión" haya seleccionado cualquiera de las siguientes opciones:

- Compraventa de inmuebles
- Compraventa de ejidatarios
- Cesión onerosa
- Servidumbre con indemnización

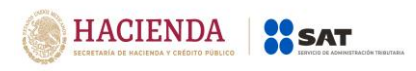

Versión 1.2

Elige en el catálogo que se muestra la forma en que se realizó el pago.

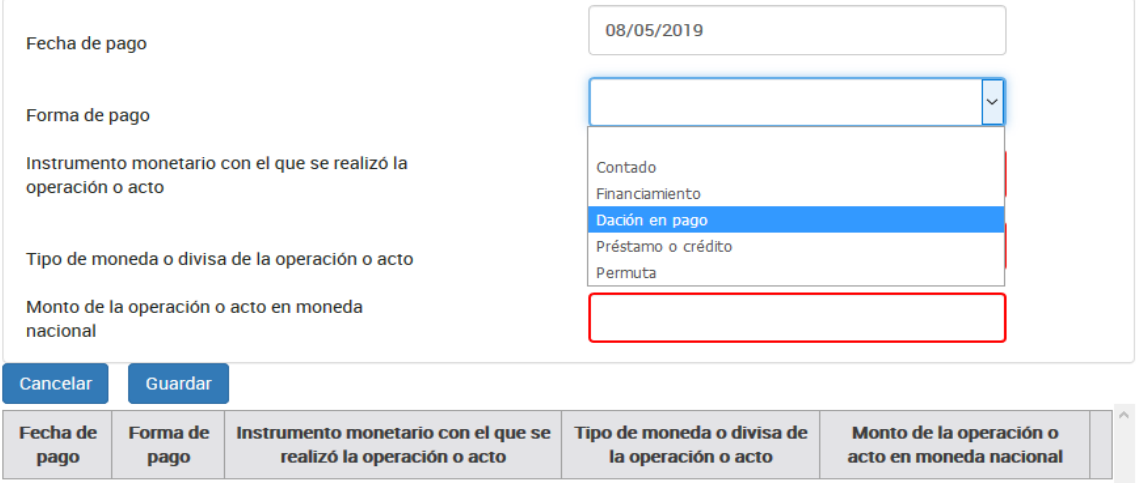

Si la forma de pago seleccionada es "Dación en pago" o "Permuta", sólo podrá seleccionar en el campo "Instrumento monetario con el que se realizó la operación o acto" las opciones "**Activos virtuales**" u "**Otros**".

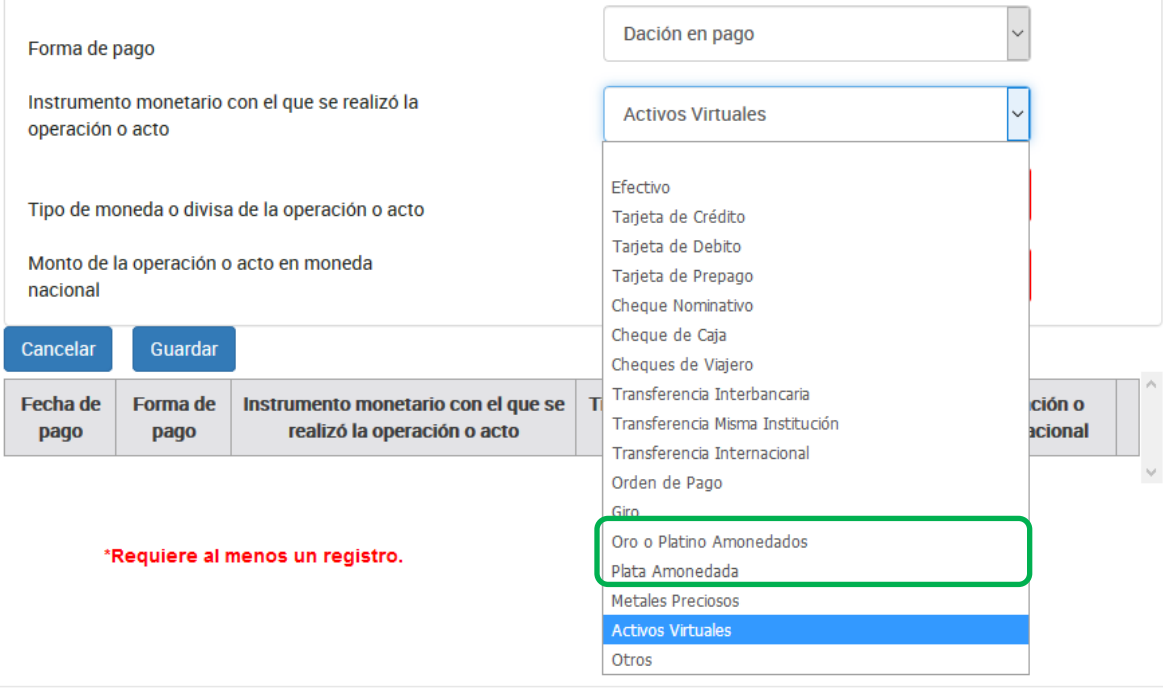

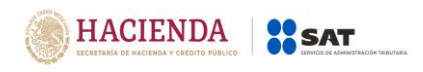

Cuando seleccione en el campo "Forma de pago" una opción distinta a "Dación en pago" o "Permuta", en el campo "Instrumento monetario con el que se realizó la operación o acto" podrás elegir cualquiera de las opciones que se muestran en el catálogo:

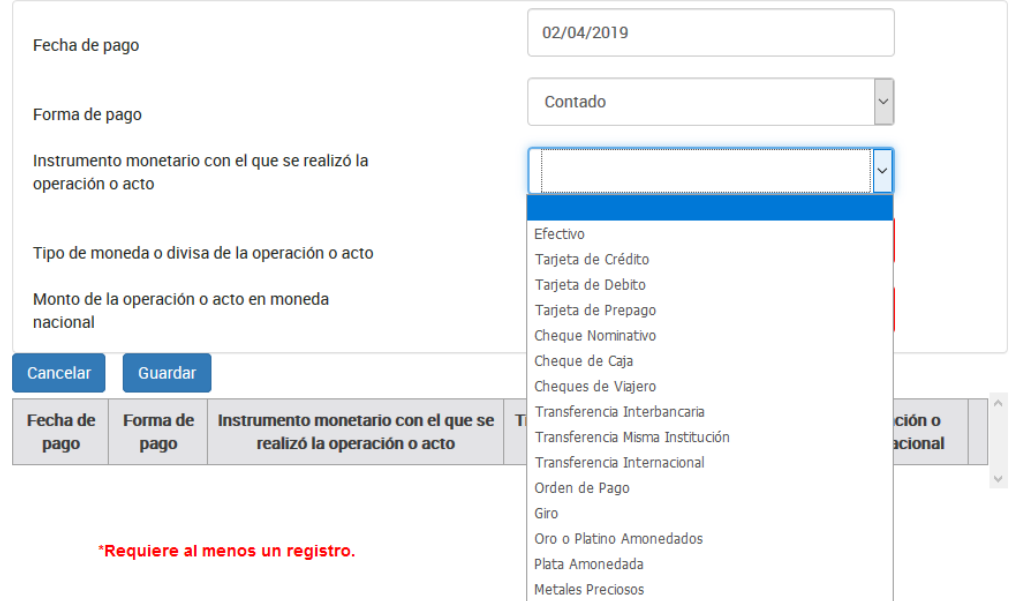

Elige el tipo de moneda en la que se realizó el pago de la operación en el catálogo que se muestra:

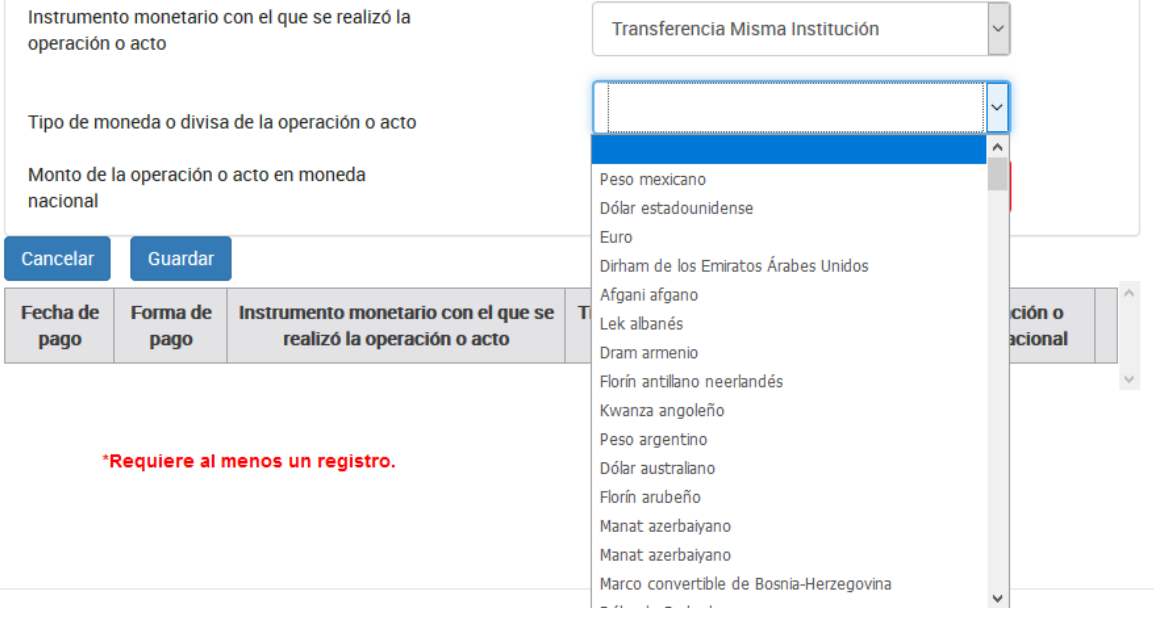

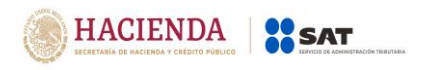

Por último, captura el monto de la operación por la transmisión del bien inmueble:

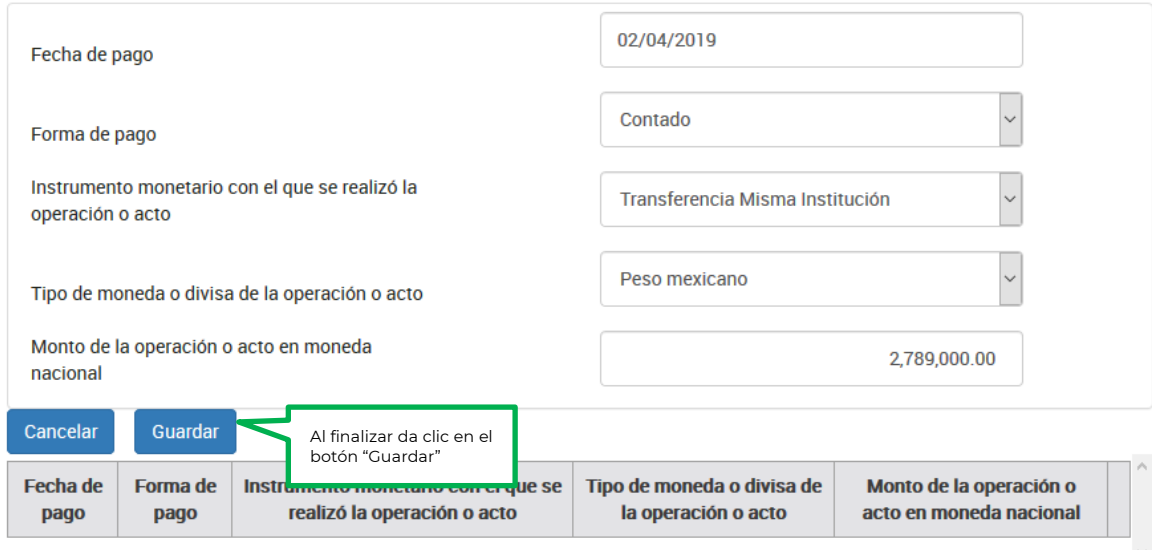

Da clic en el botón cerrar para continuar:

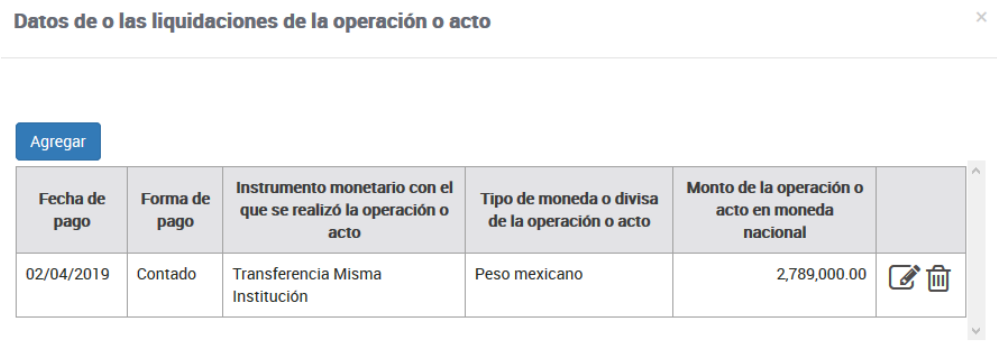

\*Requiere al menos un registro.

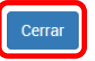

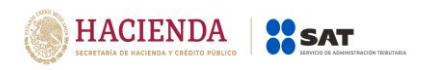

Posteriormente. da clic en "Guardar" para finalizar el registro de los datos del inmueble:

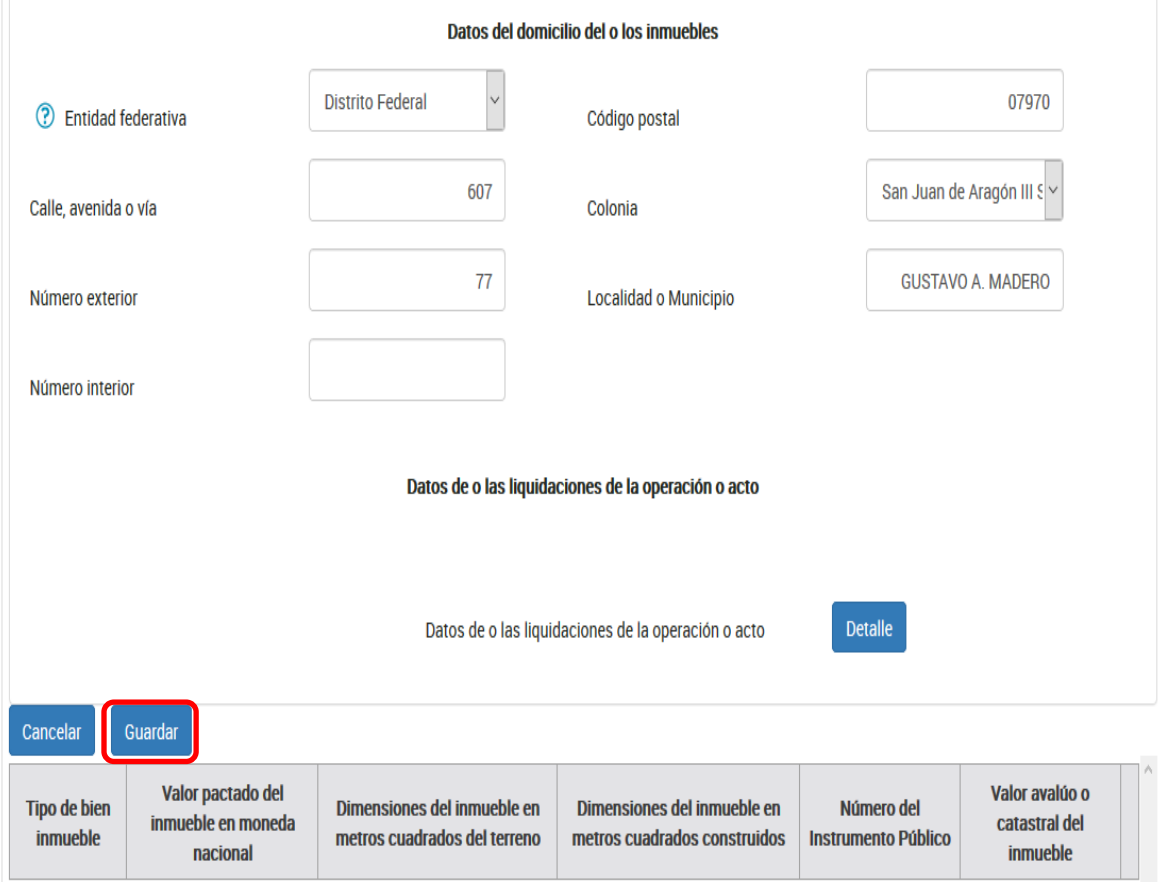

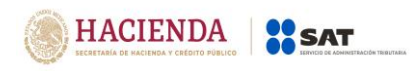

Por último, da clic nuevamente en "Guardar" para concluir con el registro del aviso:

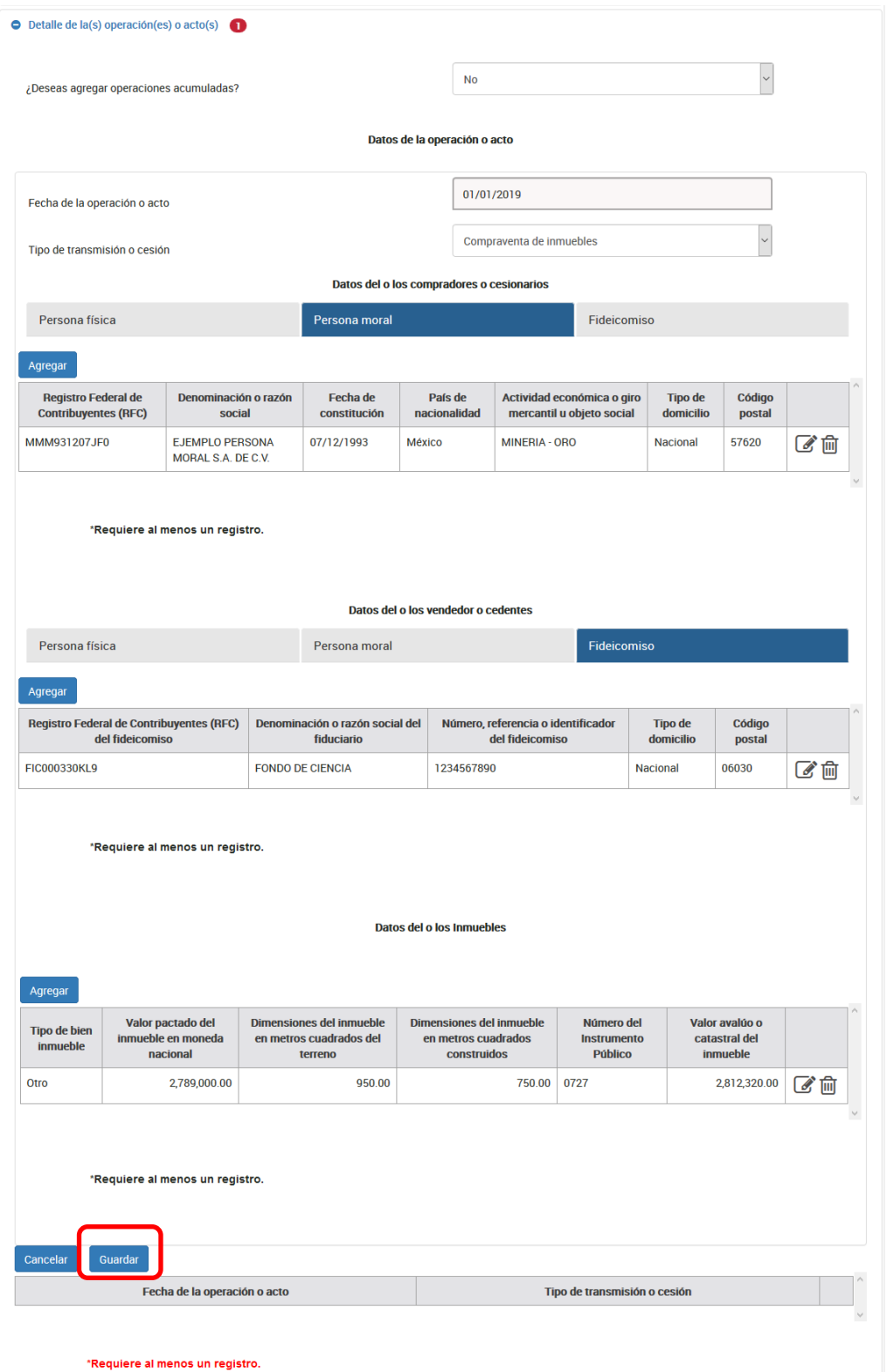
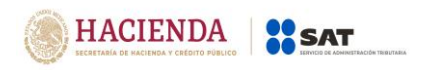

Versión 1.2

## Se mostrará un resumen de la información capturada en el aviso:

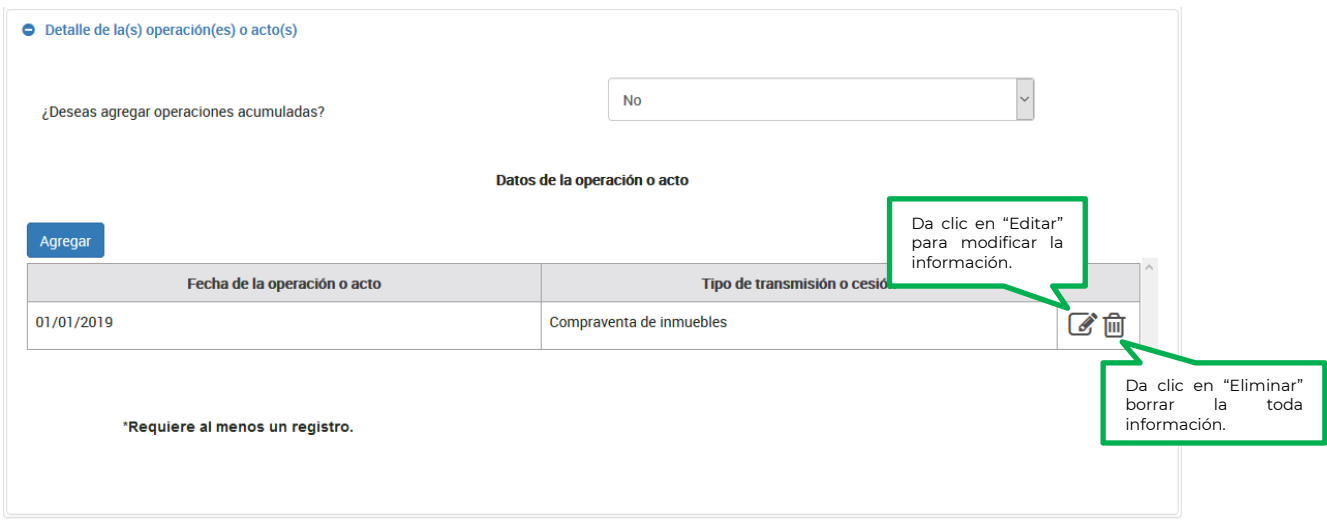

Una vez que termines de capturar los datos del aviso, da clic en el botón "Enviar" para generar una "Vista previa" del aviso de actividades vulnerables.

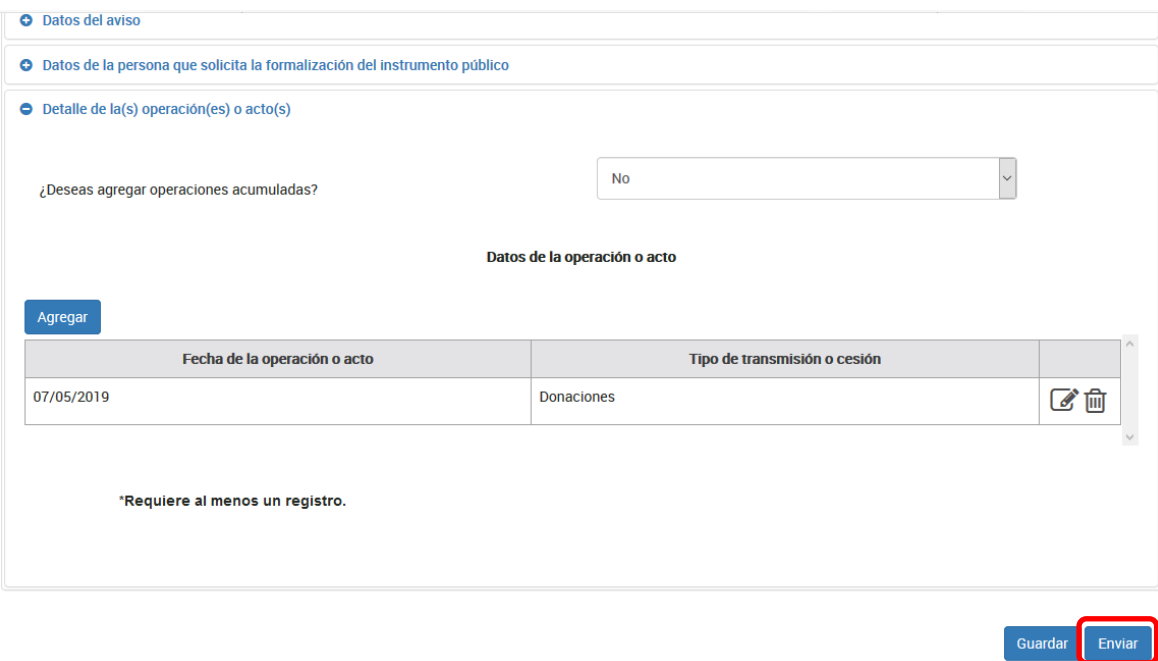

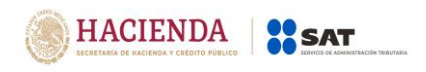

## **e) Vista previa**

Una vez que des clic en el botón "Enviar" se mostrará un PDF del aviso de actividades vulnerables con todos los datos que hayas capturado, revisa la información y envía el aviso.

Podrás guardar o imprimir tu vista previa para revisar la información capturada.

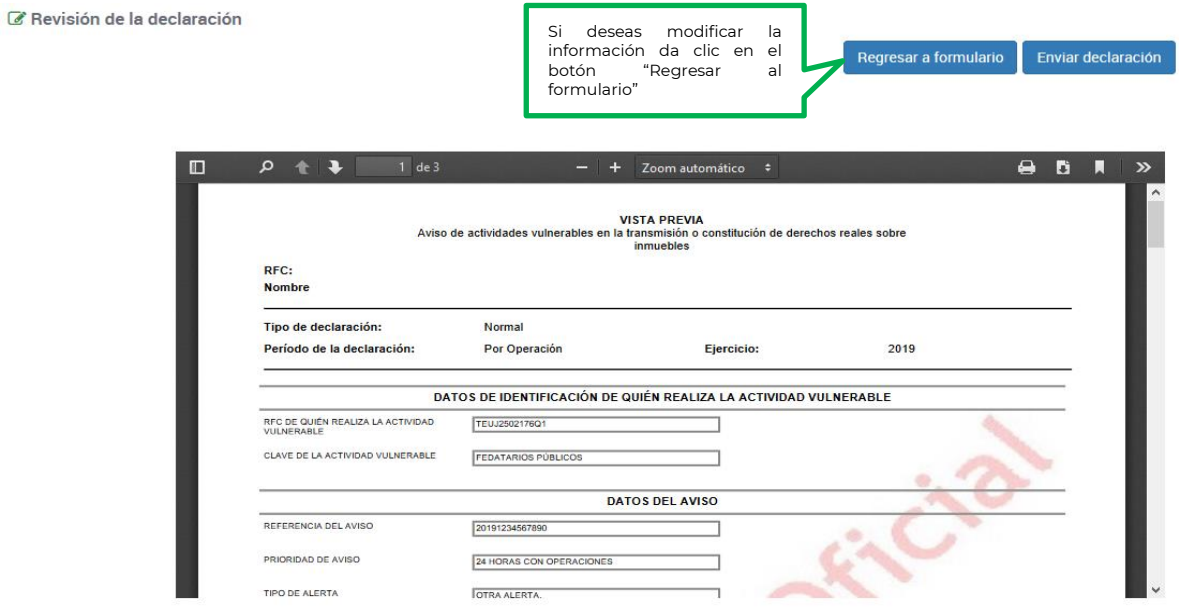

**Nota:** Si no envías el aviso, se guarda por un periodo de 15 días naturales y al ingresar nuevamente al sistema puedes continuar con su captura.

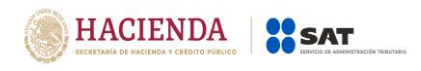

# **f) Envío del aviso.**

Si la información es correcta da clic en el botón "Enviar declaración", podrás realizar el envío únicamente con e.firma:

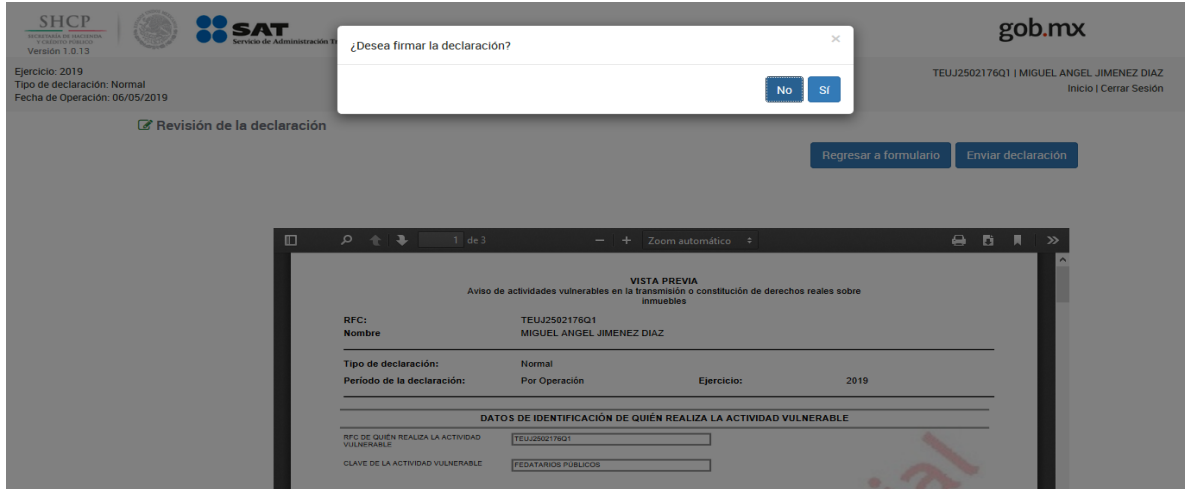

Deberás firmar la declaración, ubicando tus archivos **.cer** y **.key**:

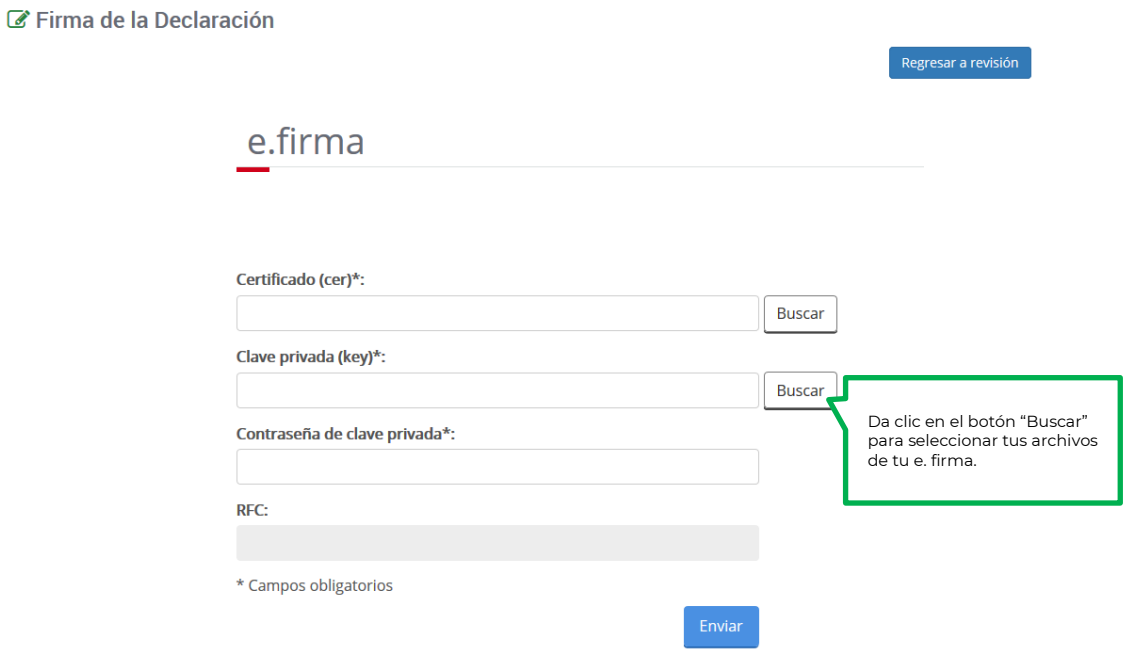

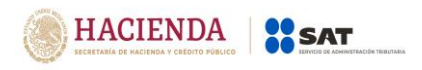

Una vez seleccionados, deberás capturar tu clave privada:

Firma de la Declaración

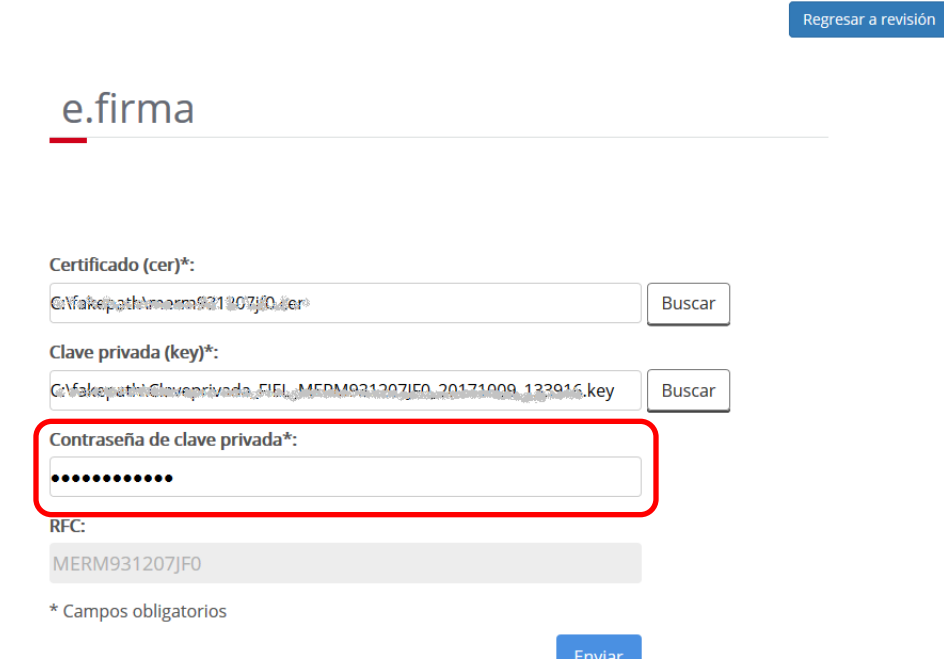

**Nota.** La sesión expira a los 16 minutos de inactividad. Antes de que transcurra este tiempo, el sistema muestra la siguiente pantalla:

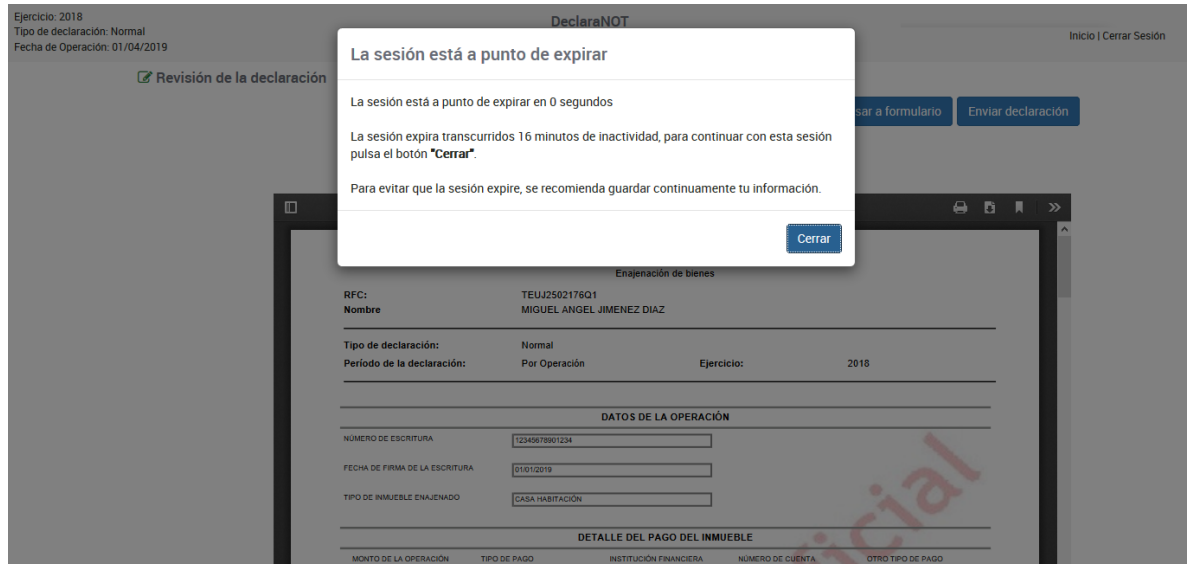

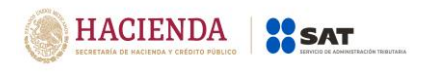

Para evitar que se cierre la sesión, deberás dar clic en el botón "Guardar" para guardar la información registrada.

### **4. IMPRESIÓN DE ACUSE**

En este apartado puedes seleccionar "Impresión de acuse" o "Consulta por terceros informados"

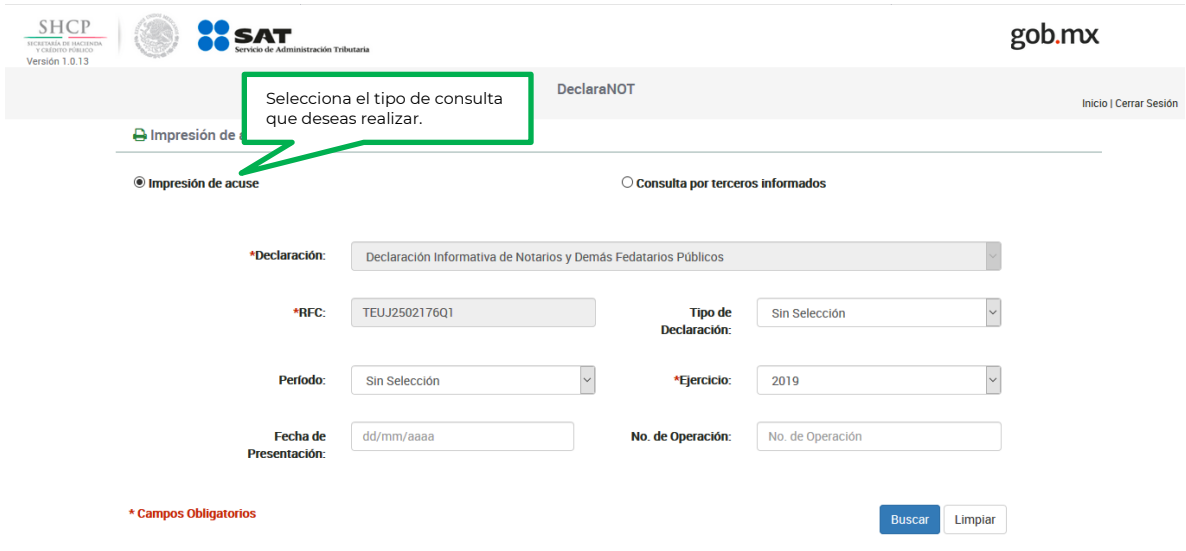

### **Consulta de "Impresión de acuse".**

Para buscar el acuse del aviso presentado deberás seleccionar el periodo, fecha de presentación, tipo de declaración, ejercicio (dato obligatorio) y número de operación, posteriormente da clic en el botón "Buscar".

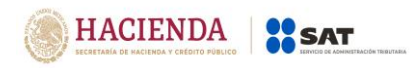

Versión 1.2

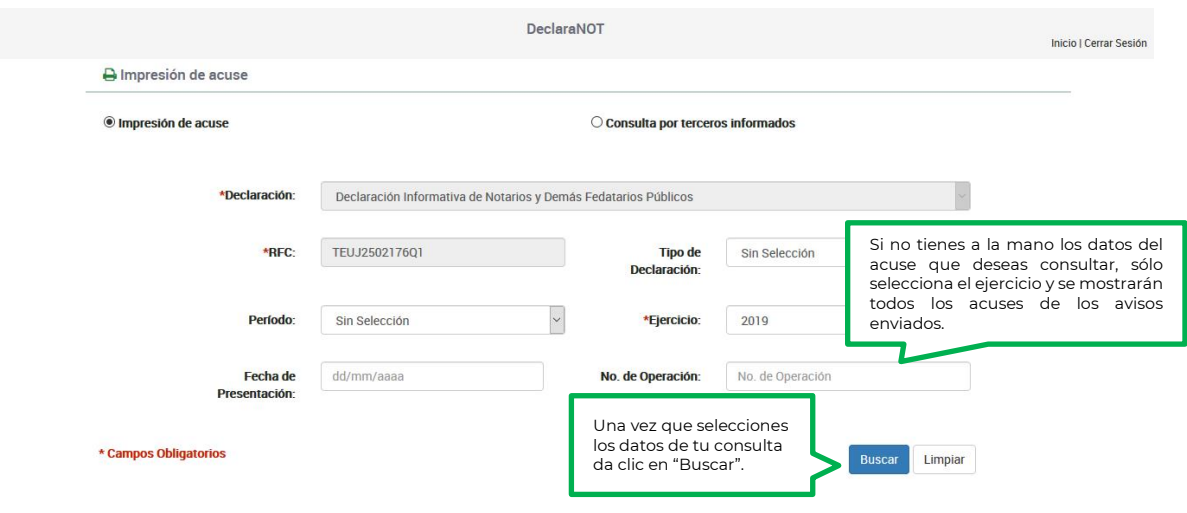

#### **Consulta "Por terceros informados".**

Si buscas el acuse de un aviso presentado sobre una operación en específico, puedes elegir la opción "Consulta por terceros informados", donde deberás agregar obligatoriamente el RFC y nombre o denominación o razón social de la persona que participó en la operación que se pretende consultar; una vez que se concluya con la captura se dará clic en el botón "Buscar".

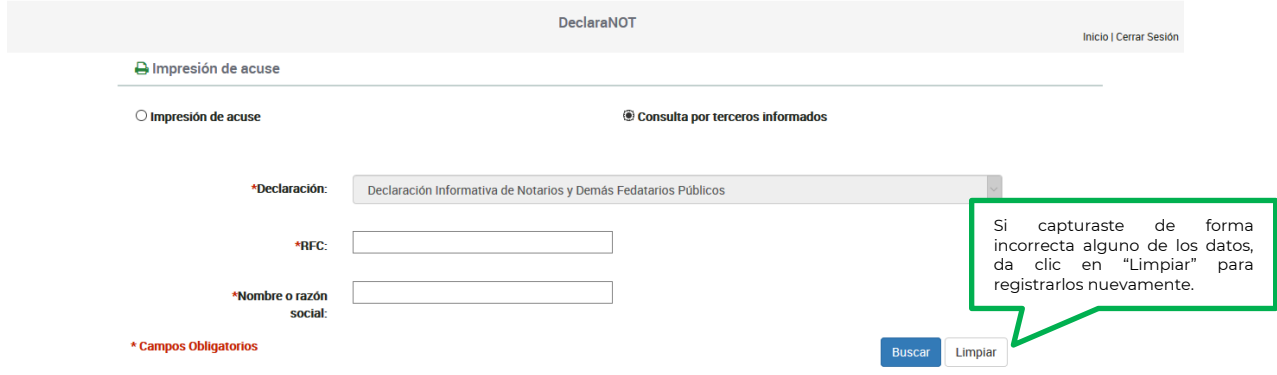

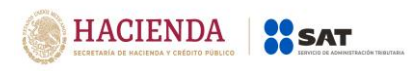

Versión 1.2

### **5. CONSULTA DEL AVISO**

#### **Consulta de la declaración o aviso:**

Selecciona en el menú principal la opción "Consulta de la declaración o avisos"

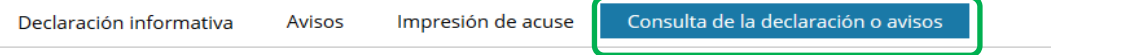

Deberás seleccionar en los catálogos el periodo y ejercicio para buscar en forma general aquéllos avisos que hayas presentado:

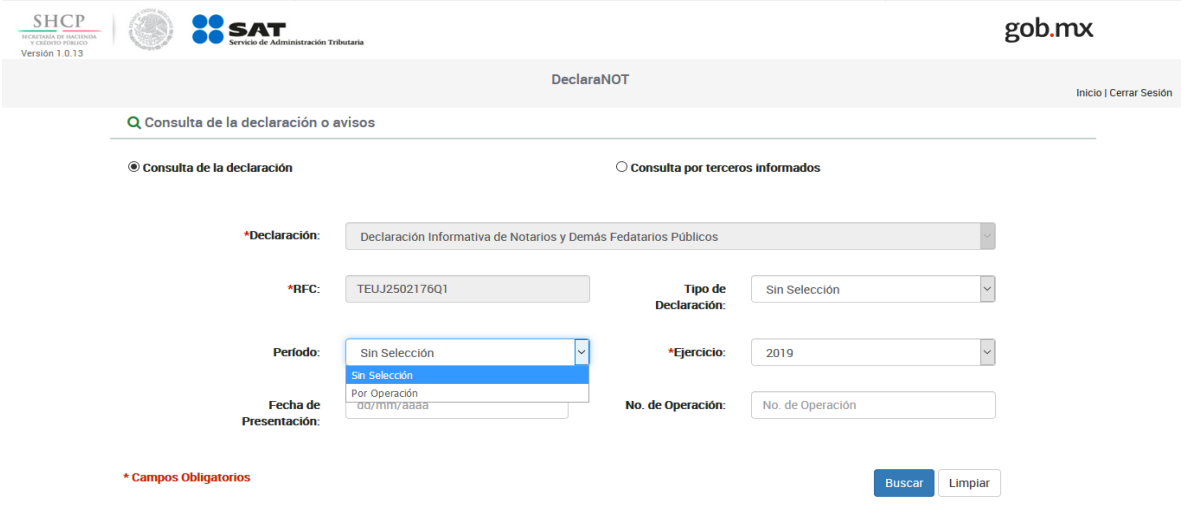

#### **Consulta "Por terceros informados".**

Si buscas el aviso presentado sobre una operación en específico, puedes elegir la opción "Consulta por terceros informados", donde deberás agregar obligatoriamente el RFC y nombre o denominación o razón social de la persona que participó en la operación que se pretende consultar; una vez que se concluya con la captura se dará clic en el botón "Buscar".

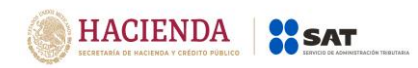

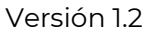

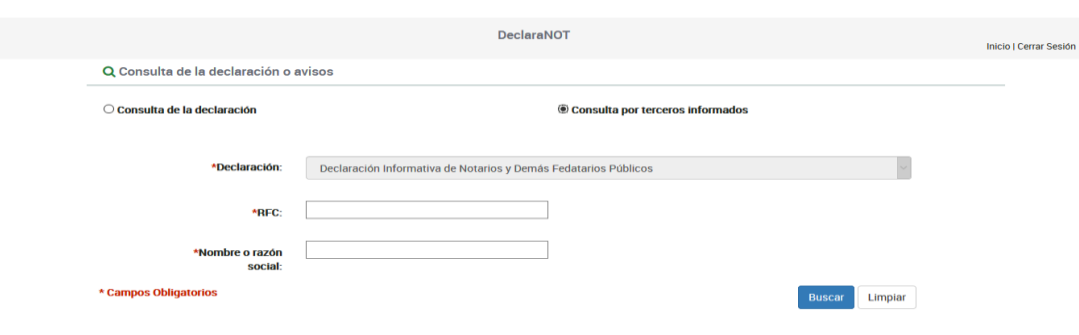

# **6. CATÁLOGOS**

La Unidad de Inteligencia Financiera de la Secretaría de Hacienda y Crédito Público, dará a conocer a quienes estén inscritos en el Padrón de Actividades Vulnerables ante el SAT, las claves de los catálogos que se necesitan para generar el archivo txt cuando se elige la opción de "Declaración por archivo" para el envío de los Avisos.

Dichos catálogos se podrán consultar en el Portal de Prevención de Lavado de Dinero [[https://sppld.sat.gob.mx](https://sppld.sat.gob.mx/)], al ingresar al Sistema del Portal en Internet [SPPLD] con firma electrónica y contraseña de quien realiza la actividad vulnerable, en la opción de "Notificaciones" del menú principal.